Windows クライアント ユーザガイド

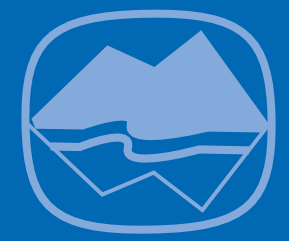

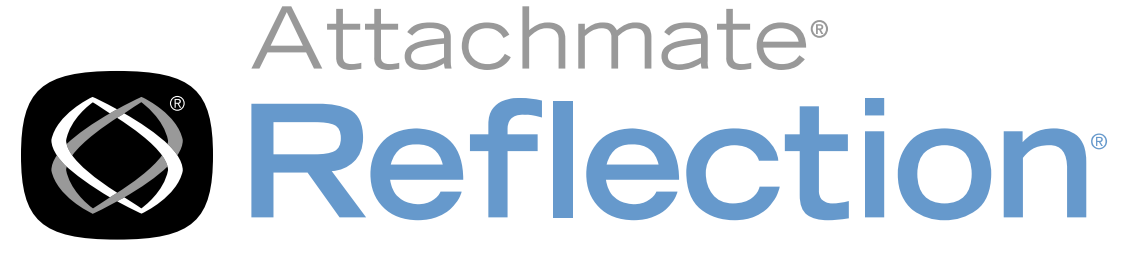

# for Secure IT

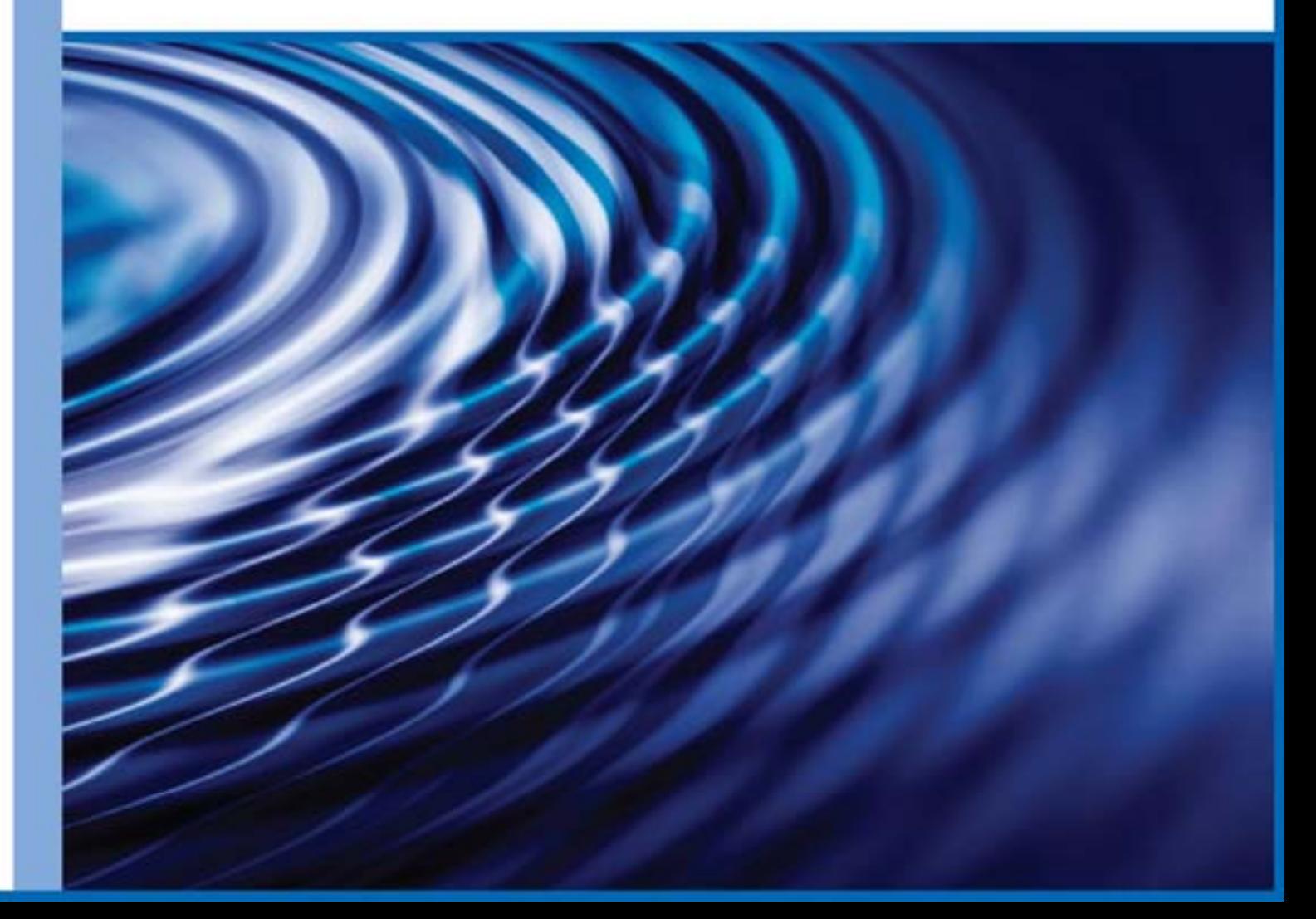

## **Reflection for Secure IT**

**Windows** クライアント

バージョン 7.1

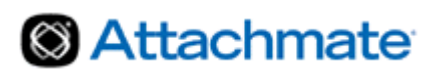

© 2009 Attachmate Corporation.All rights reserved.

Attachmate

Attachmate Corporation

Attachmate Corporation

Attachmate Corporation

Attachmate Attachmate **Reflection** Attachmate Corporation

Attachmate Corporation 1500 Dexter Avenue North Seattle, WA 98109 USA +1.206.217.7100 http://www.attachmate.com

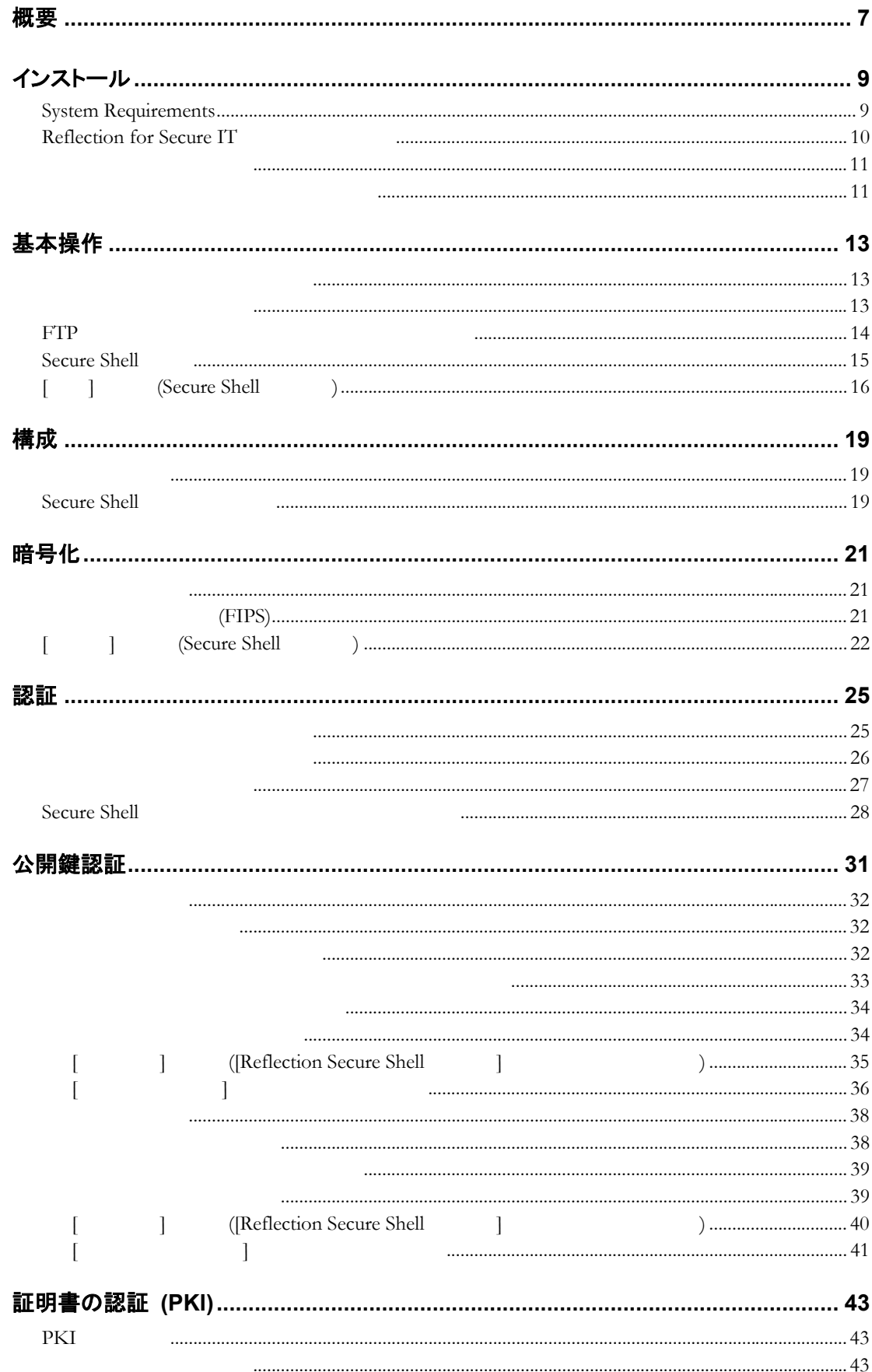

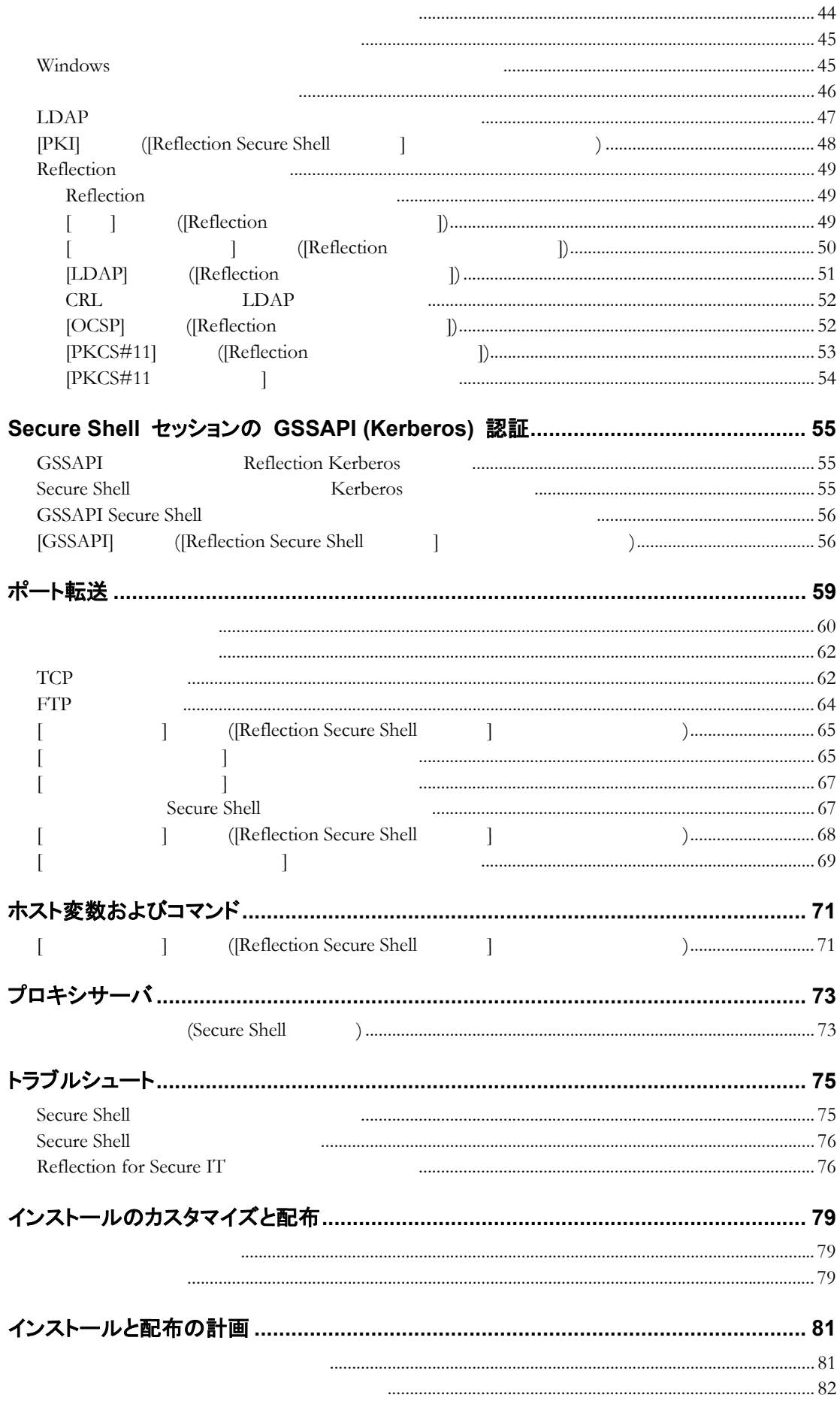

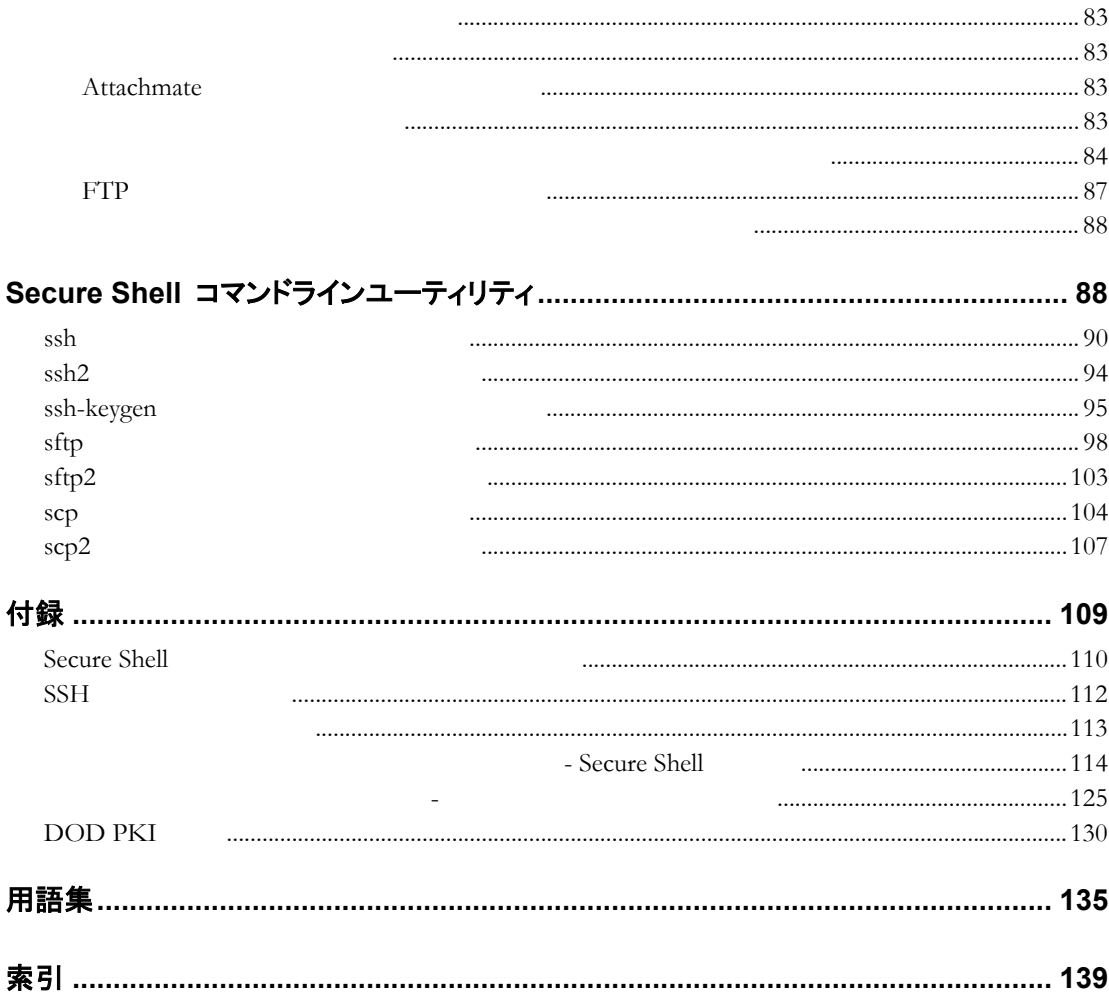

<span id="page-7-0"></span>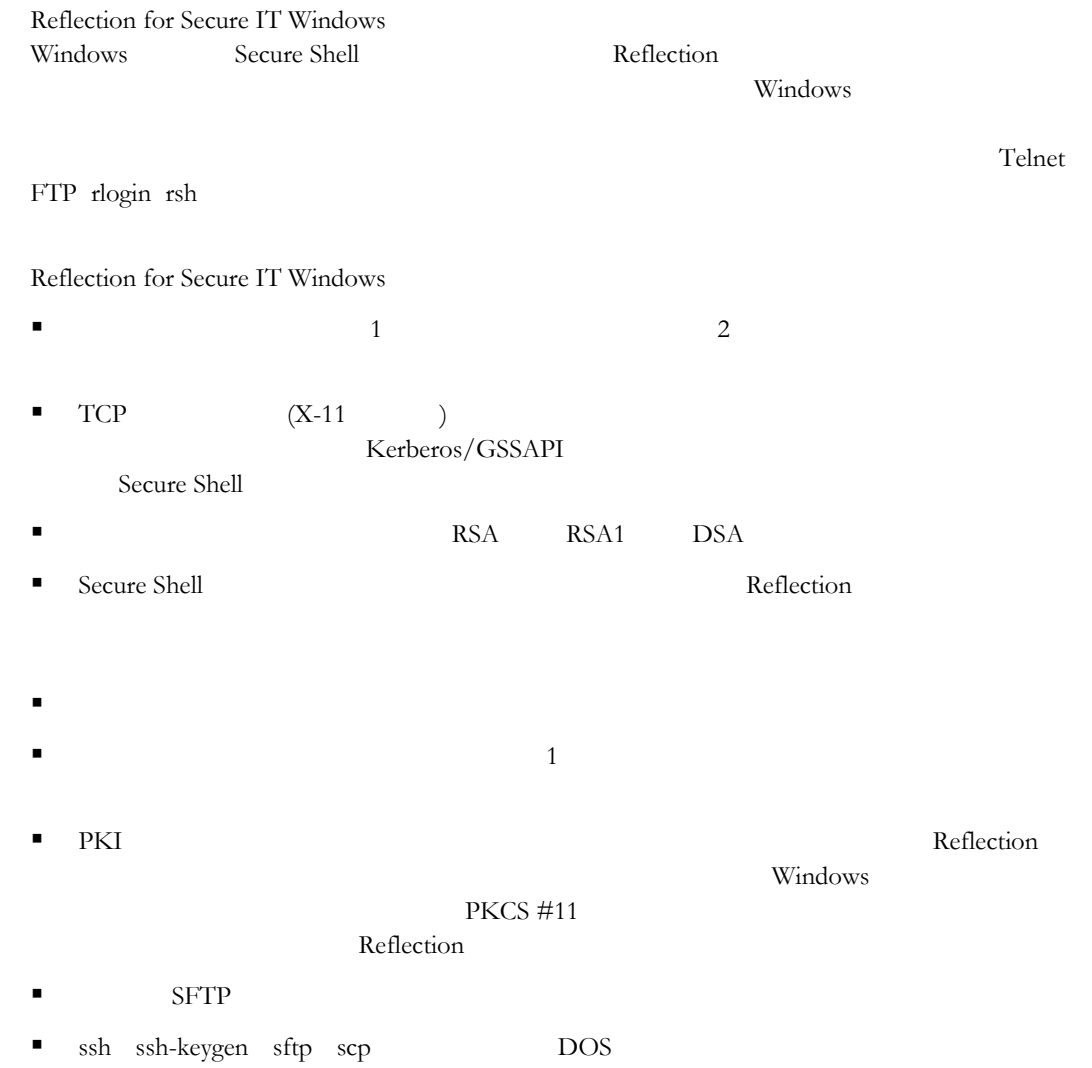

<span id="page-9-0"></span>Reflection for Secure IT

 $SP($  ) SP

## **System Requirements**

Supported operating systems:

- Windows XP
- **Windows Vista**
- Windows Server 2003
- Windows 2000 Professional SP4
- Windows 2000 Server SP4
- Windows Terminal Server (with or without Citrix MetaFrame)

Supported hardware:

- $\blacksquare$  i386 (32bit)
- x86-64 (64 bit AMD x64 and 64 bit EM64T)

 $CD$ 

## <span id="page-10-0"></span>**Reflection for Secure IT**

: Reflection for Secure IT ワークステーションにインストールするには 1 Attachmate インストール元手順 トーラファイルの場所を選択して **[**次へ**]** Attachmate setup.exe 2 Attachmate **[** ] Attachmate 3 (オプション) 特定個人用にインストールを設定するには、**[**ユーザ情報**]** タブを  $(VPA)$   $(VPA)$   $(VPA)$ : Attachmate  $VPA$ 4 (オプション) 既定のインストールフォルダを変更するには、**[**ファイルの場所**]** タブ Reflection for Secure IT 5 (オプション) インストールされる機能、コンポーネント、言語を選択するには、**[** 能の選択**]** ブをクリックします。 6 **[**インストール**]** をクリックします 注記: 管理者用インストールを作成する場合のみ、インストーラの **[**詳細設定**]** タブ Reflection for Secure IT

setup.exe

<span id="page-11-0"></span>**[**機能の選択**]** タブを使って、インストールする製品機能を選択します。 インストールする機能、コンポーネント、および言語を選択するには

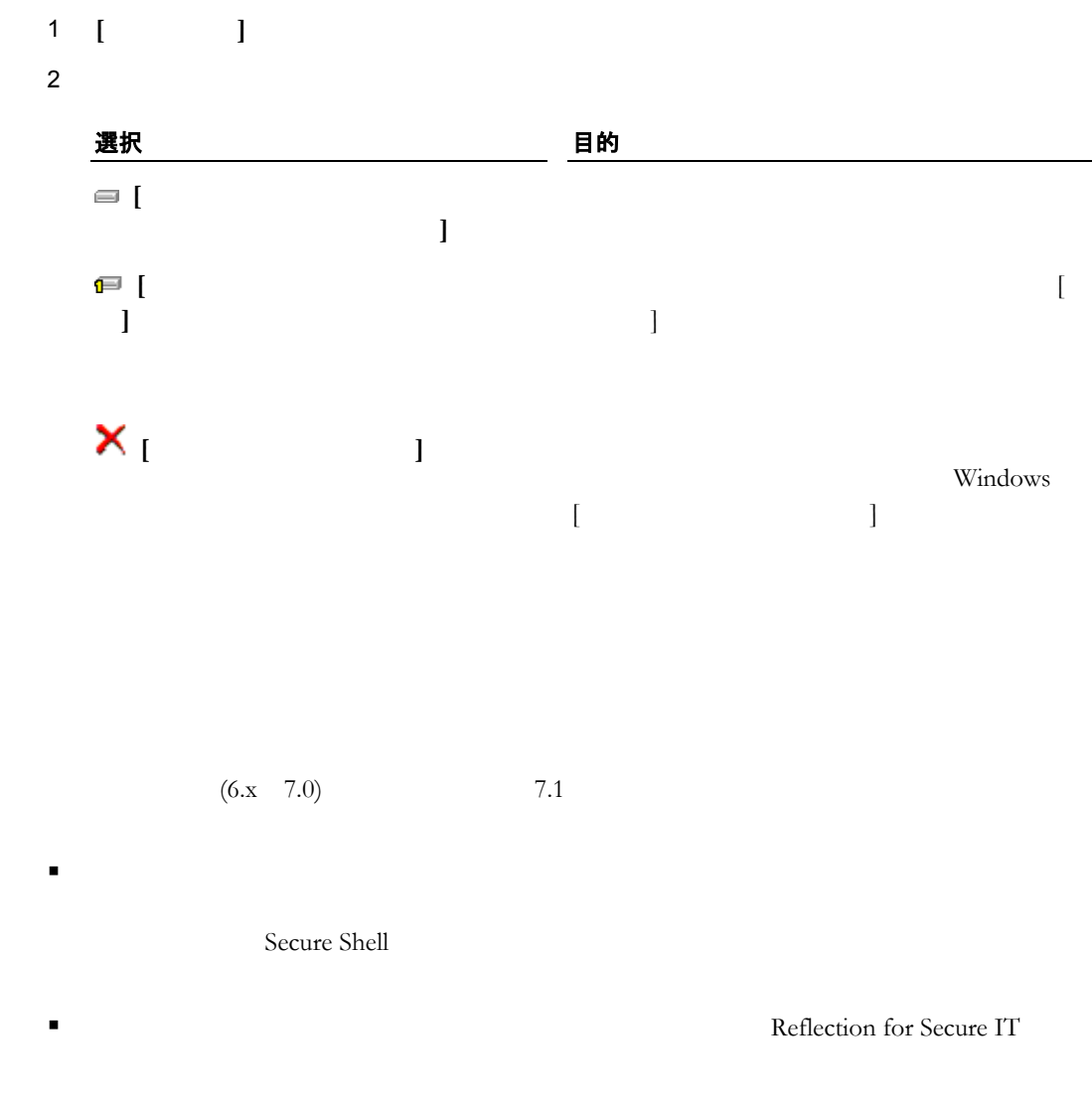

本バージョンをインストール後に削除しても、前のバージョンは復元されません

<span id="page-13-0"></span>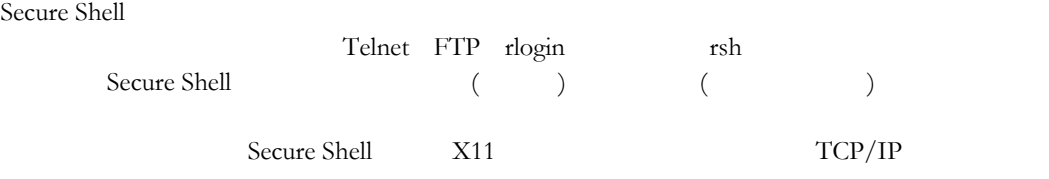

## 既定値を使用して新規の端末セッションを開始するには

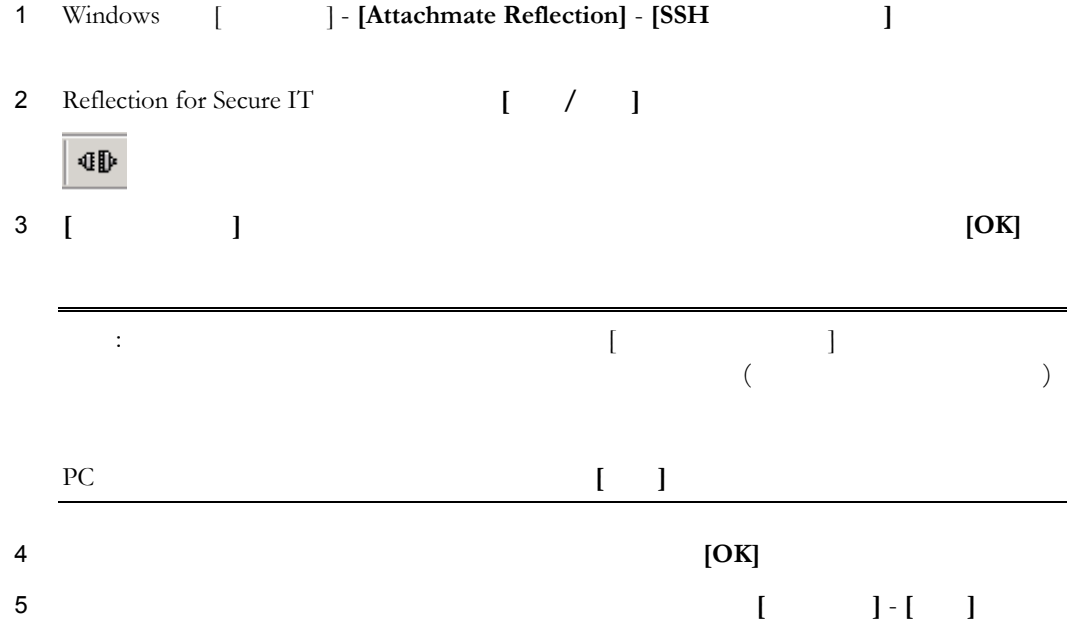

## 構成ツールバーを表示するには

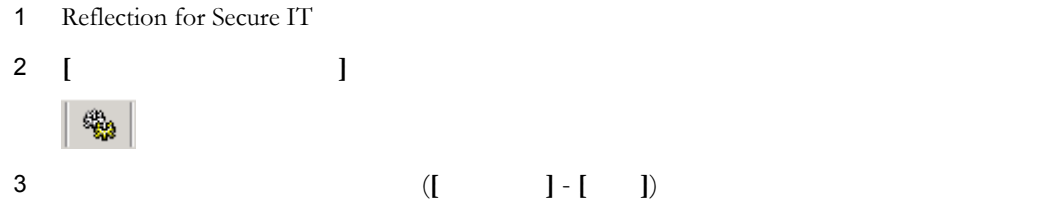

<span id="page-14-0"></span>

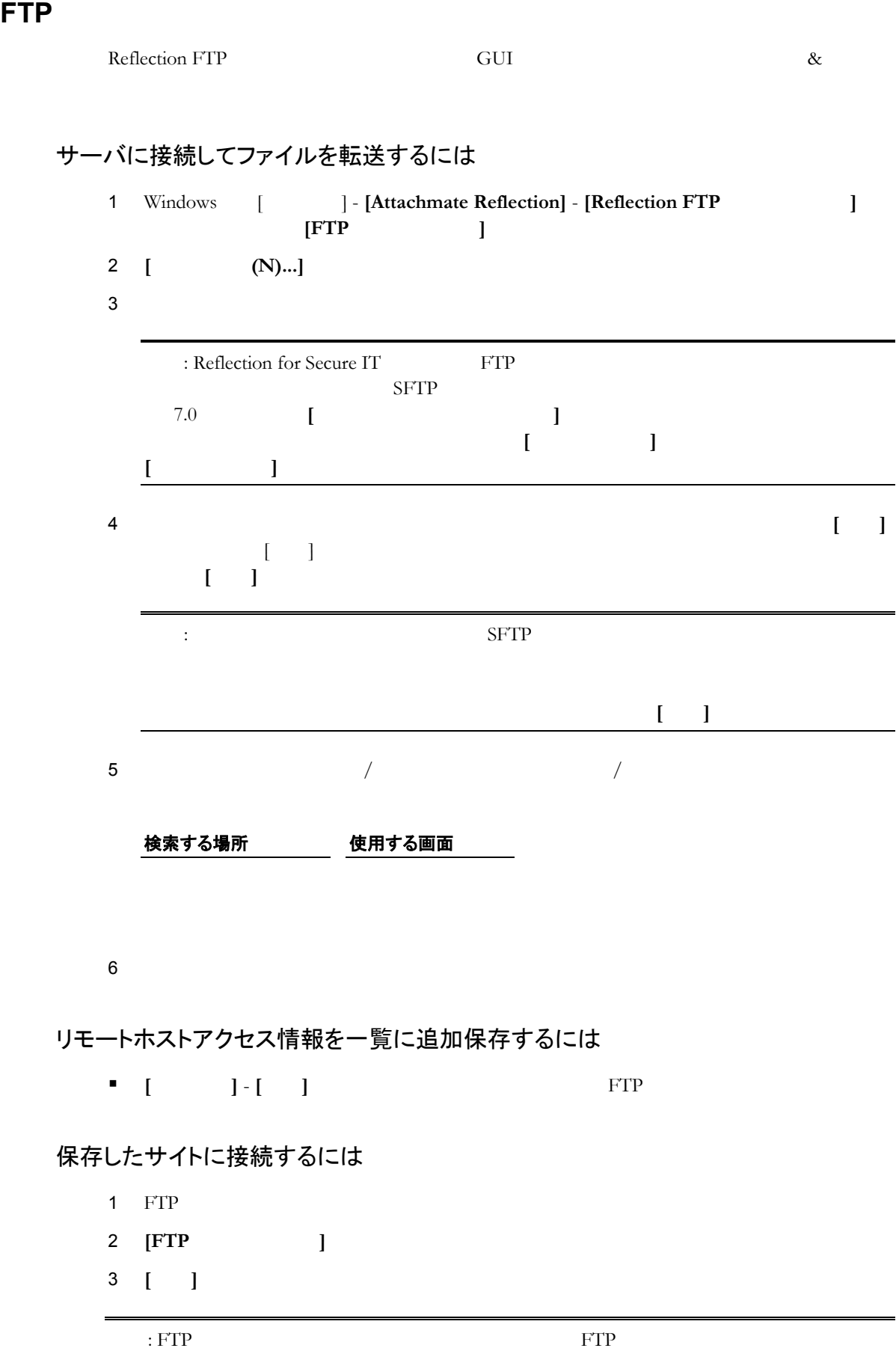

#### **Secure Shell**

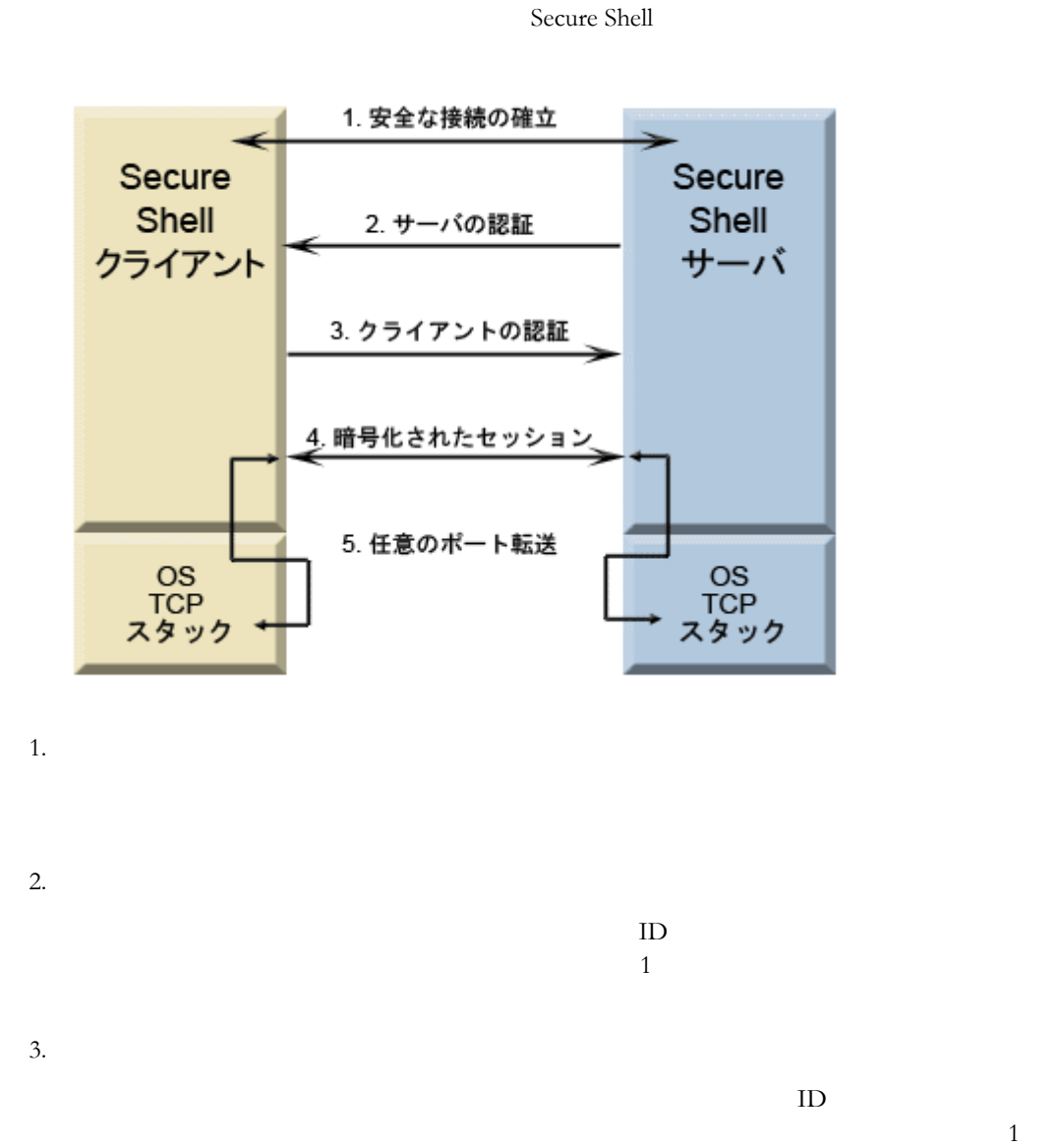

 $4.$ Secure Shell

5.  $\frac{1}{\sqrt{2}}$ 

<span id="page-15-0"></span>Secure Shell

<span id="page-16-1"></span><span id="page-16-0"></span>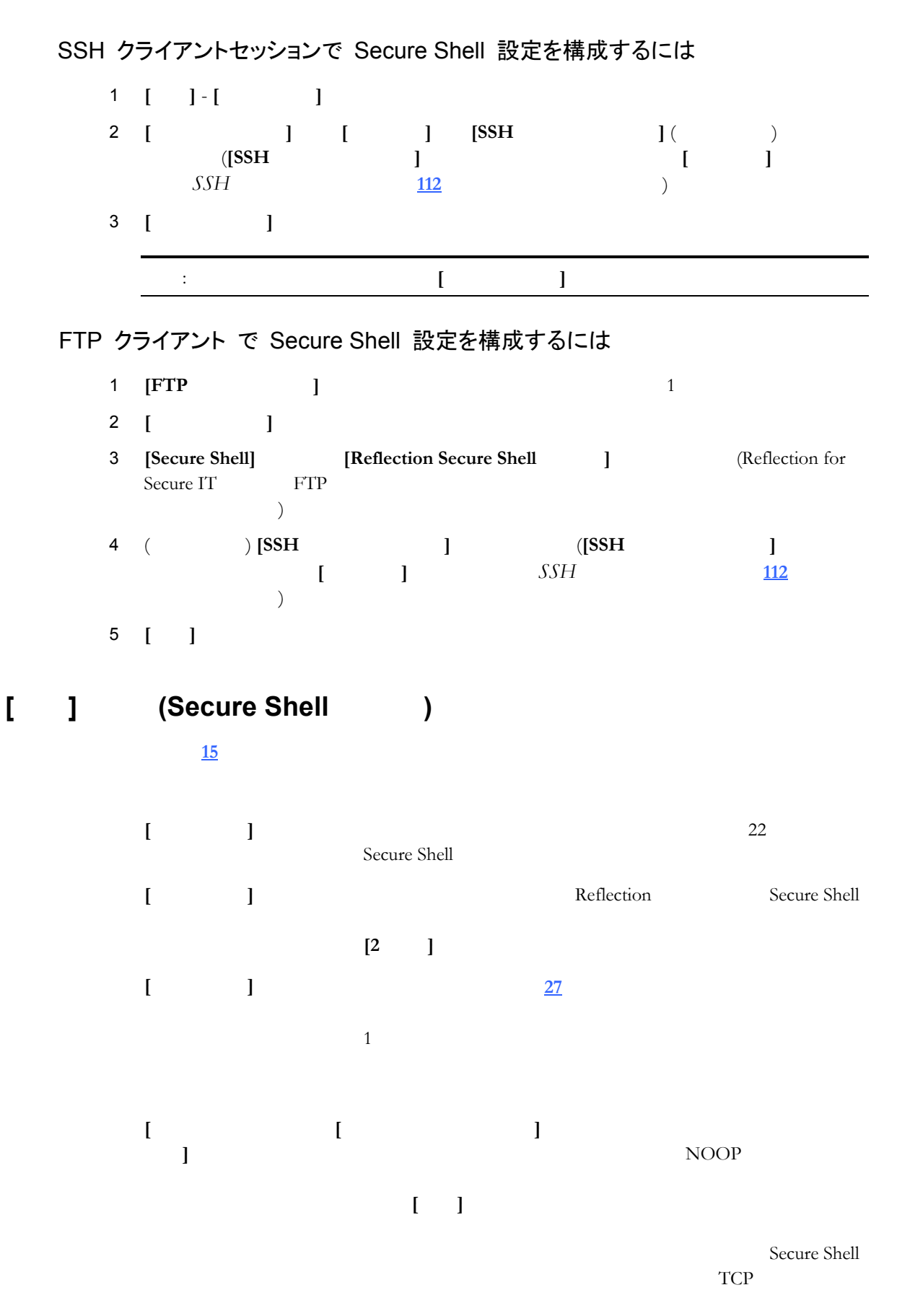

 $SSH$ 

<span id="page-17-0"></span> **2** 基本操作 **17** 

Windows TCP TCP/IP  $${\mbox{TCP}}$$ TCP TCP TCP/IP Windows **[**圧縮を使用**] [**圧縮を使用**]** をオンにすると、クライアントは べてのデ  $1$  $\overline{2}$ **[**既存の接続がある 場合、それを利用**]** 合、既定では 確立済みの既存のセッションを再使用 **[28](#page-28-1) [ ]** Secure Shell **[76](#page-76-0)** ■ *Secure Shell* **[19](#page-19-1)** 

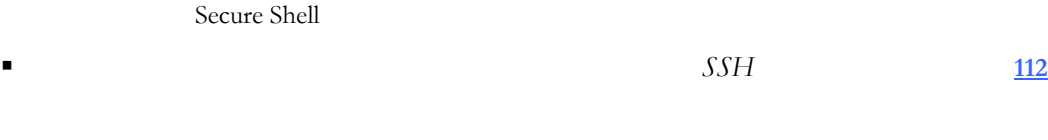

<span id="page-19-0"></span>Reflection for Secure IT FTP

for Secure IT FTP

Reflection

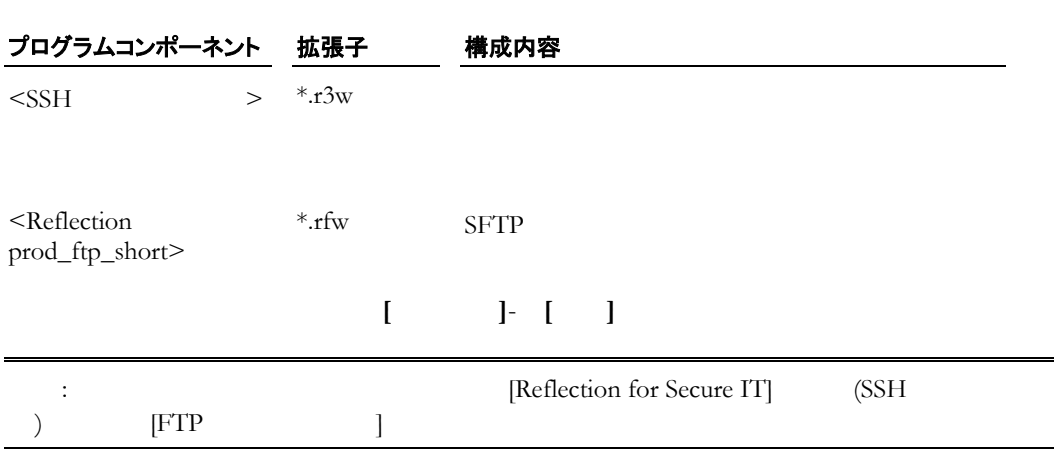

## <span id="page-19-1"></span>**Secure Shell**

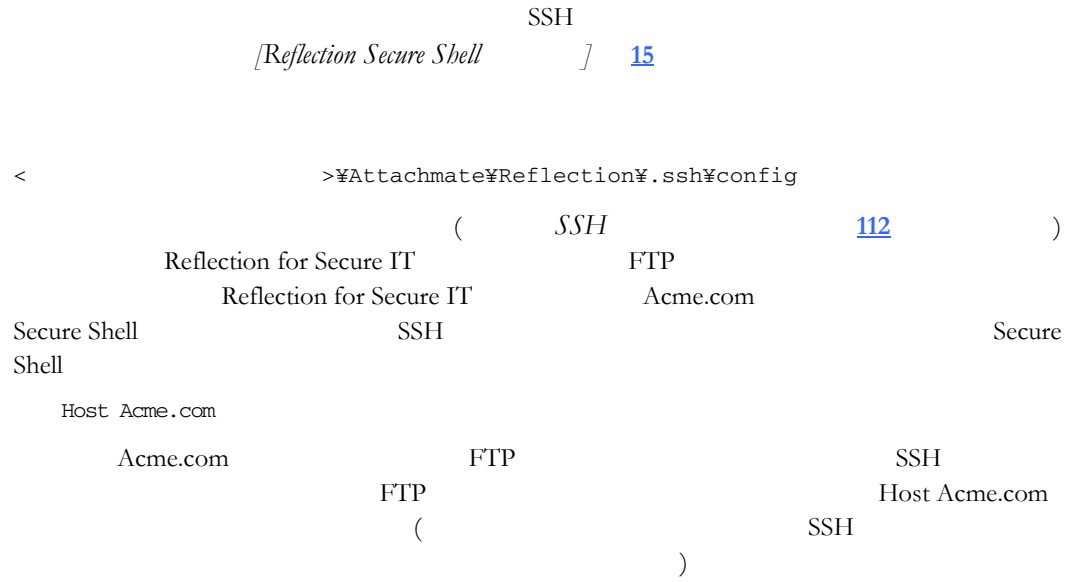

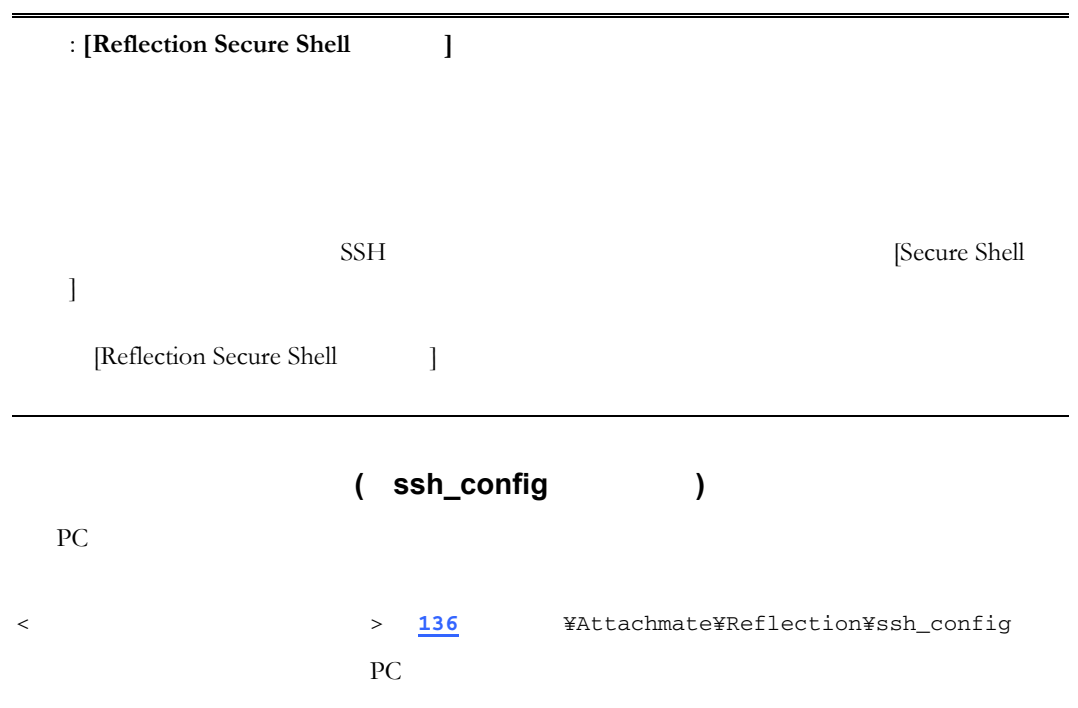

<span id="page-21-0"></span>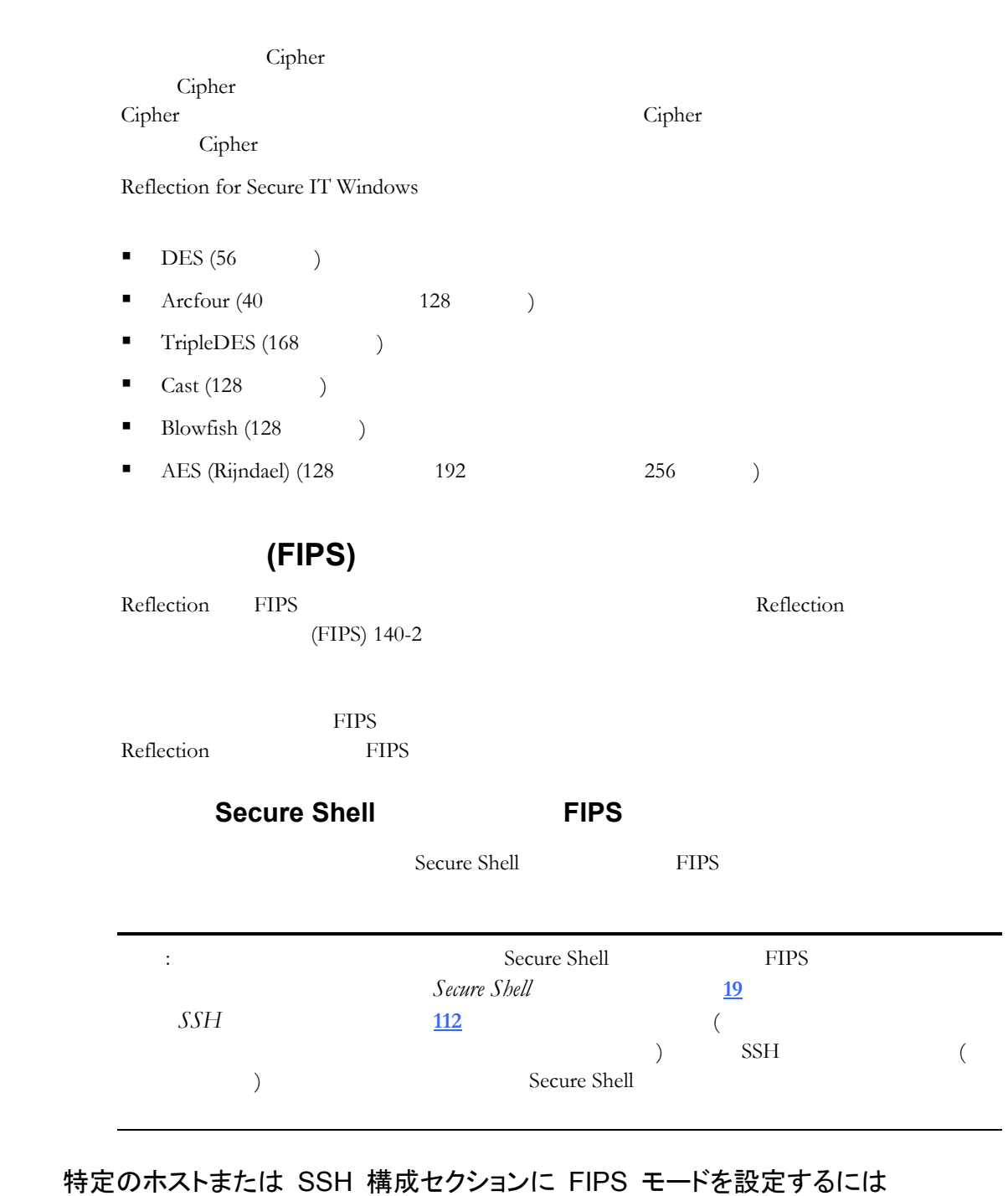

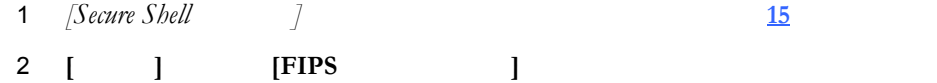

<span id="page-22-0"></span>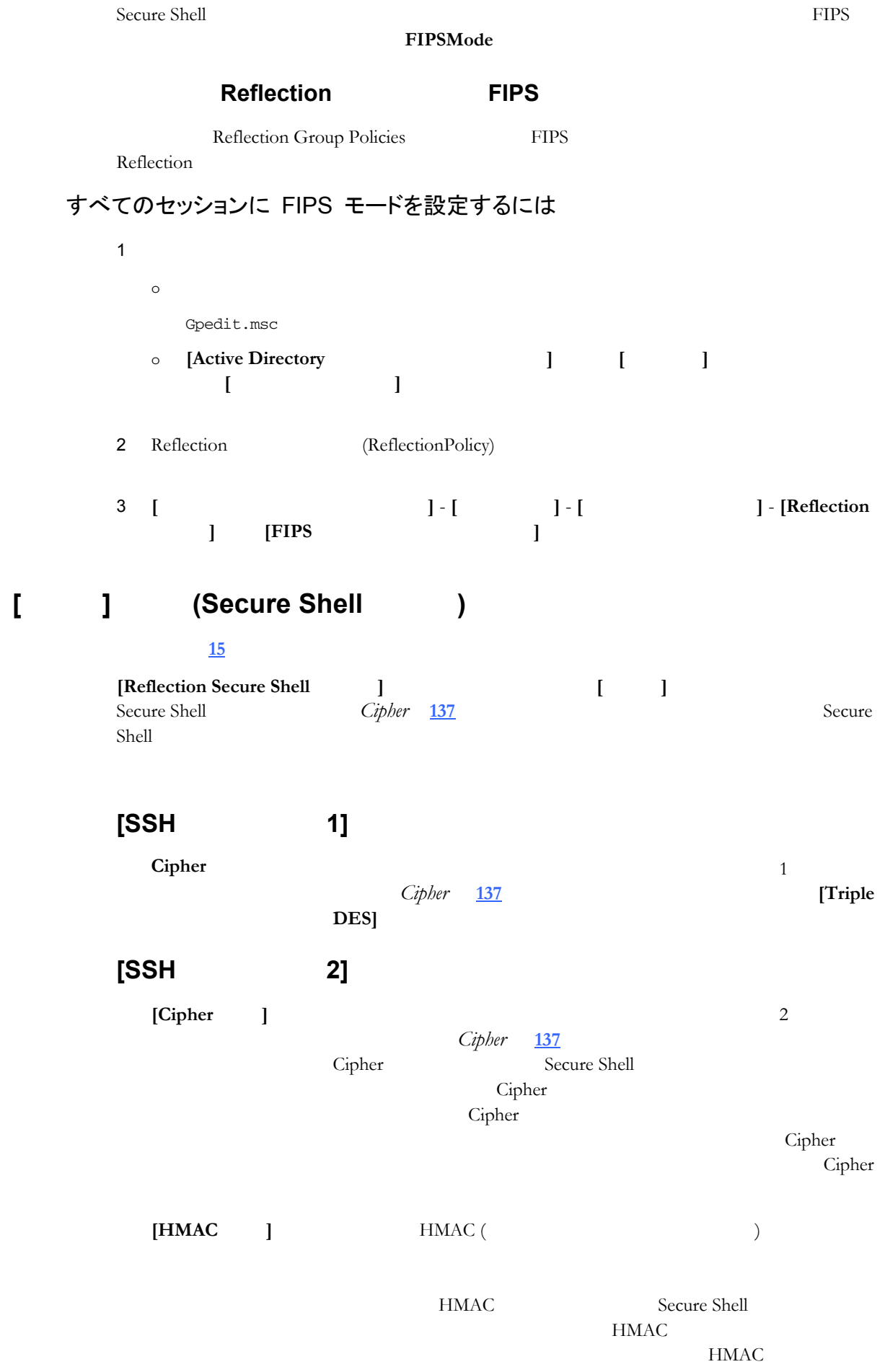

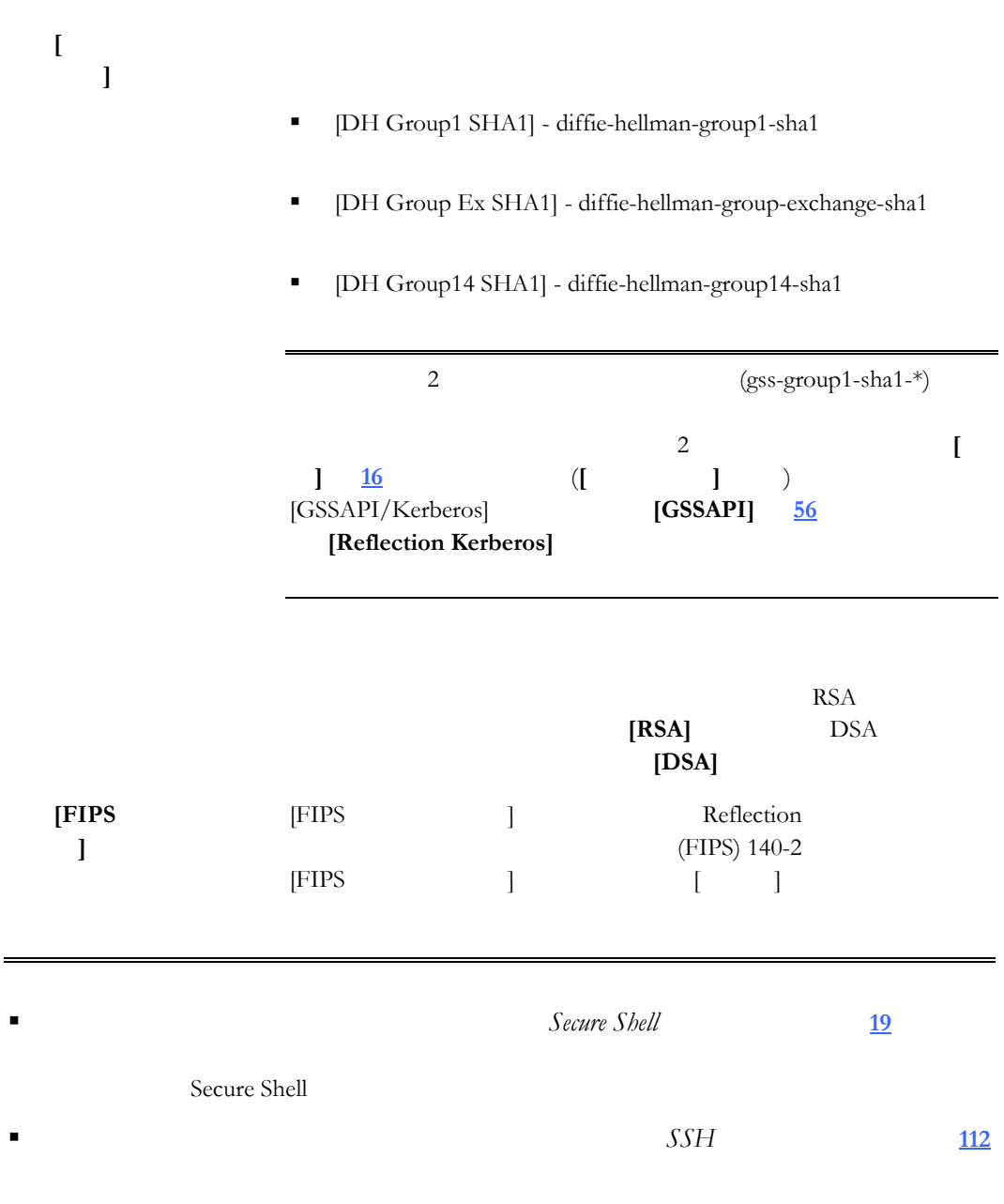

 **4** 暗号化 **23** 

<span id="page-25-0"></span>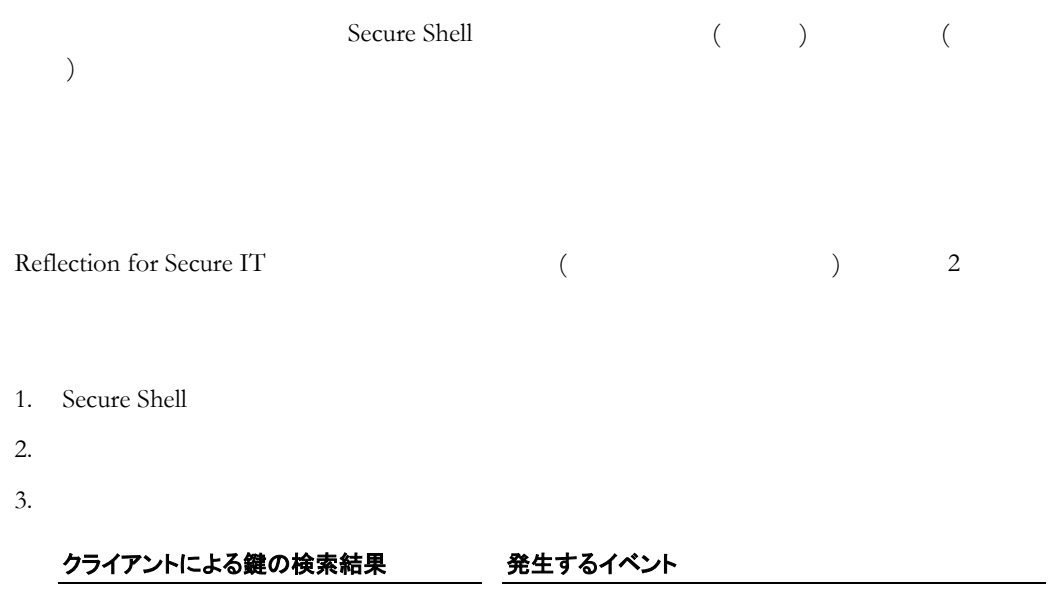

 $($ 

 $($   $)$ 

 $4.$  $($   $)$ ジテキストに基づきハッシ **[137](#page-137-1)** ページ』を計算します

<span id="page-26-0"></span>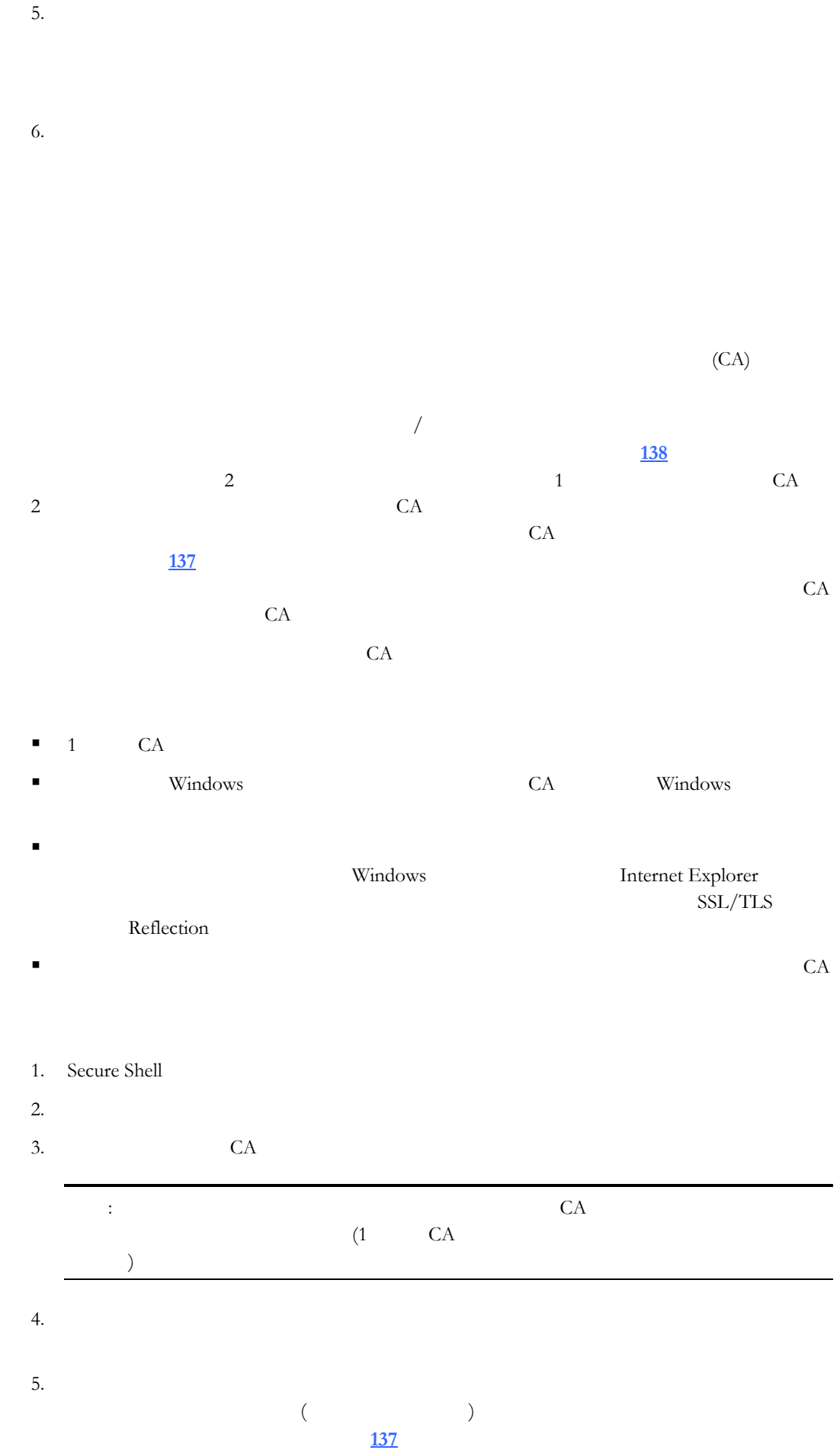

 $6.$ 

<span id="page-27-1"></span>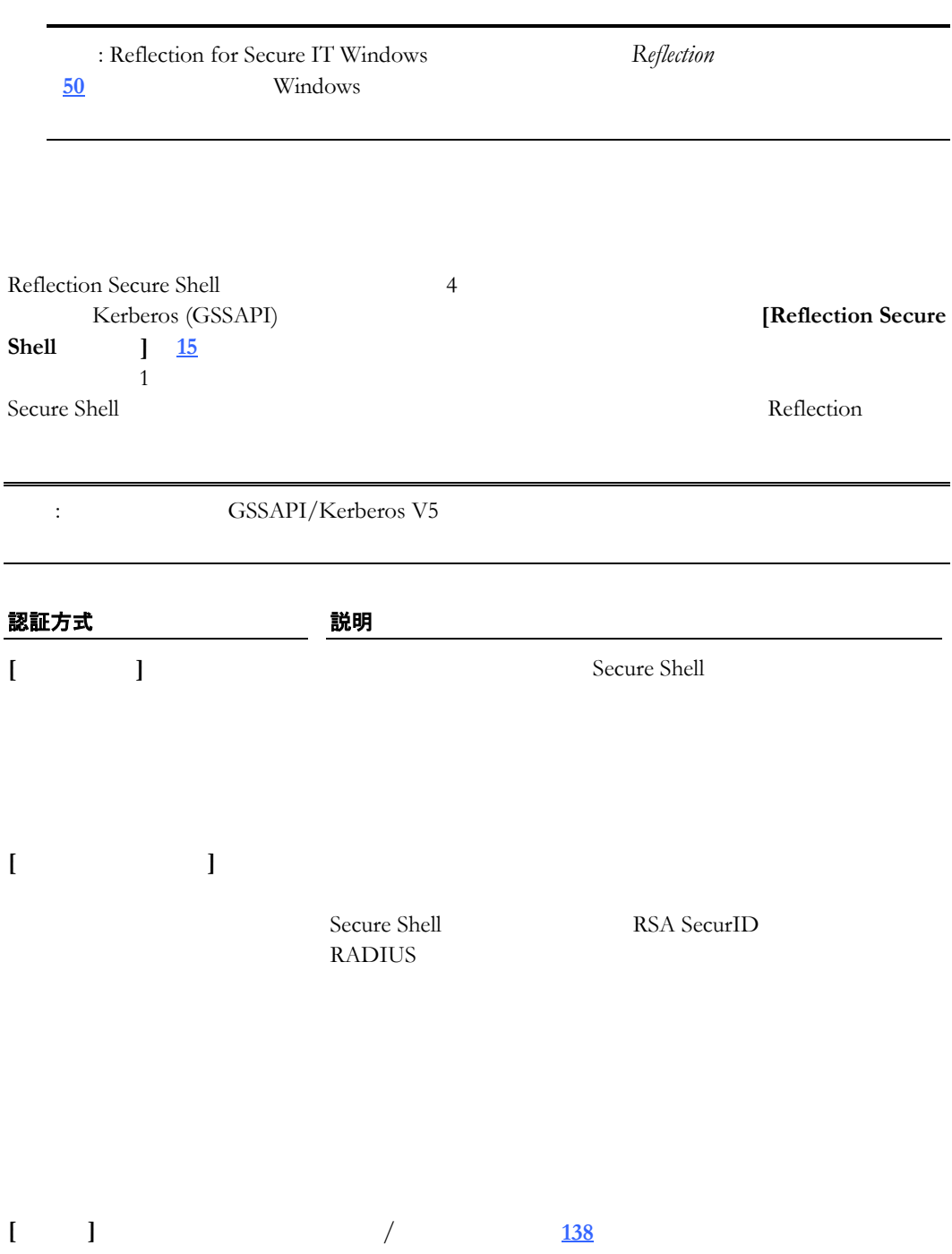

<span id="page-27-0"></span> **5** 認証 **27** 

 $7.$ 

<span id="page-28-0"></span>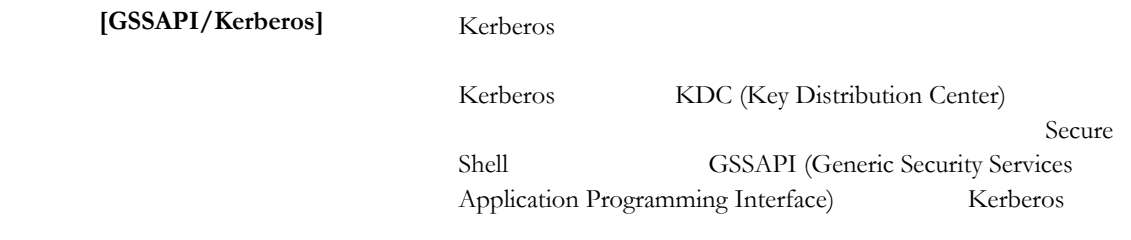

## <span id="page-28-1"></span>**Secure Shell**

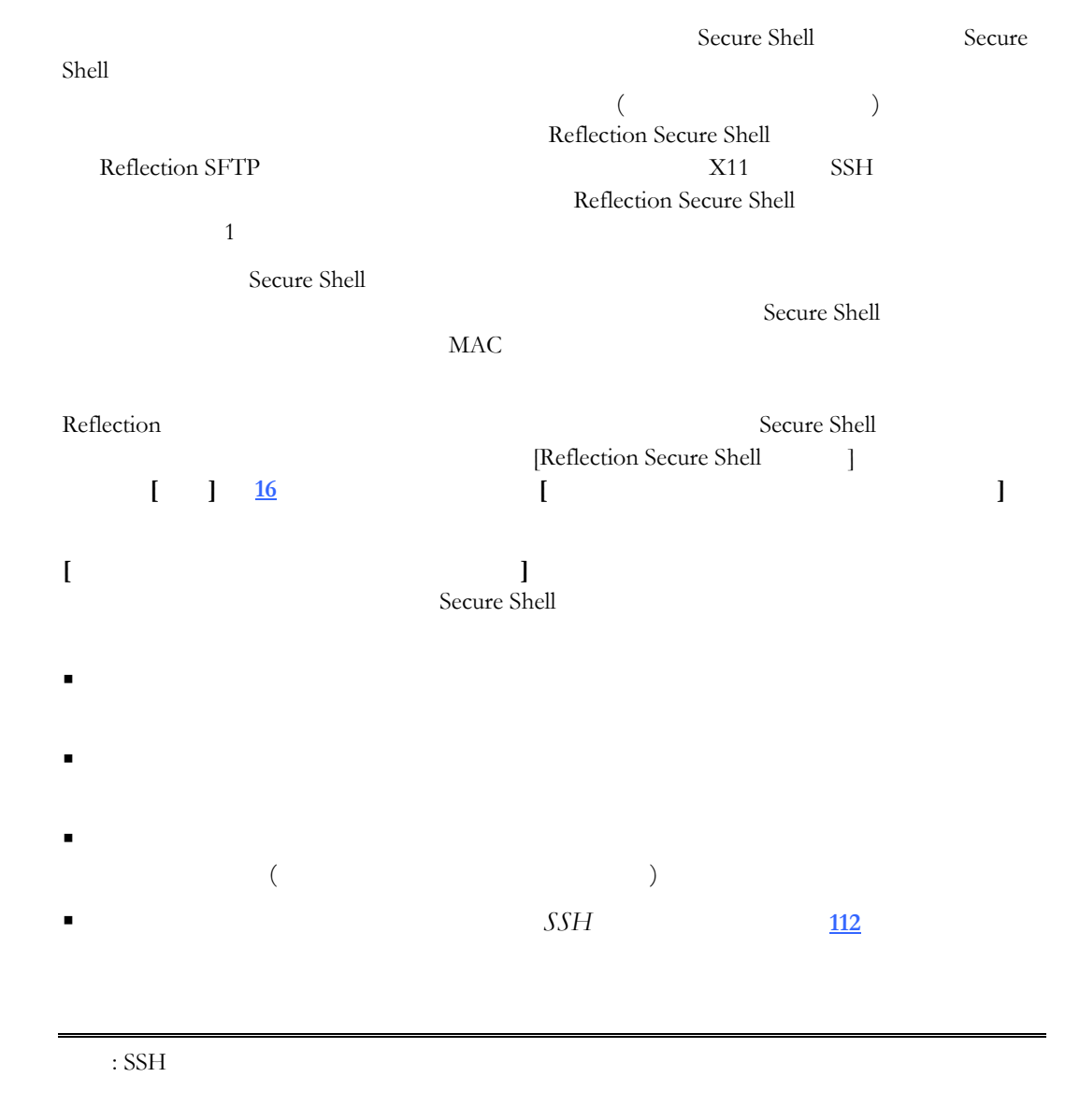

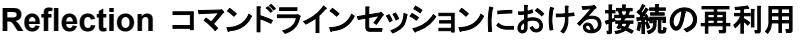

Secure Shell

 $\text{ssh}$  (  $\text{ssh2}$ )  $\text{SSH}$ 

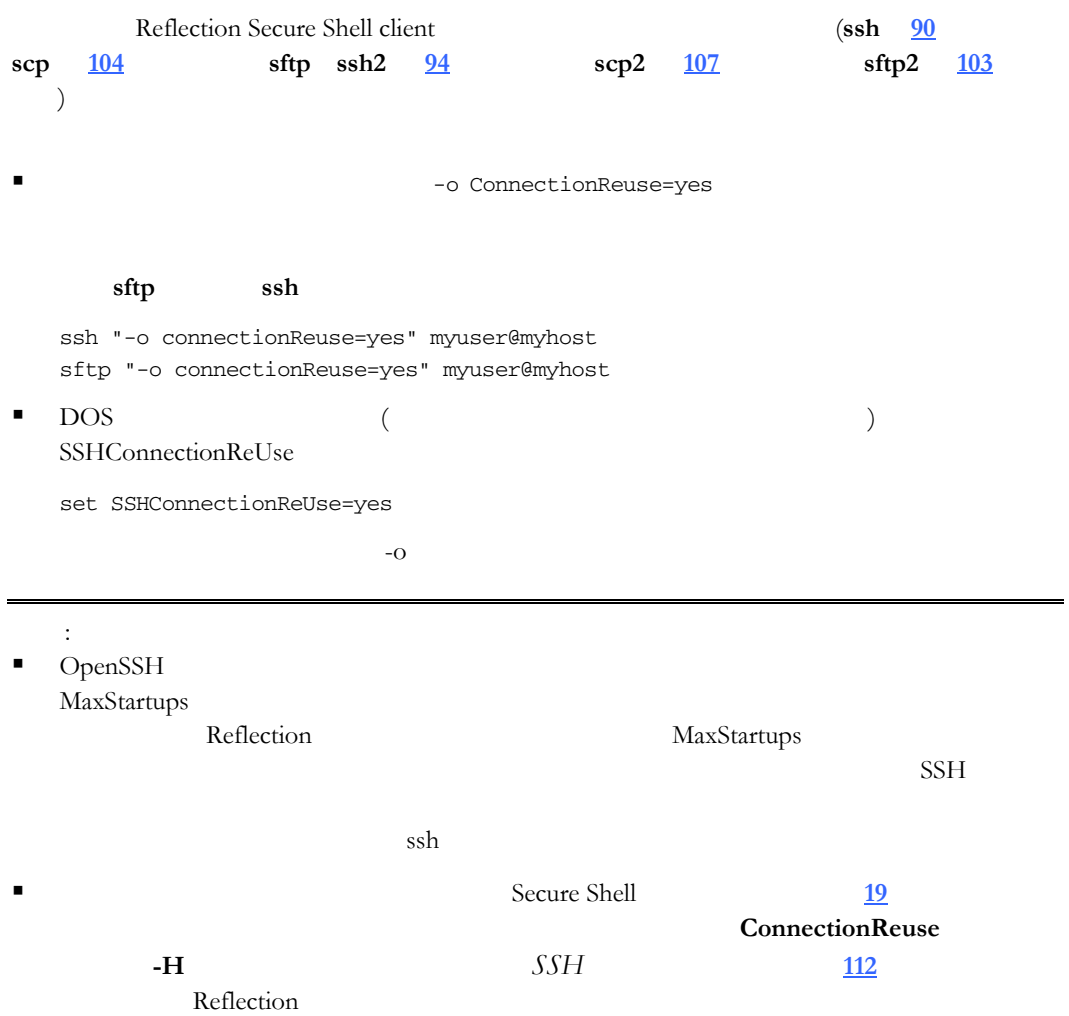

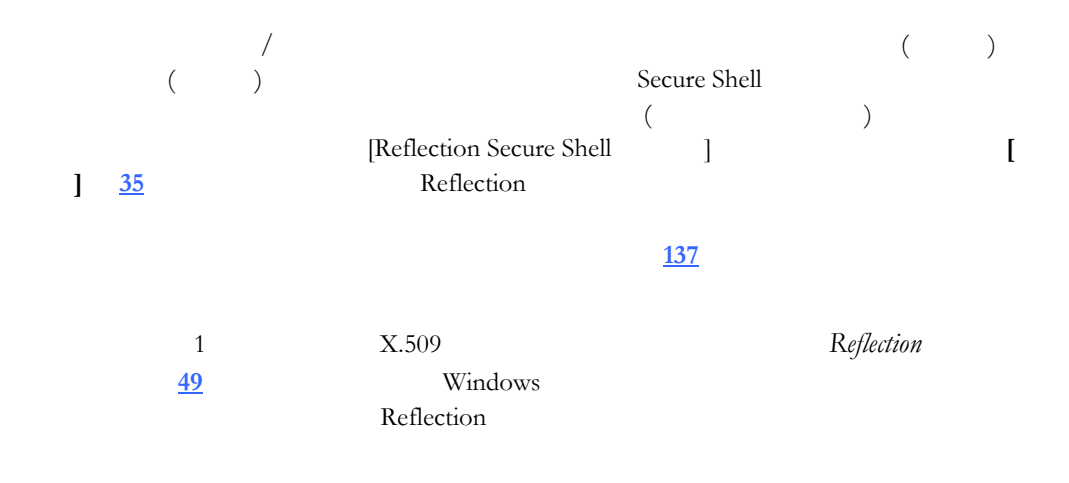

 $\overline{X}$ 

 $\sqrt{ }$ 

<span id="page-31-1"></span><span id="page-31-0"></span>**6**

<span id="page-32-0"></span>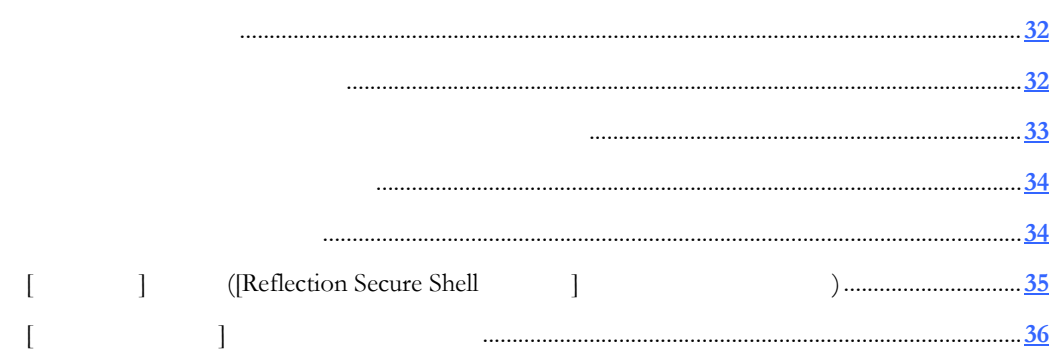

## <span id="page-32-1"></span>クライアントに公開鍵認証を構成するには手順に従います。

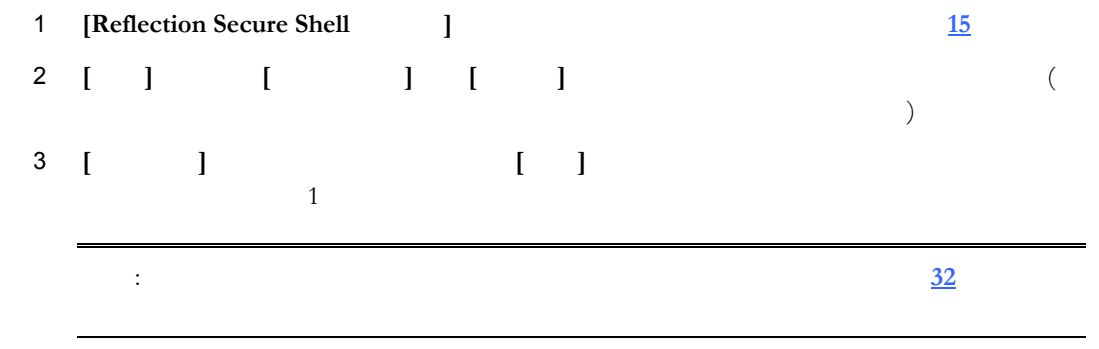

#### 4 **[OK]**

サーバに公開鍵認証を構成するには手順に従います。

<span id="page-32-2"></span>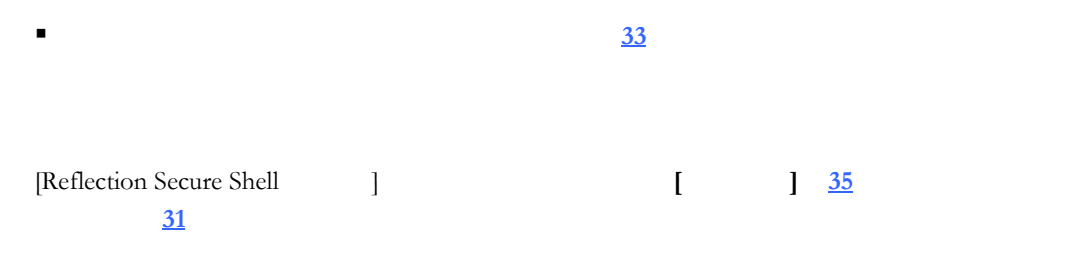

#### Reflection を使用して新しい鍵のペアを生成するには

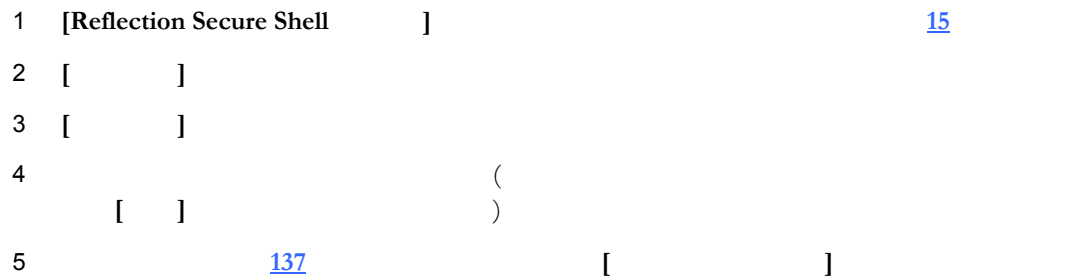

<span id="page-33-0"></span>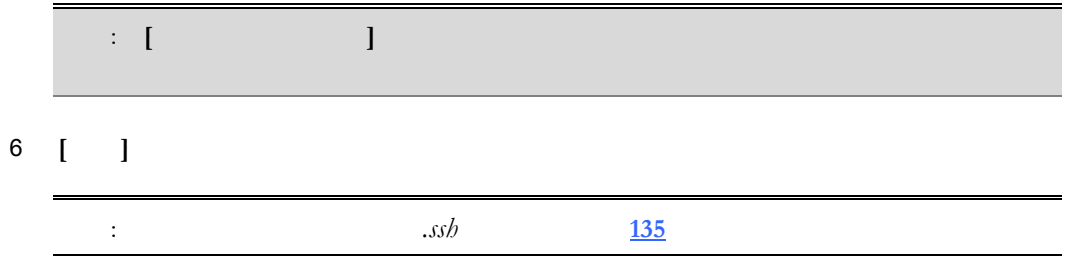

#### 鍵エージェントを使用して新しい鍵のペアを生成するには

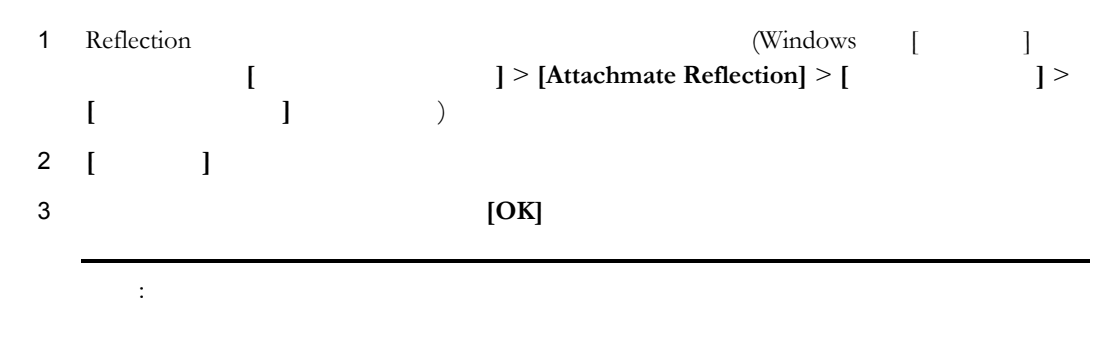

Reflection の鍵格納場所に鍵をインポートするには

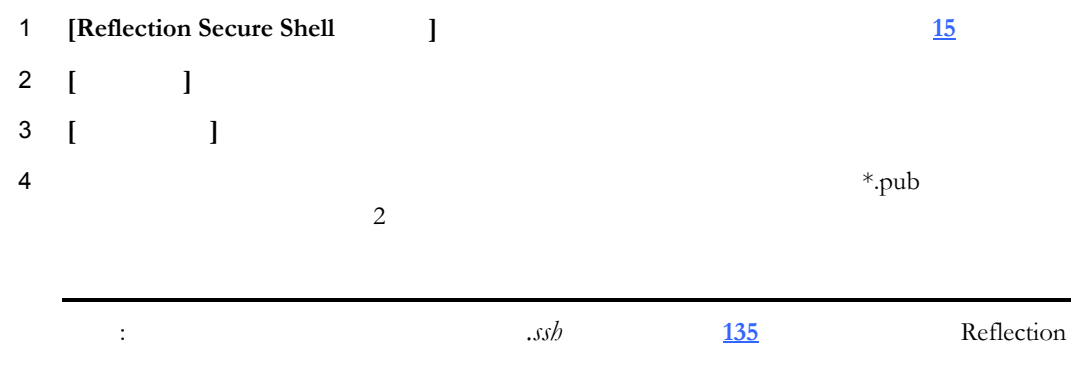

<span id="page-33-1"></span>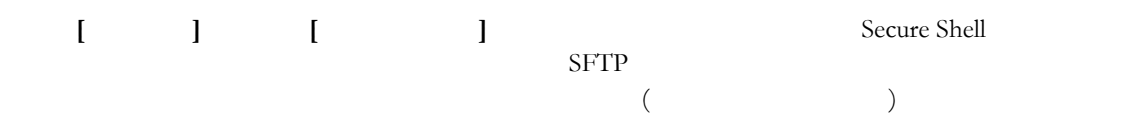

#### 鍵をアップロードするには

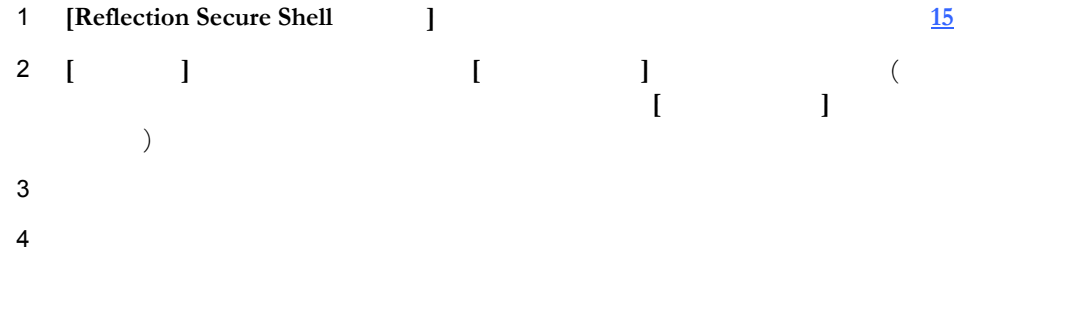

**[**公開鍵のアップロード**]** ダイアログボックスに 送に関する情報が表示されます。

#### <span id="page-34-0"></span>**34 Reflection for Secure IT**

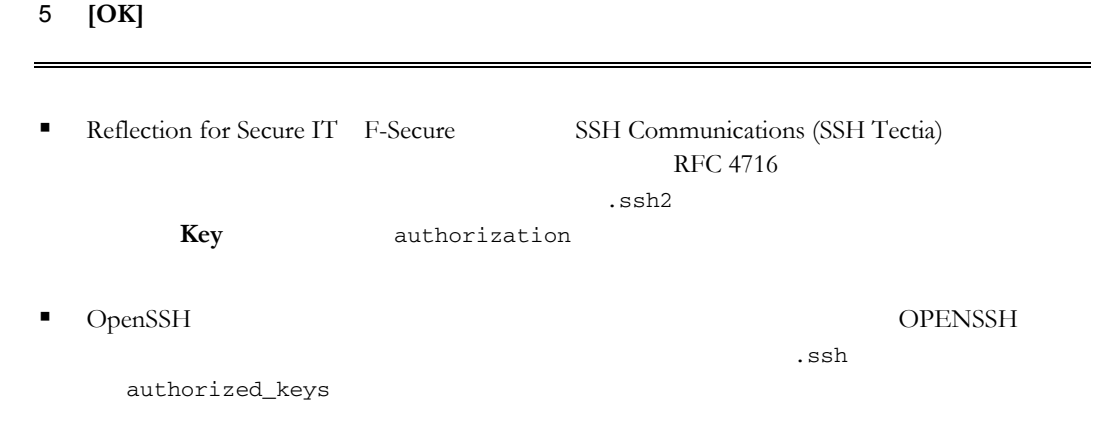

<span id="page-34-1"></span>ユーザ鍵の保護に使用する スフレーズ **[137](#page-137-3)** ページ』を変更できます

#### パスフレーズを変更するには

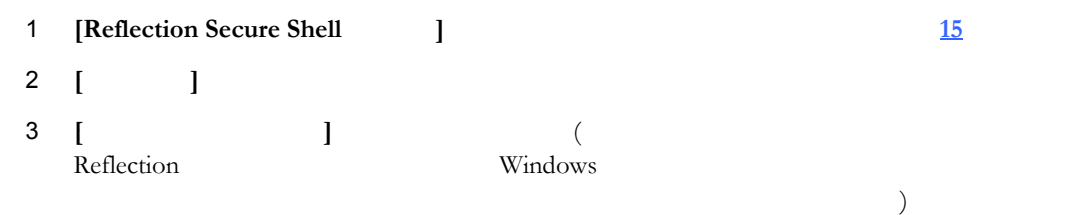

<span id="page-34-2"></span>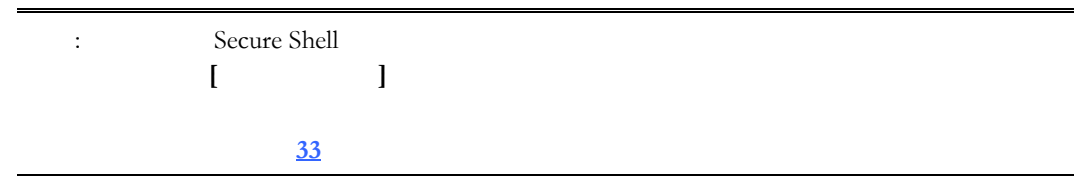

### 鍵をエクスポートするには

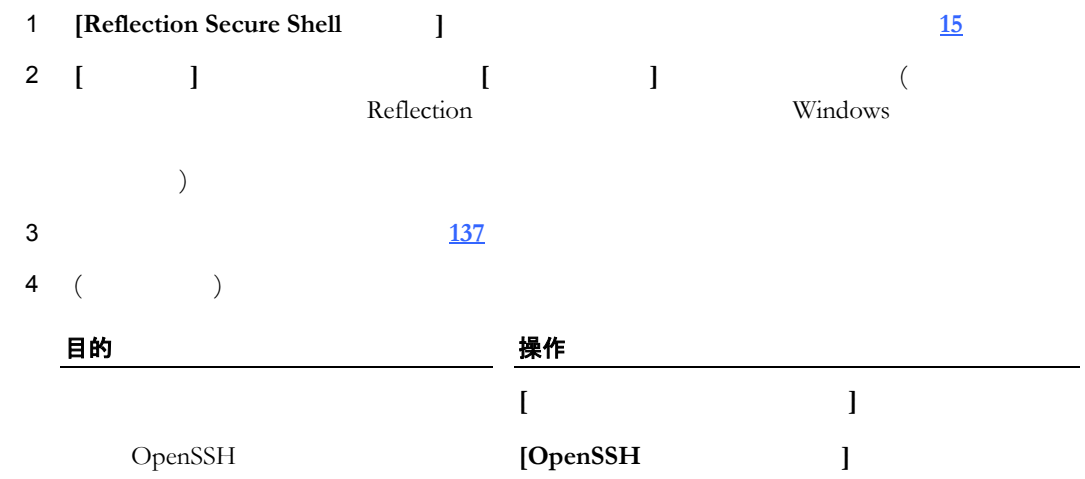

<span id="page-35-0"></span>6 **[**保存**]** をクリックします

<span id="page-35-1"></span>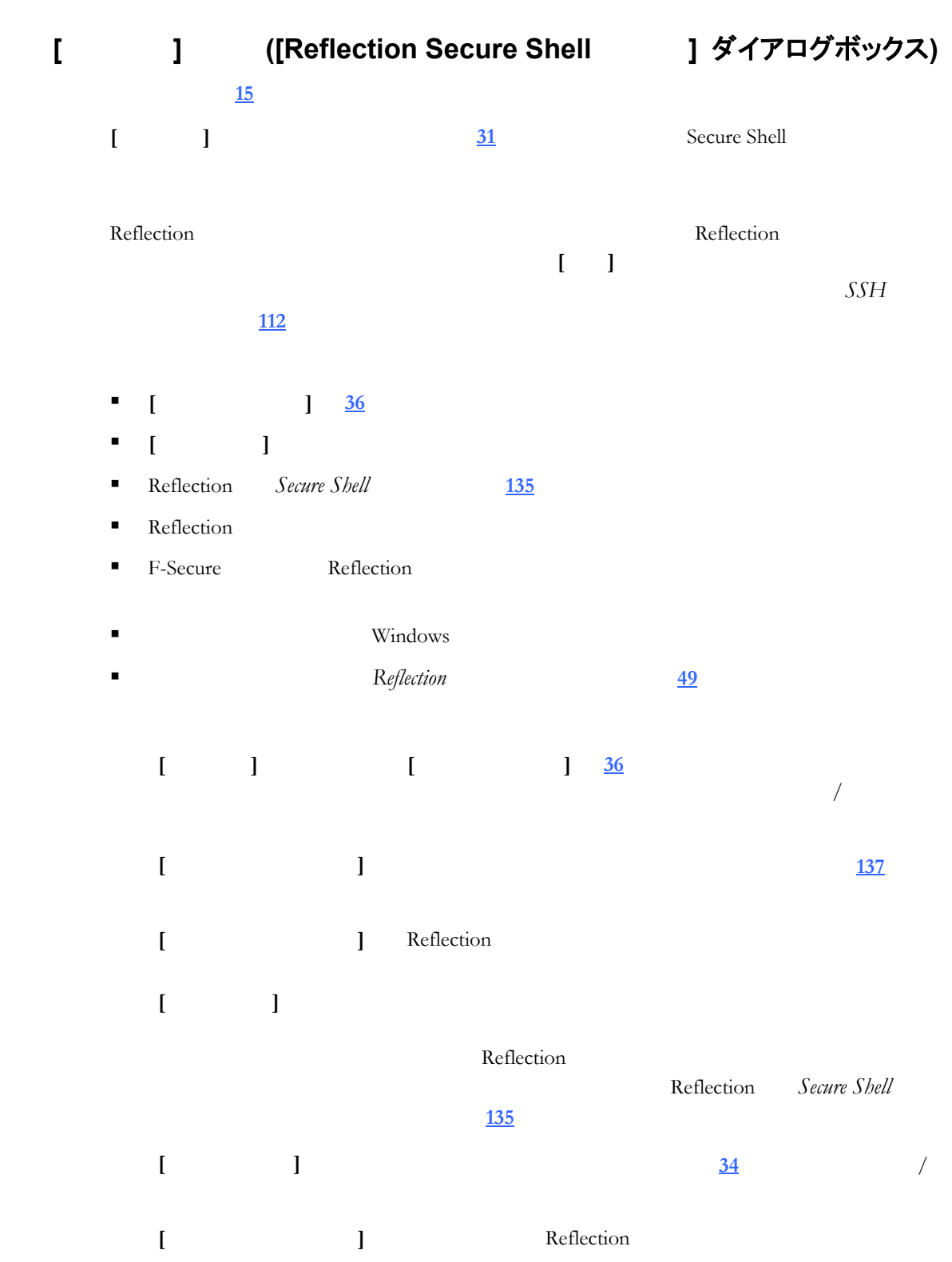
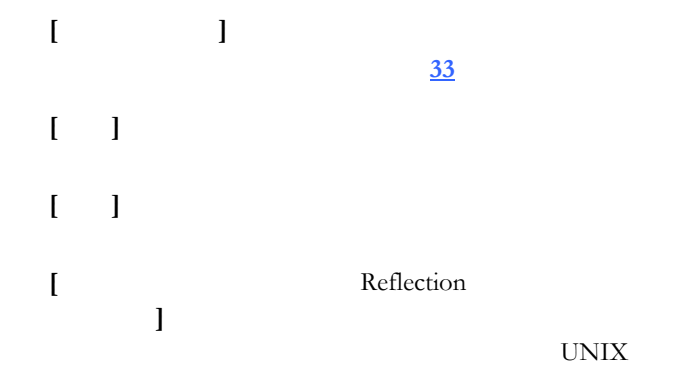

# **[**ユーザ鍵の生成**]** ダイアログボックス

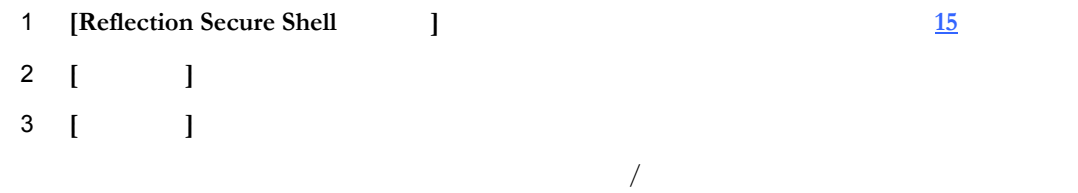

#### \*.pub

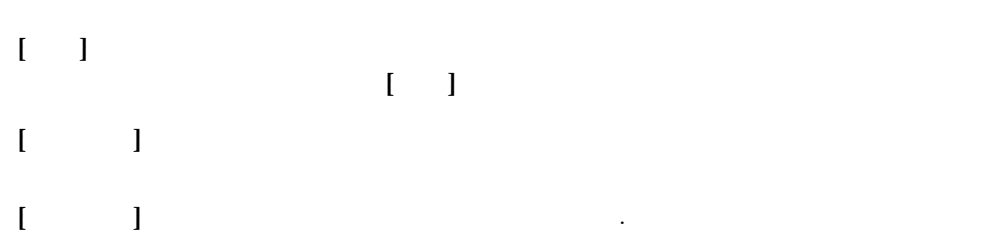

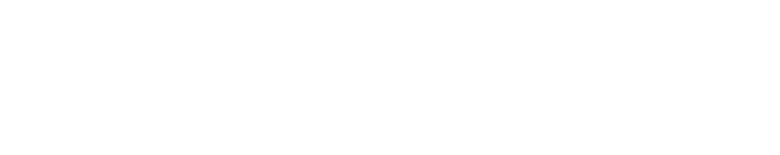

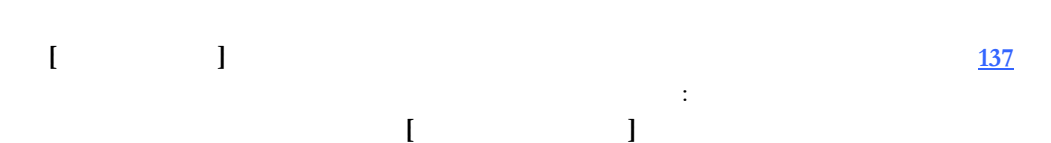

**[**確認**]** 確認のためにパスフレーズを再入力します。 **[**パスフレーズなし**]** パスフレーズの入力を求められることなく接続したい場合 は、このチェックボックスをオンにします。注意:  $\mathbf{R}$  $\mathbf{l}$ **]** チェックボックスをオンにした場合、コ

 **6** 公開鍵認証 **37** 

 $\begin{bmatrix} 1 & 1 \end{bmatrix}$ **]** 指定された場所に鍵のペアを生成します。公開鍵には \*.pub

<span id="page-38-1"></span><span id="page-38-0"></span>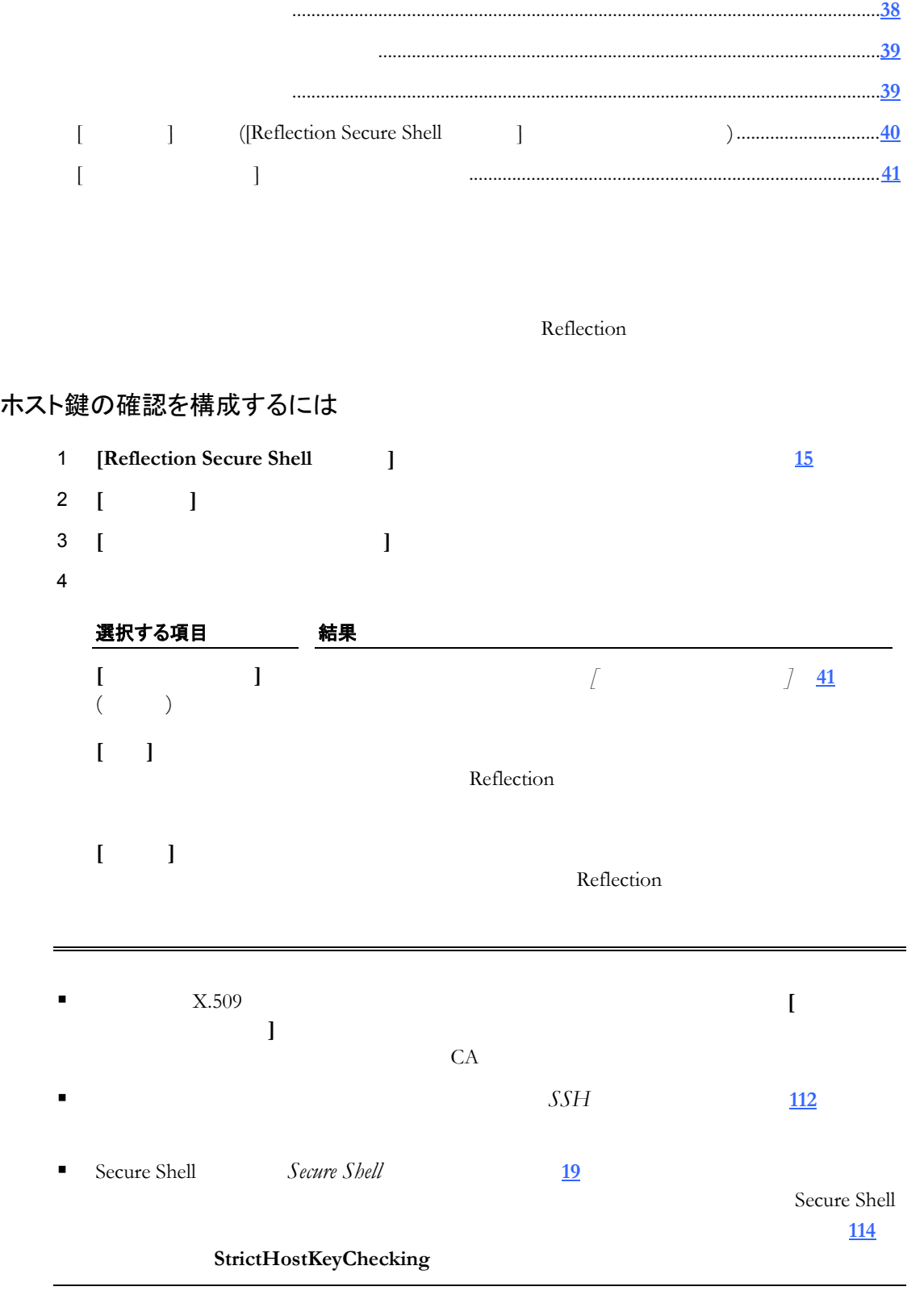

<span id="page-39-0"></span>**[**証明書よりも **SSH** 鍵を優先する**]** 使用して、ホスト鍵アルゴリズムの優先順位を指  $\text{SSH}$  T 接続に失敗します (これは 複数の認証試行に対応しているユーザ認証とは異なります)

### 優先するホスト鍵の種類 (標準 SSH 鍵または証明書) を構成するには

<span id="page-39-2"></span> **6** 公開鍵認証 **39** 

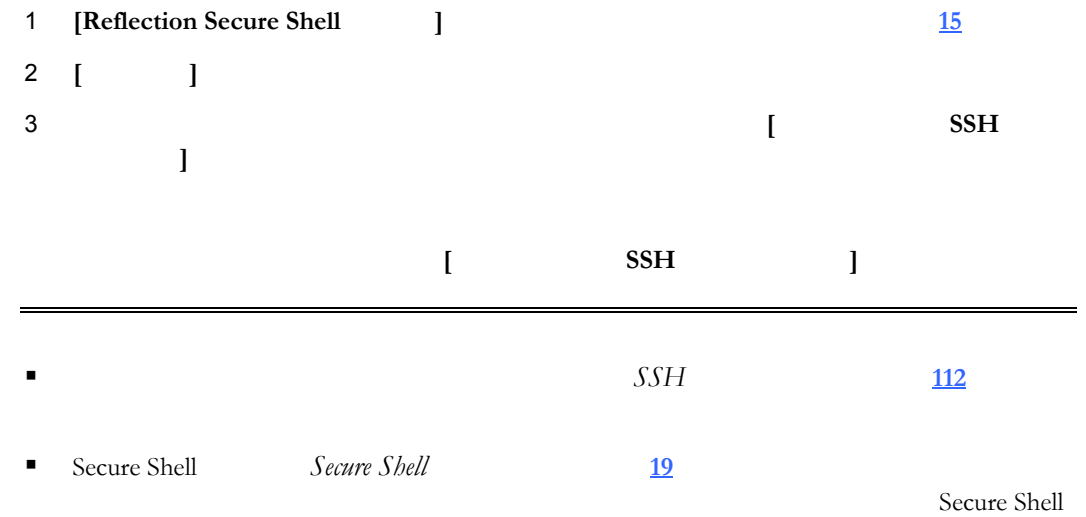

#### **HostKeyAlgorithms**

#### <span id="page-39-1"></span>Reflection Secure Shell Reflection

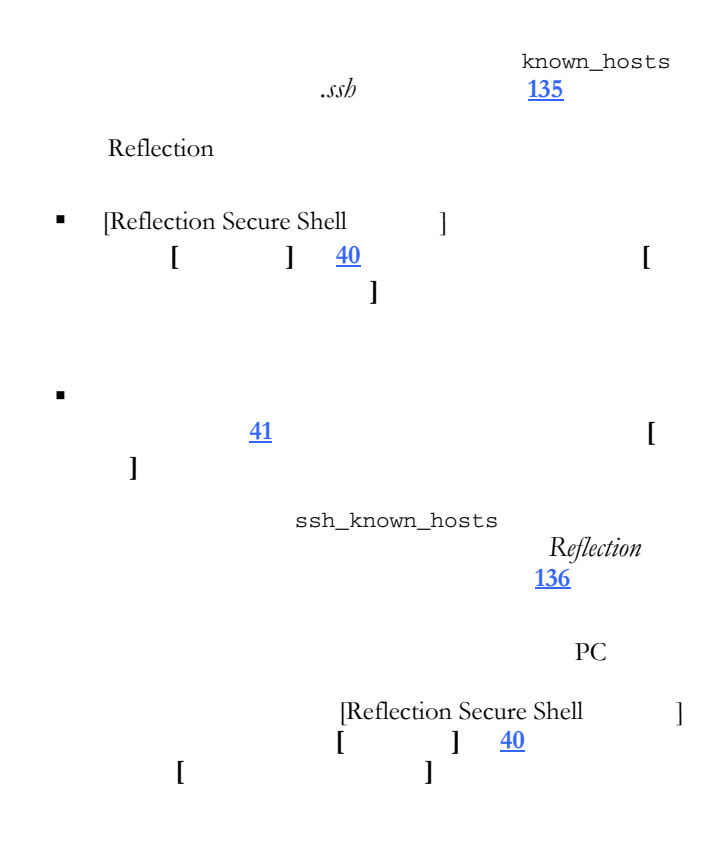

<span id="page-40-1"></span><span id="page-40-0"></span>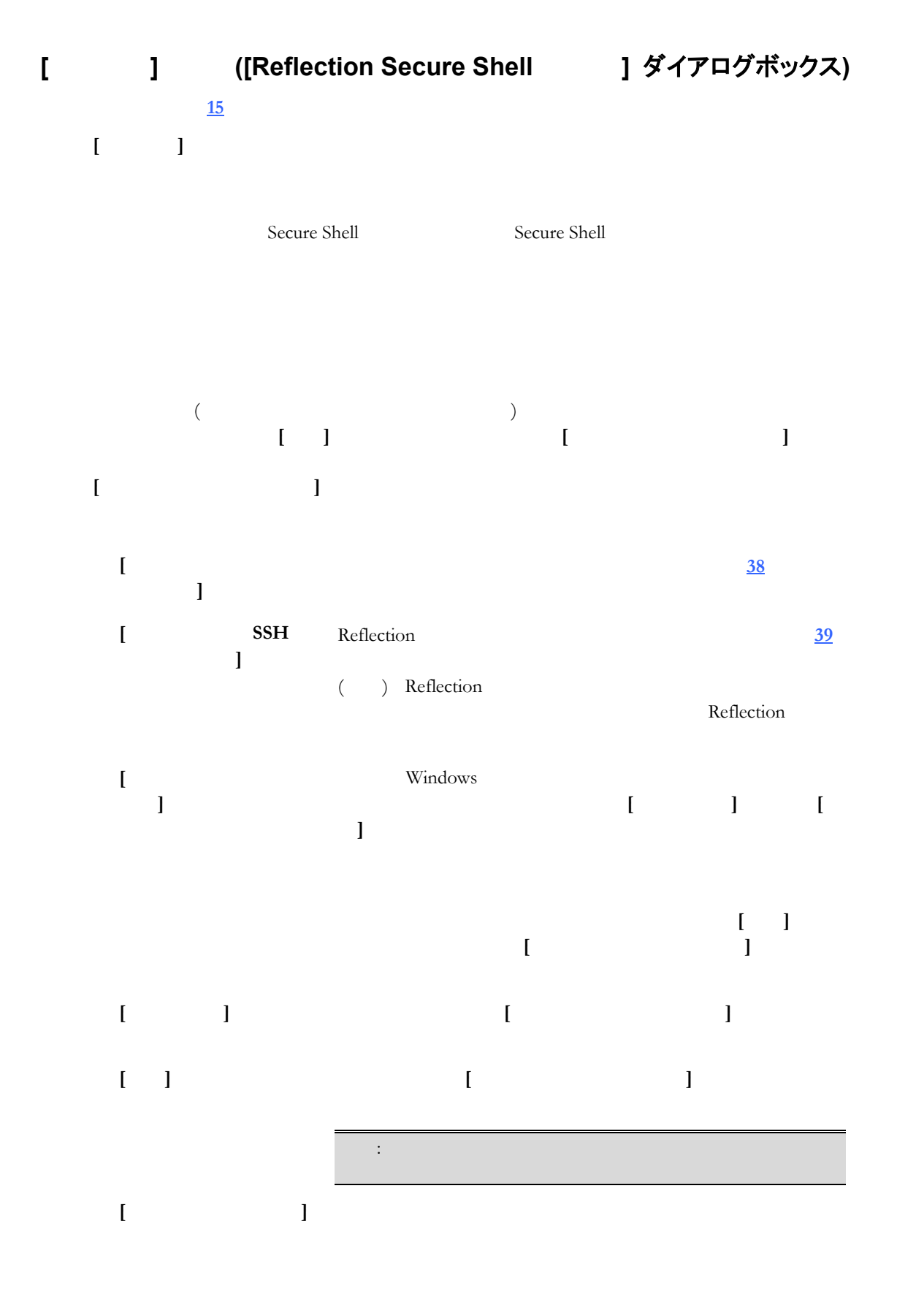

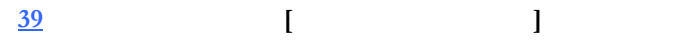

<span id="page-41-1"></span><span id="page-41-0"></span> $($ 

**[**常時**]** 接続を行って するホストの一覧にこのホストを追加します。信頼 **[**今回の **]**

**[** 

# 証明書の認証 **(PKI)**

# **PKI** と証明書

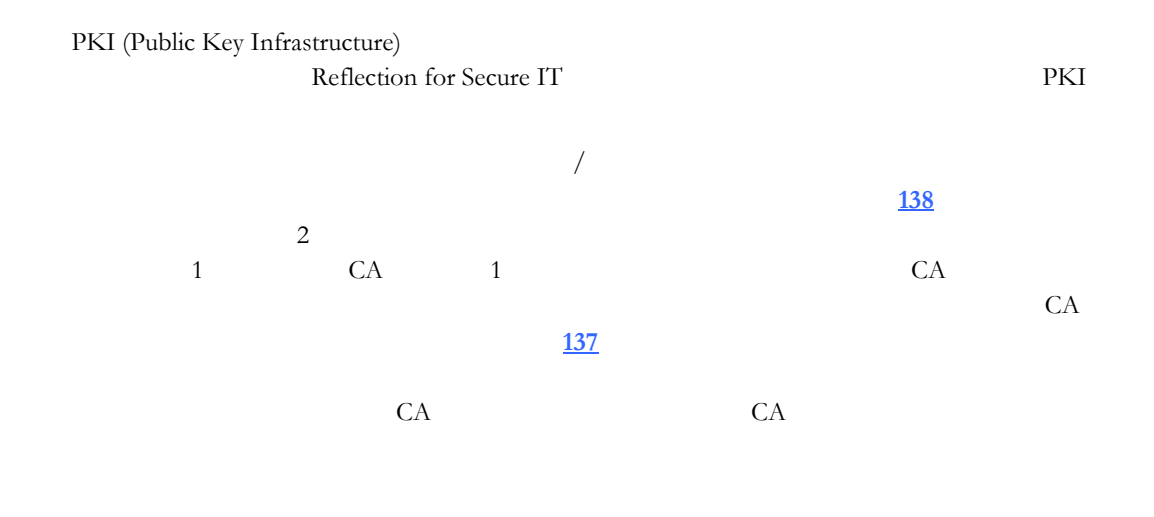

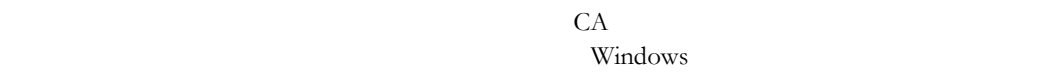

使用すると、単一の CA ルート証明書を使用して複数のクライアントユーザを認証でき

Reflection

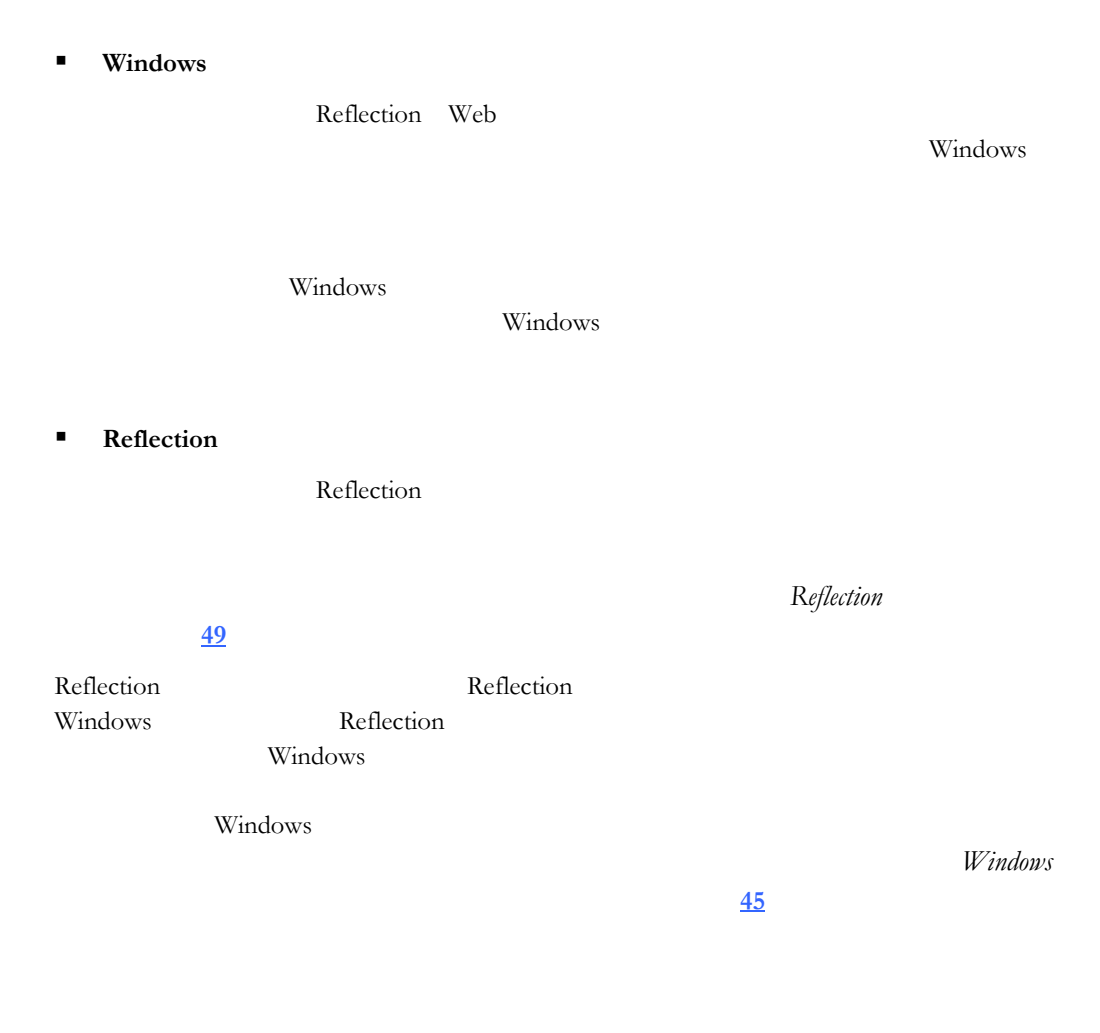

**[138](#page-138-0)** Secure Shell  $\overline{138}$  $\overline{138}$  $\overline{138}$   $\overline{138}$ 

Reflection for Secure IT

Secure Shell

### クライアントに証明書認証を構成するには

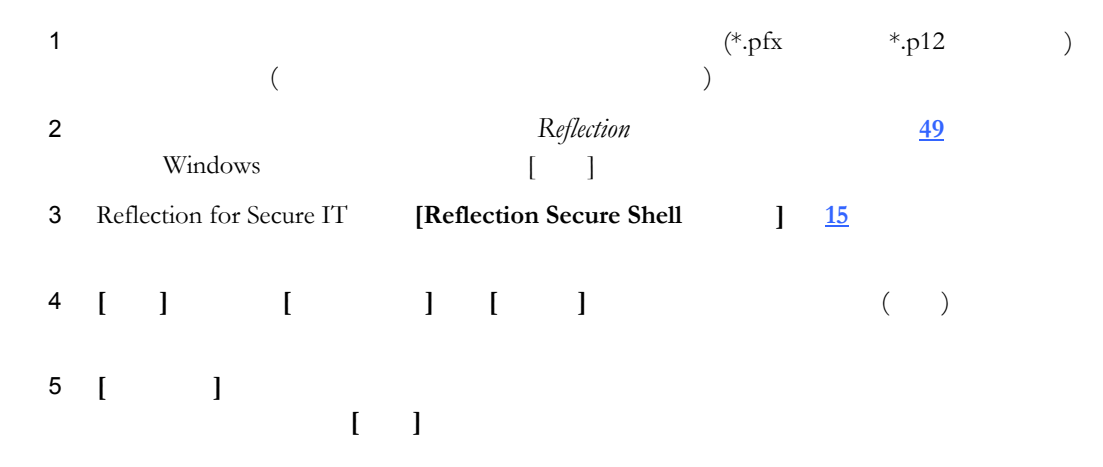

<span id="page-45-0"></span>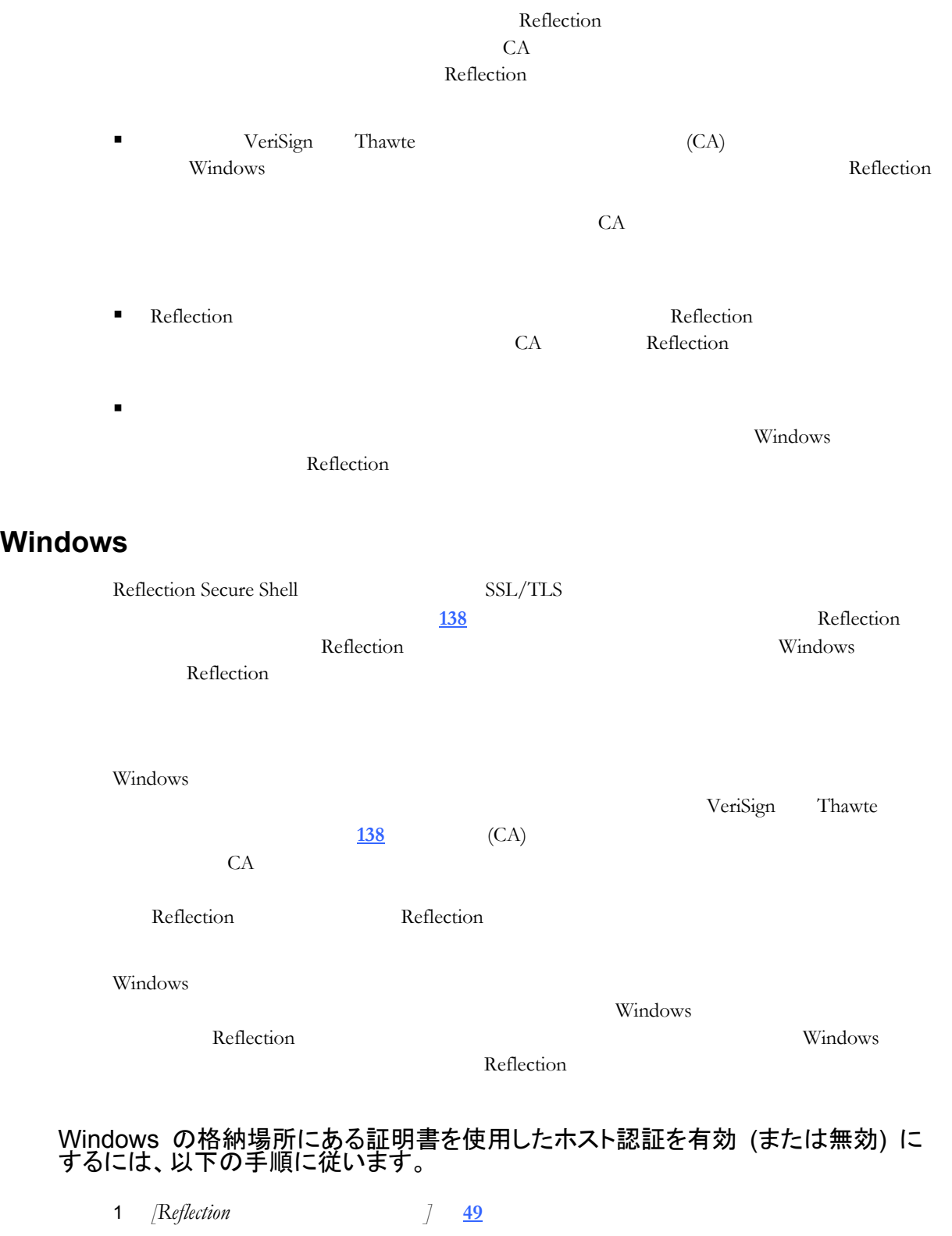

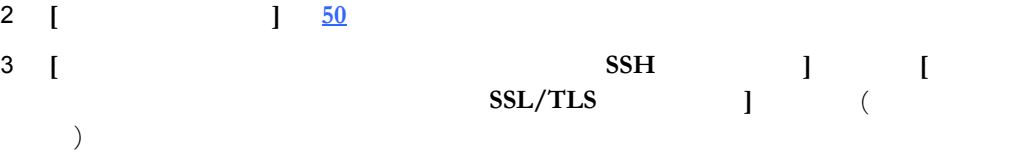

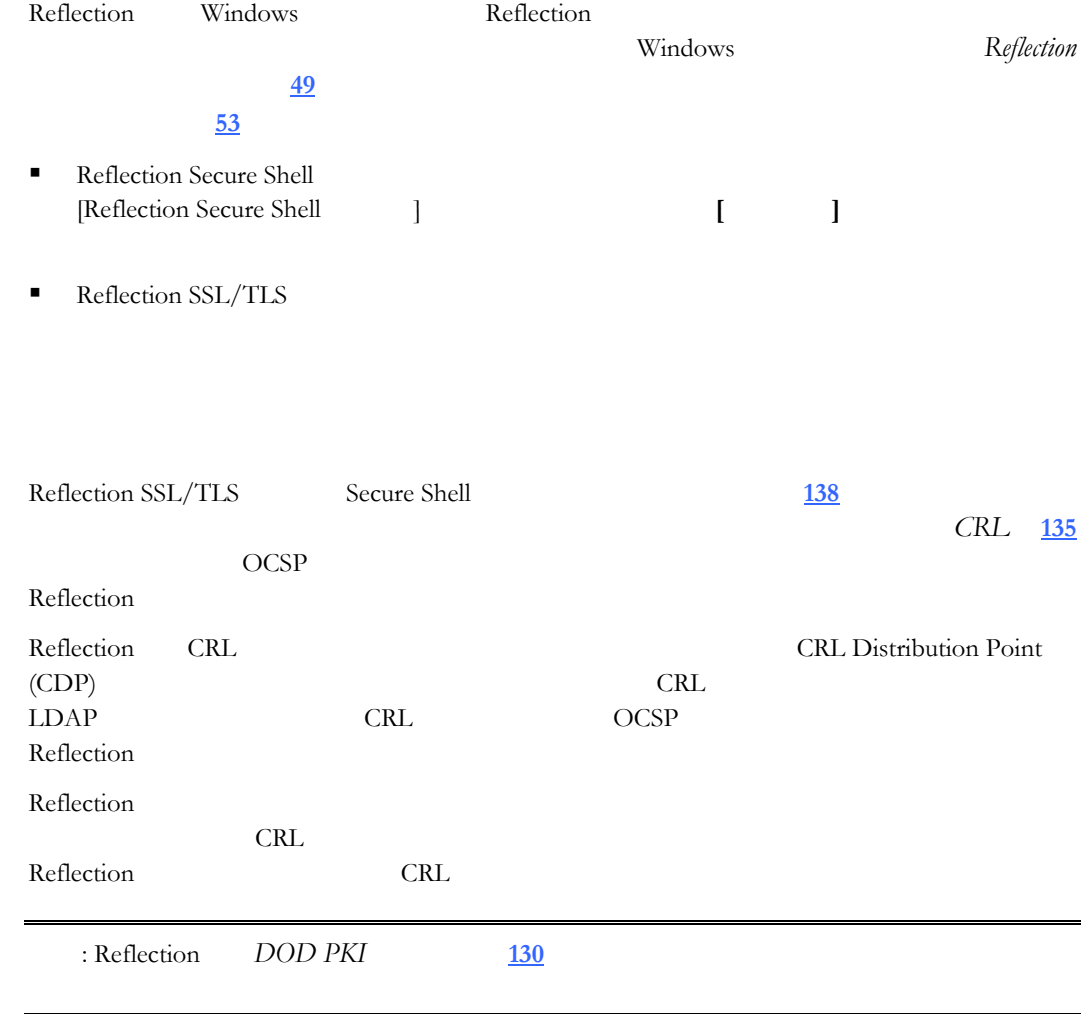

### システムでの CRL の確認を有効にするには

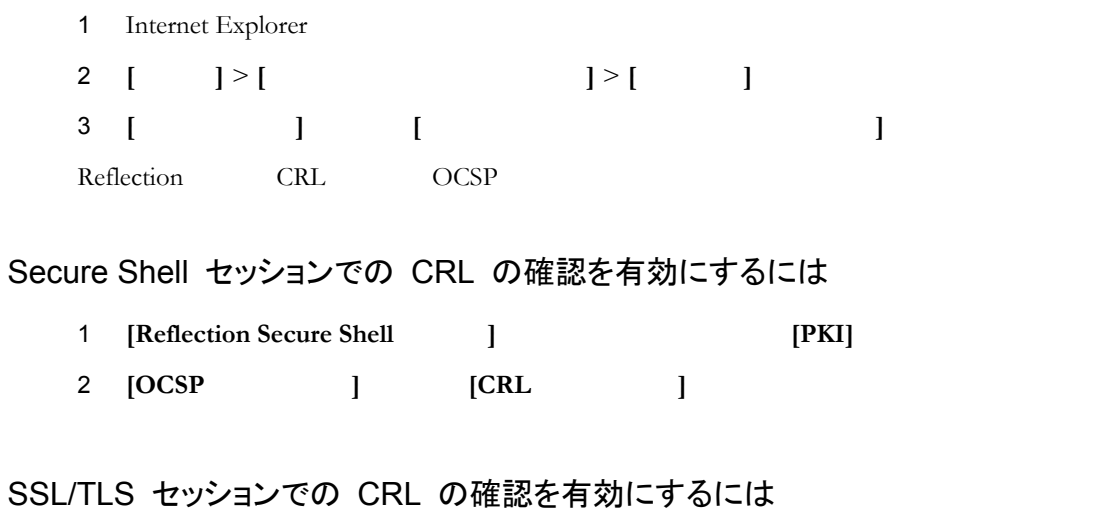

### 1 **[** 2 **[SSL/TLS] [PKI** ] **([SSL/TLS** する**]** がオンになっている必要がありま ) 3 **[OCSP ] [CRL ]**

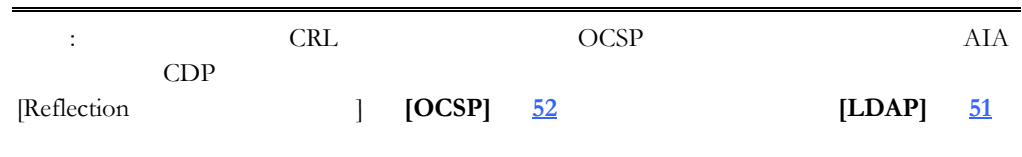

# <span id="page-47-0"></span>LDAP

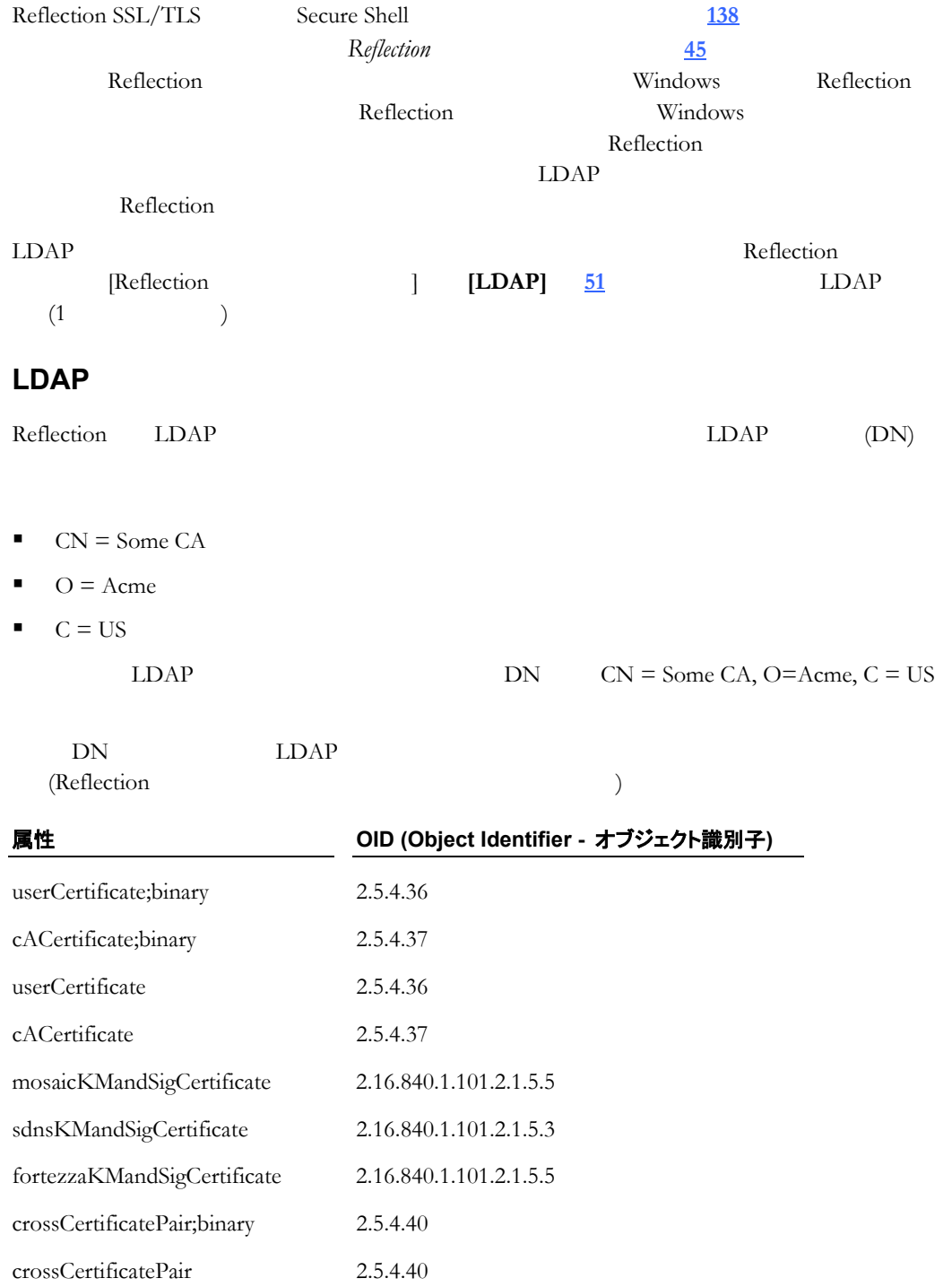

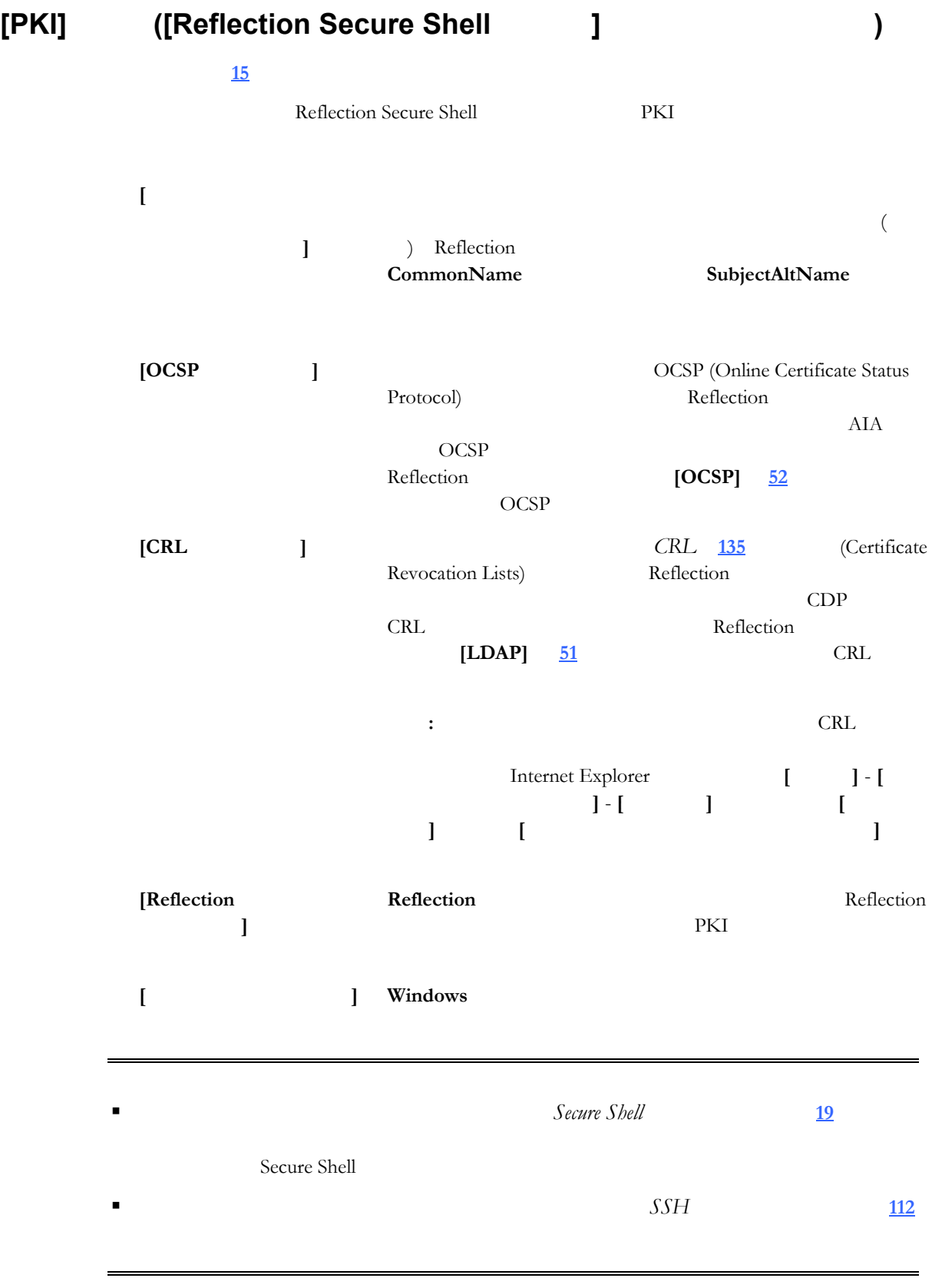

# <span id="page-49-0"></span>**Reflection**

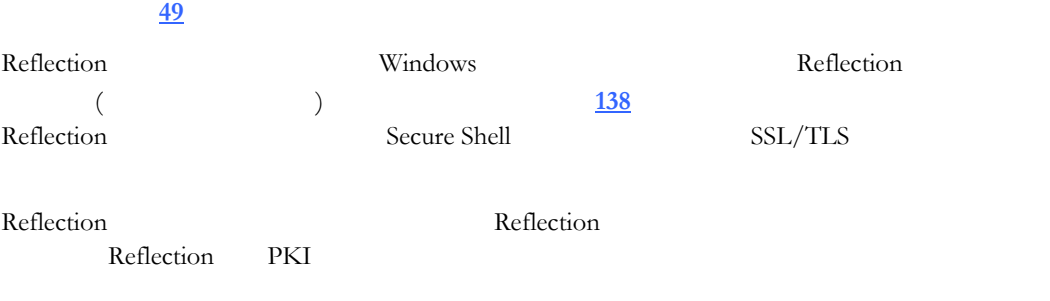

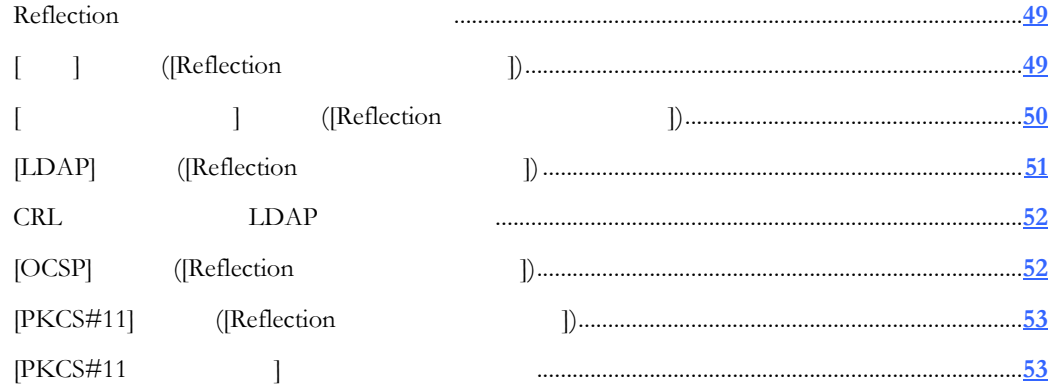

#### <span id="page-49-2"></span>**Reflection**

Reflection

<span id="page-49-1"></span>[Reflection 証明書マネージャ] を開くには 1 **[Reflection Secure Shell ]** [15](#page-15-0) 2 **[PKI] [Reflection** ] **[**個人**]** タブ **([Reflection** 証明書マネージャ**])**  示方法 **[49](#page-49-2)** ページ』 Reflection [138](#page-138-0)  $($ **[***I* **d ]** Reflection  $(*.pfx$  \*.pfx \*.p12)

Reflection

<u>[137](#page-137-0)</u> (137  $\overline{\phantom{a}}$ 

<span id="page-50-0"></span>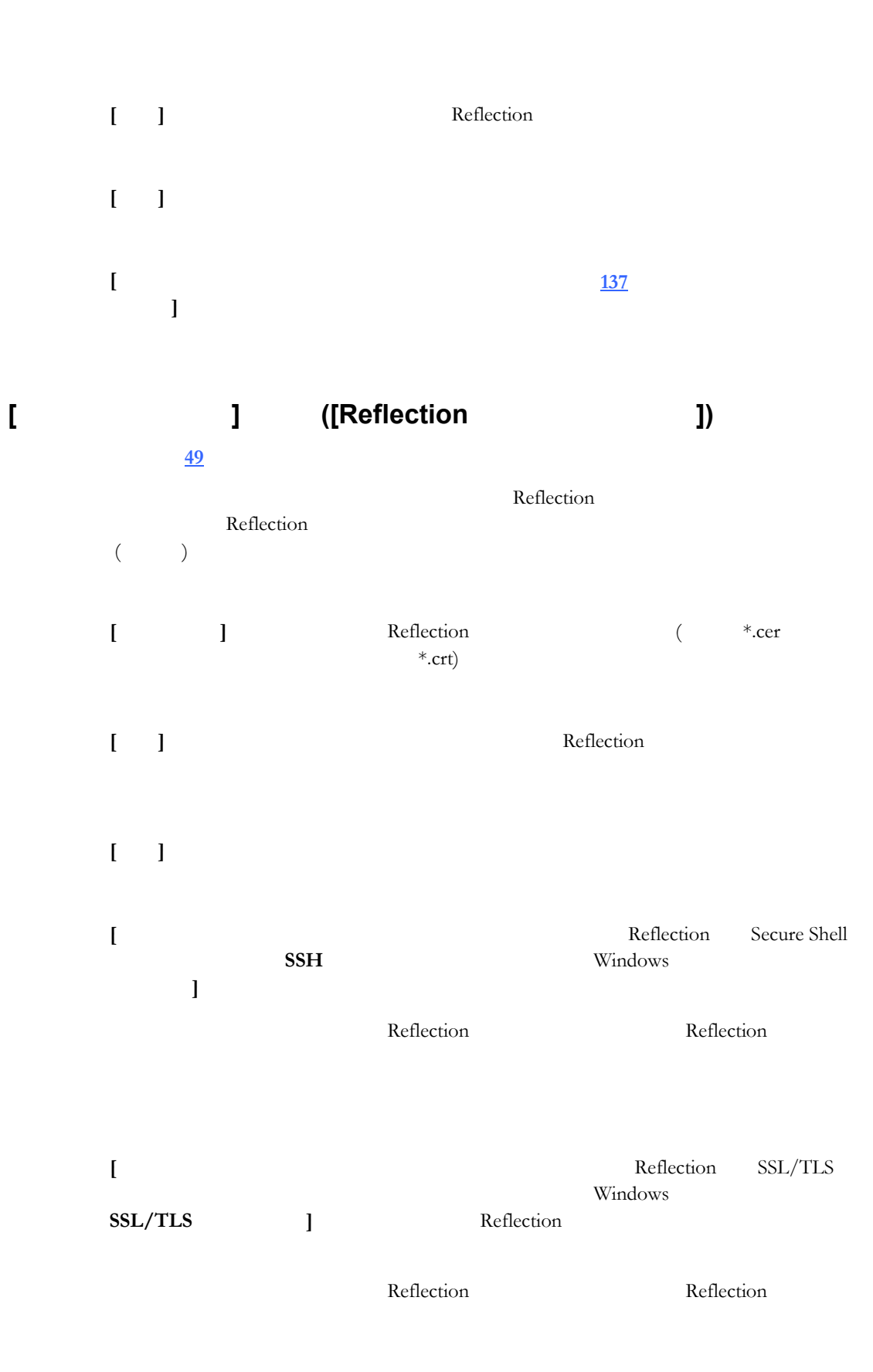

<span id="page-51-1"></span><span id="page-51-0"></span>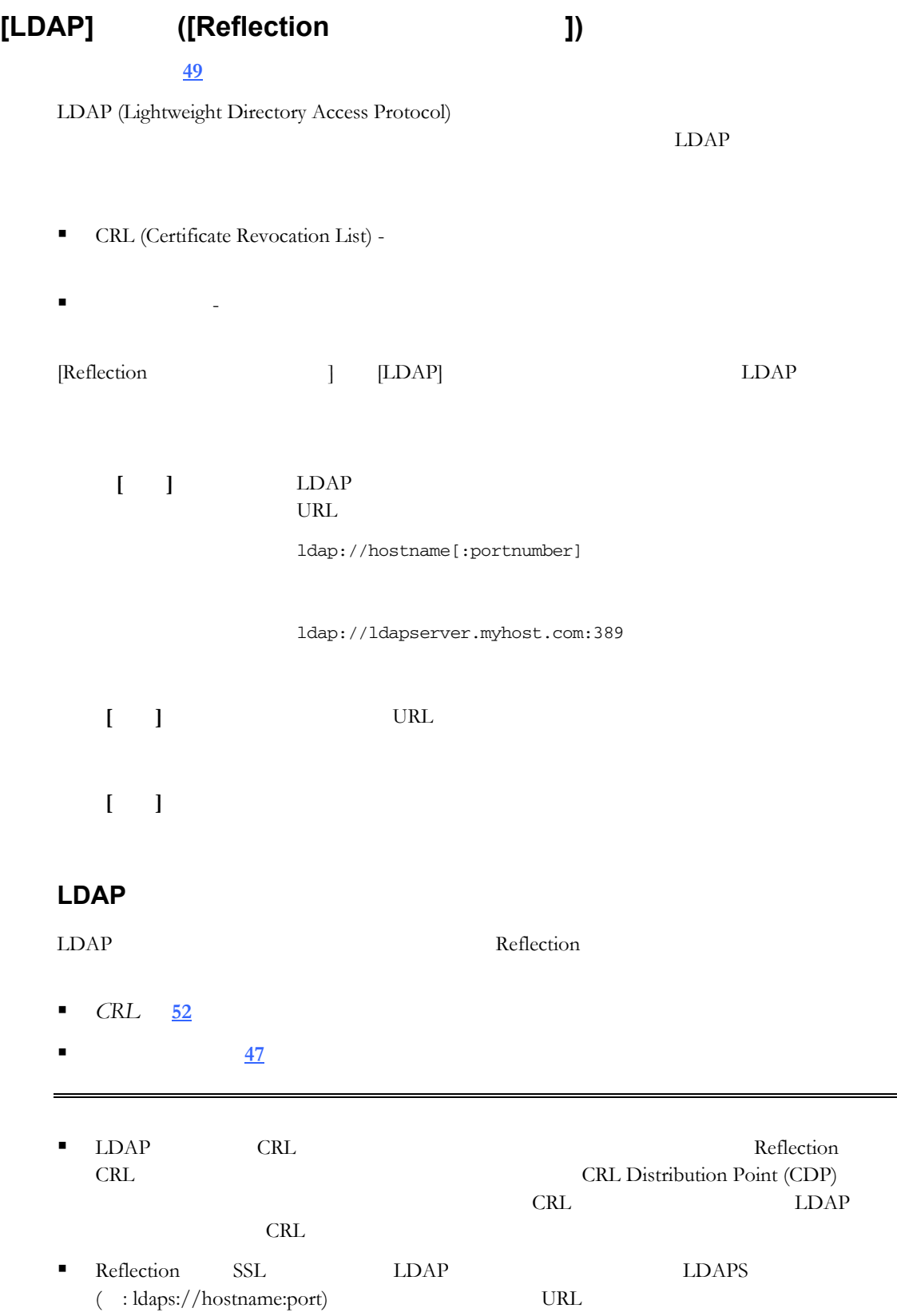

<span id="page-52-2"></span><span id="page-52-1"></span>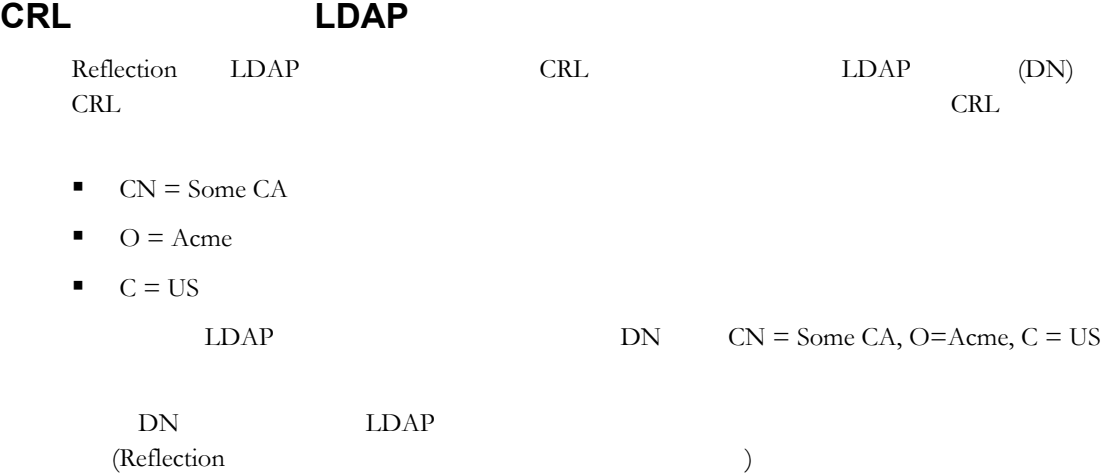

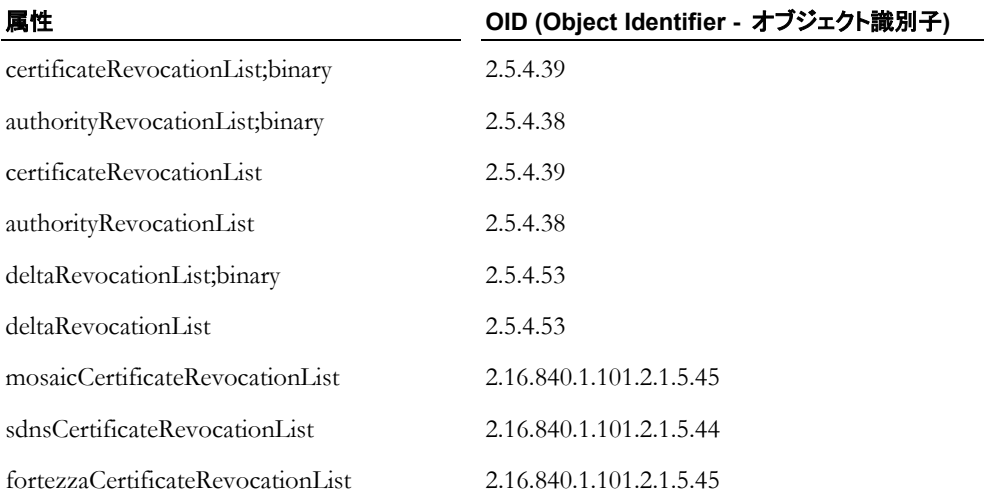

<span id="page-52-0"></span>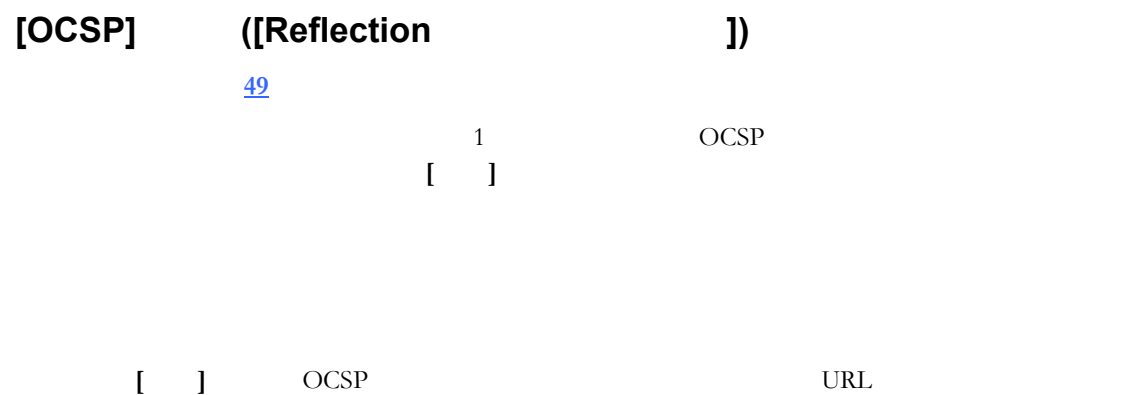

URL:portnumber

www.ocspresponder.com:80

- **[**変更**]** サーバの URL を編集します。
- **[**削除**]** 選択したサーバを一覧から削除します。

# <span id="page-53-2"></span><span id="page-53-0"></span>**[PKCS#11]** タブ **([Reflection** 証明書マネージャ**])**  示方法 **[49](#page-49-2)** ページ』

[PKCS#11] USB PKCS#11 **[135](#page-135-2)** 

Reflection

Reflection

 $(*\ldots$ 

**[**プロバイダ**]** 一覧 現在使用可能なデバイスを表示します。表示されてい

**[**デバイスの内容**]** 選択したデバイス上で利用可能な鍵と証明書が表示さ

**[**証明書の表示**]** 選択した証明書を表示します。

**[**トークンが削除された **]**

<span id="page-53-1"></span>**[**切断待ち時間 **( )]** トークンが削除されてから切断するまでの時間を秒で

<span id="page-54-0"></span>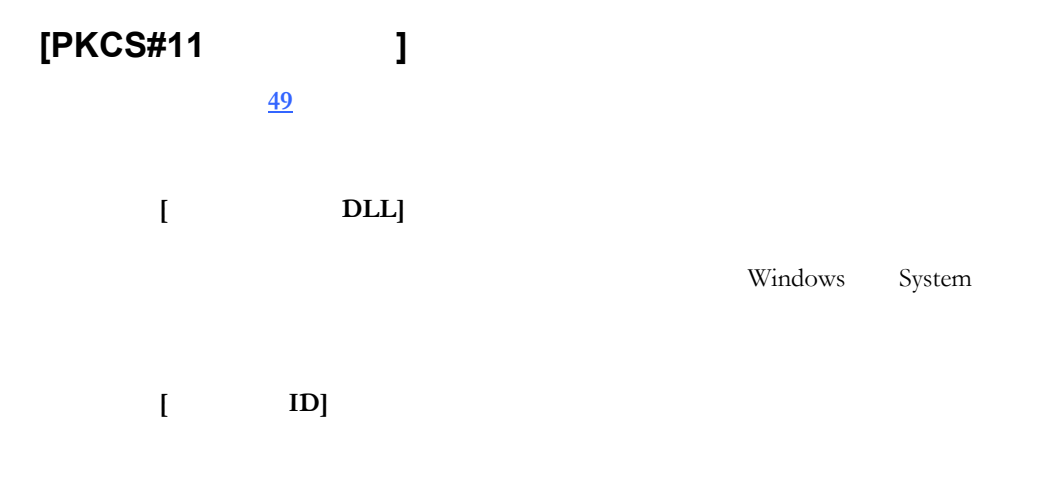

**[**』「『]」の「『】」の「『」の「』」の「』

<span id="page-55-2"></span><span id="page-55-1"></span>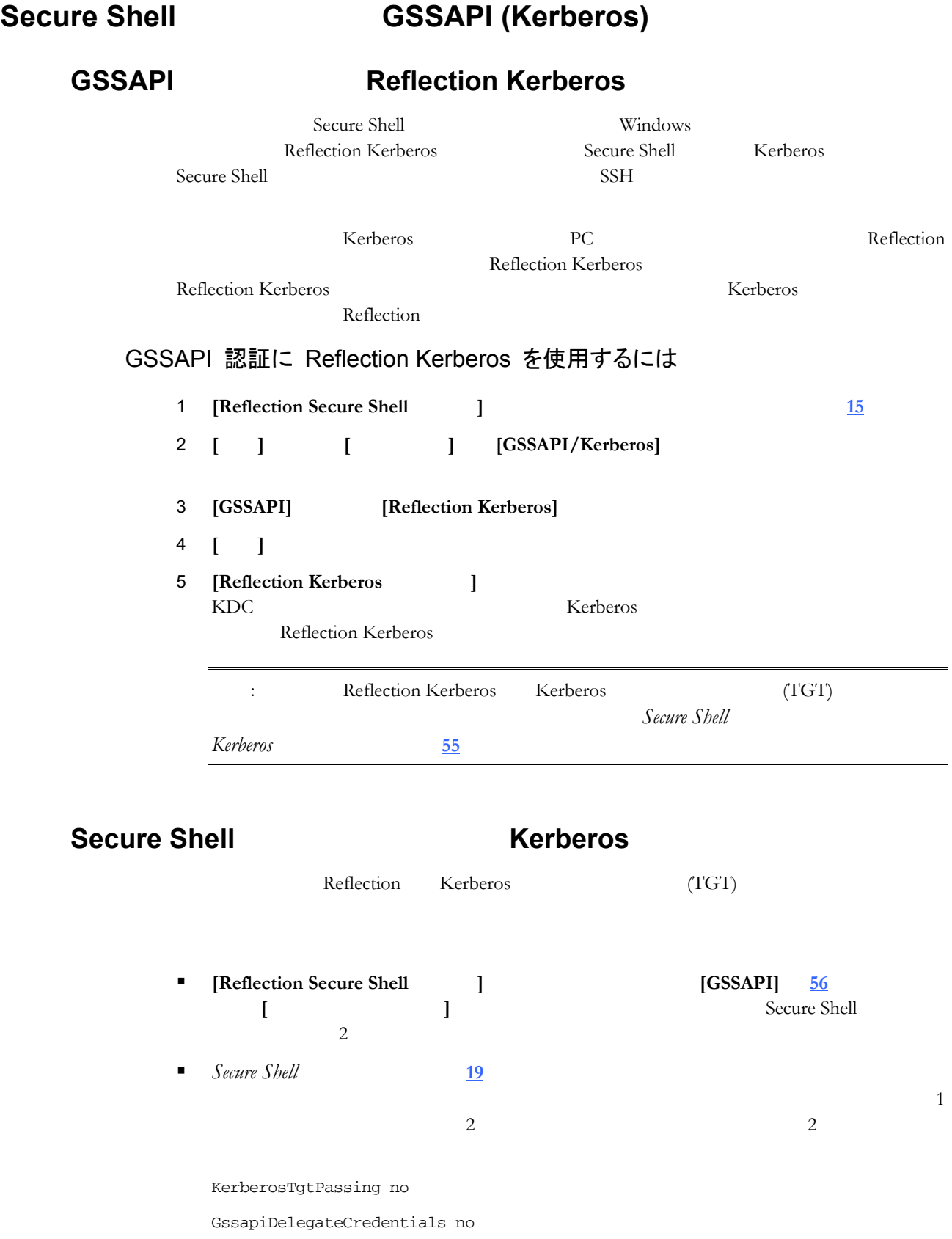

<span id="page-55-0"></span>**9**

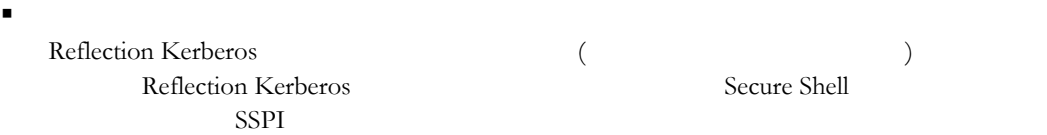

Reflection Kerberos

### **GSSAPI Secure Shell**

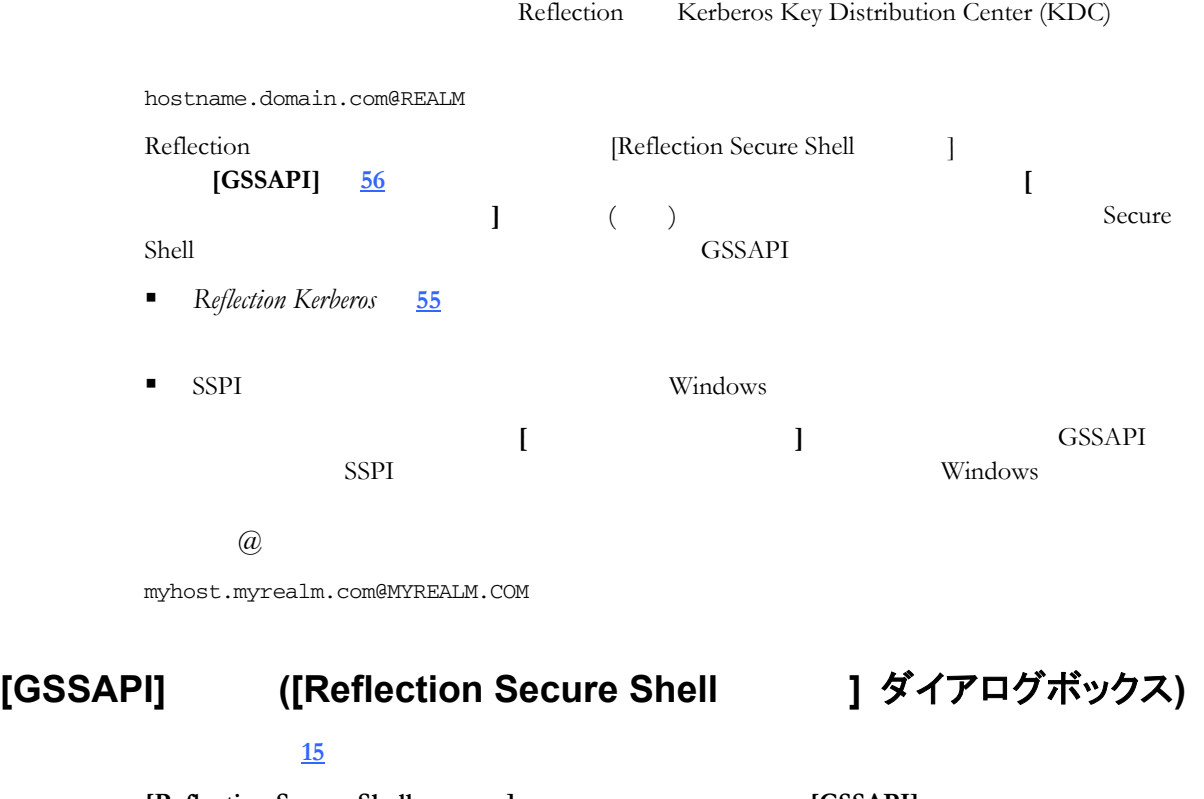

<span id="page-56-0"></span>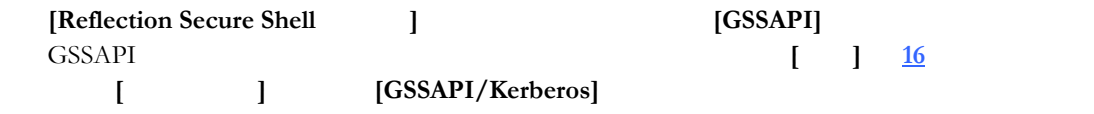

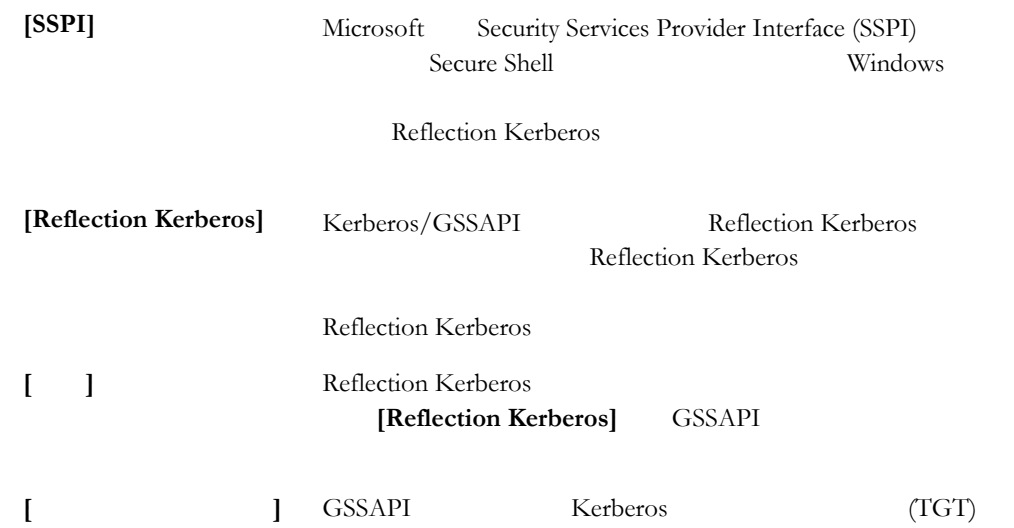

**[**既定のサービスプリ **]** Kerberos Key Distribution Center (KDC) Reflection Secure Shell GSSAPI **[**サービスプリンシパ **]**

# Secure Shell Reflection TCP FTP **EXECUTE EXECUTE** TCP

 $\mathbb{R}$ hell  $\mathbb{R}$ 

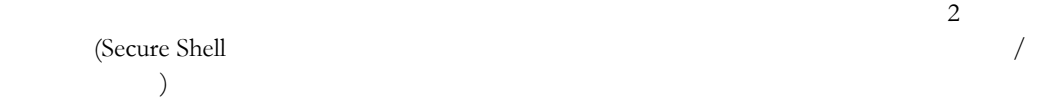

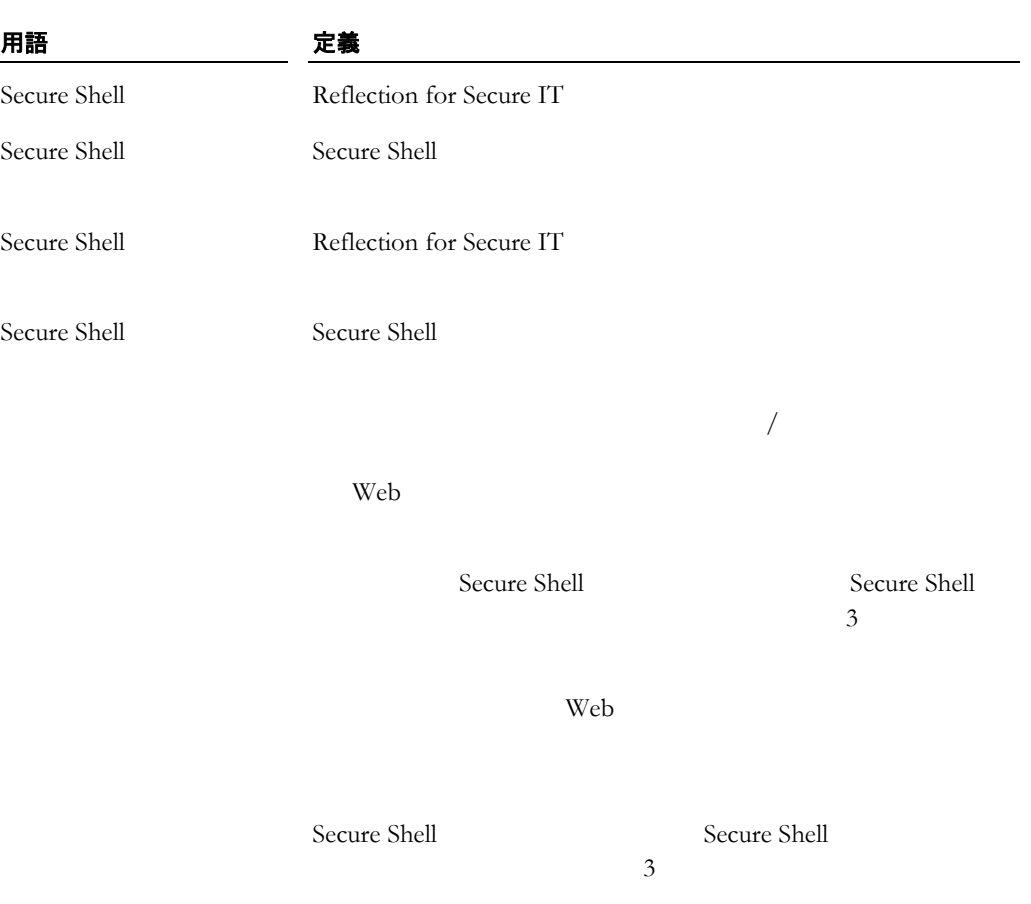

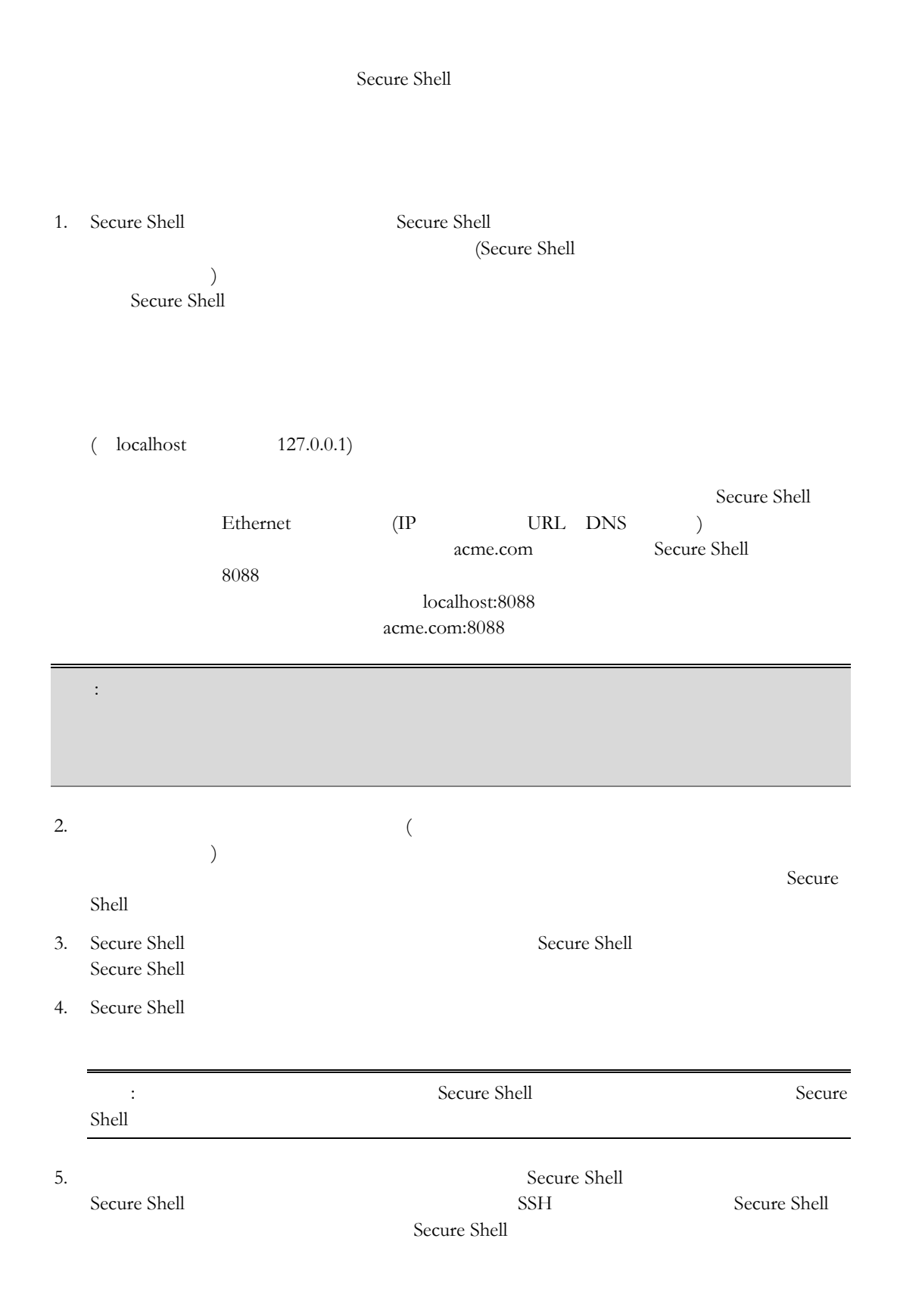

ssh -L *listening\_port*:*app*\_*host*:*hostport user*@*sshserver*

アプリケーション サーバ

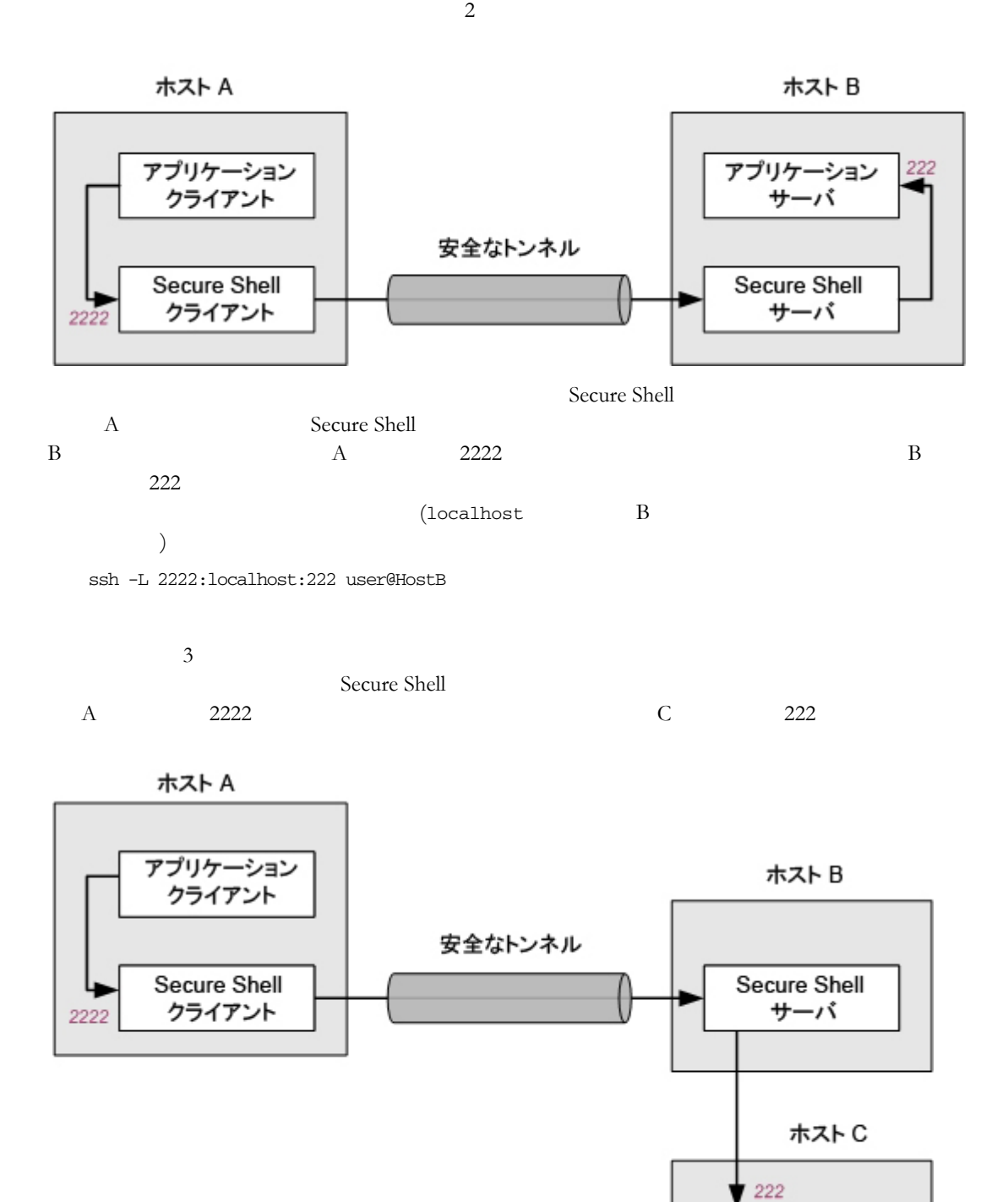

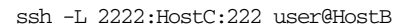

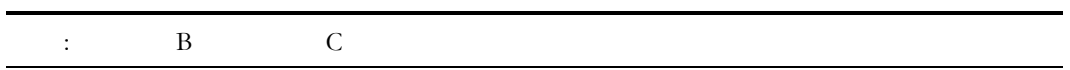

1. Secure Shell Secure Shell Secure Shell 2. Secure Shell (  $\left( \frac{1}{2} \right)^2$ Secure Shell 3. Secure Shell 5 SSH Secure Shell 5 SSH Secure Shell 5 SSH Secure Shell 5 Secure Shell 5 Secure Shell 5 Secure Shell 5 Secure Shell 5 Secure Shell 5 Secure Shell 5 Secure Shell 5 Secure Shell 5 Secure Shell 5 Secure Shell 4. Secure Shell (Secure Shell  $($ 5. Secure Shell  $\overline{\phantom{a}}$ Secure Shell 5SH Secure Shell

Secure Shell

ssh -R *listening*\_*port*:*app*\_*host*:*hostport user*@*sshserver*

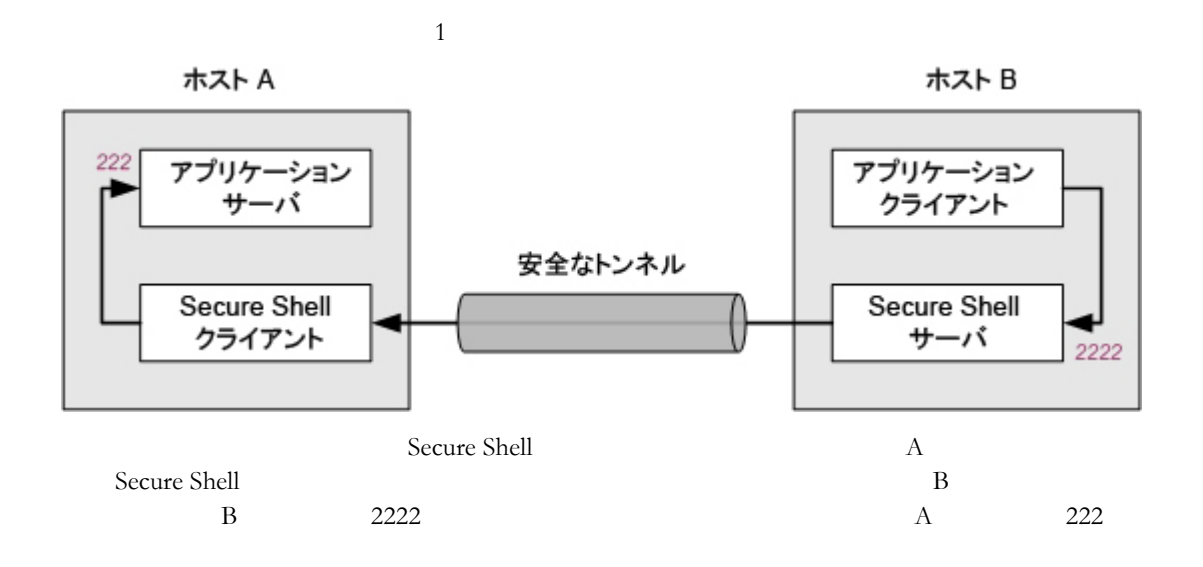

ssh -R 2222:localhost: 222 user@HostB

**TCP** 通信の転送

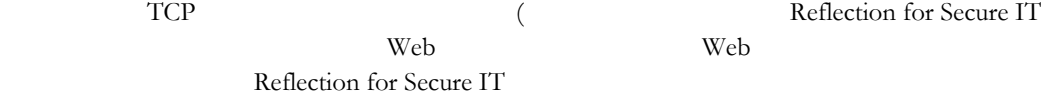

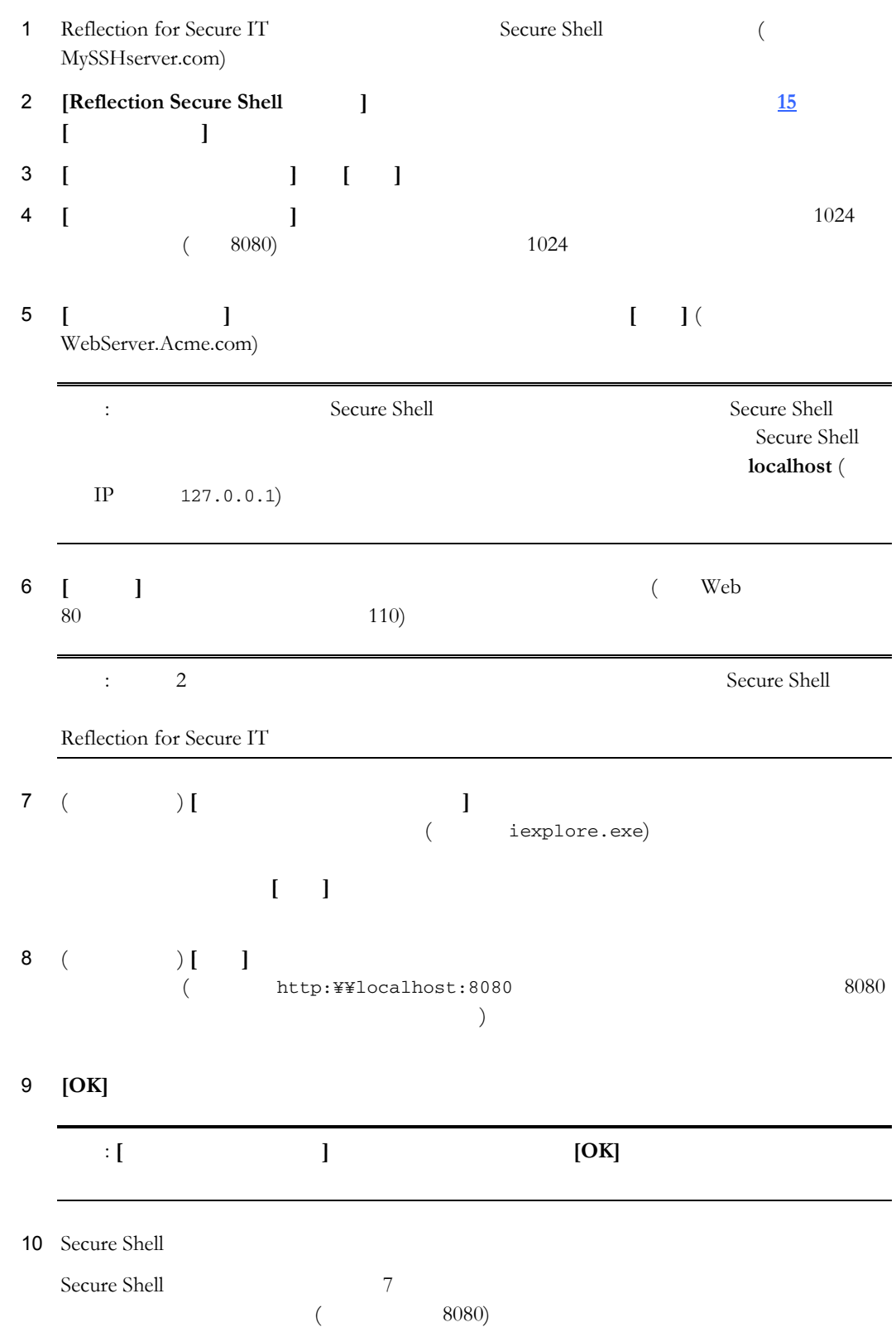

TCP 通信を転送するには

### **64 Reflection for Secure IT**

**FTP** 通信の転送

<span id="page-64-0"></span>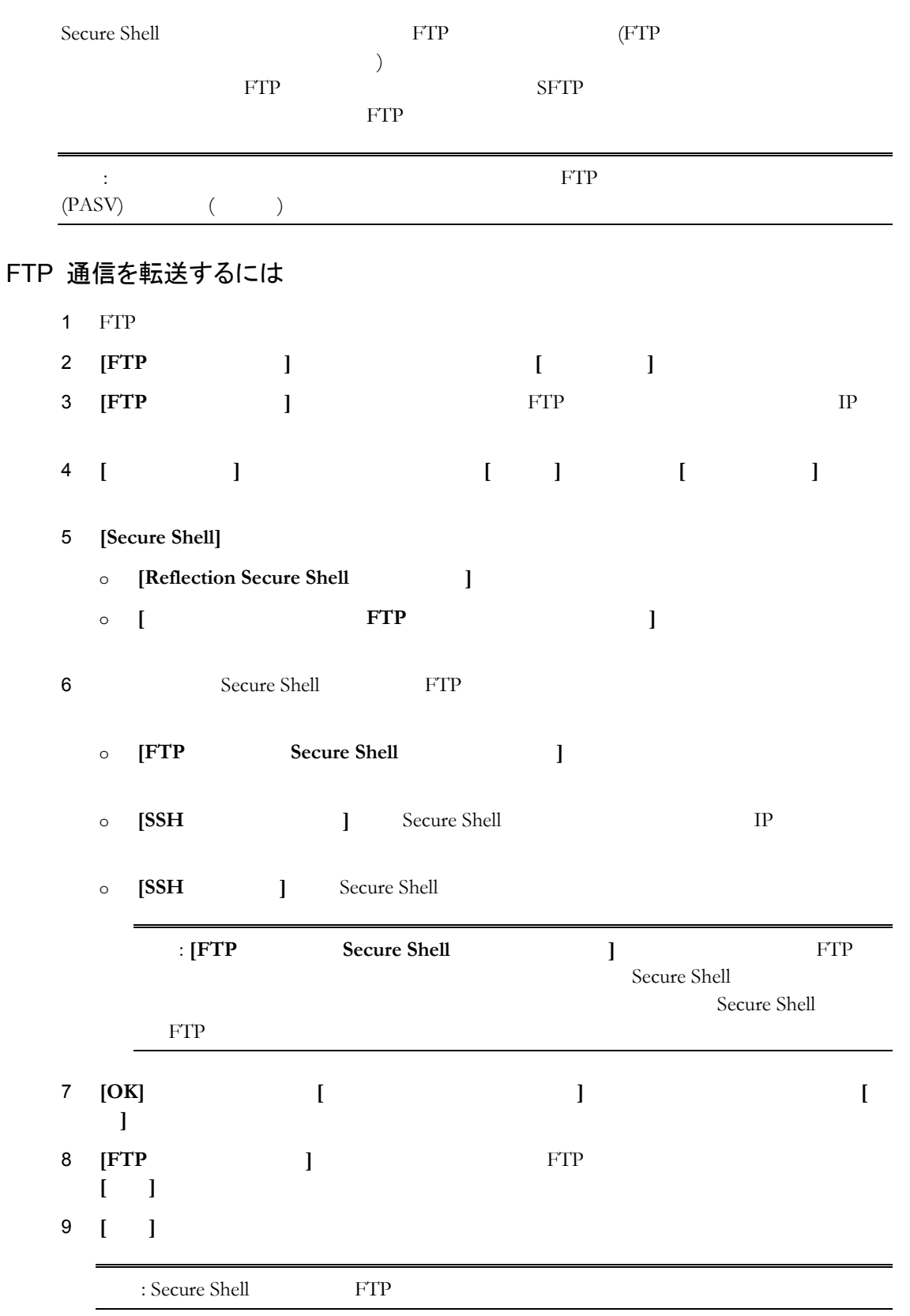

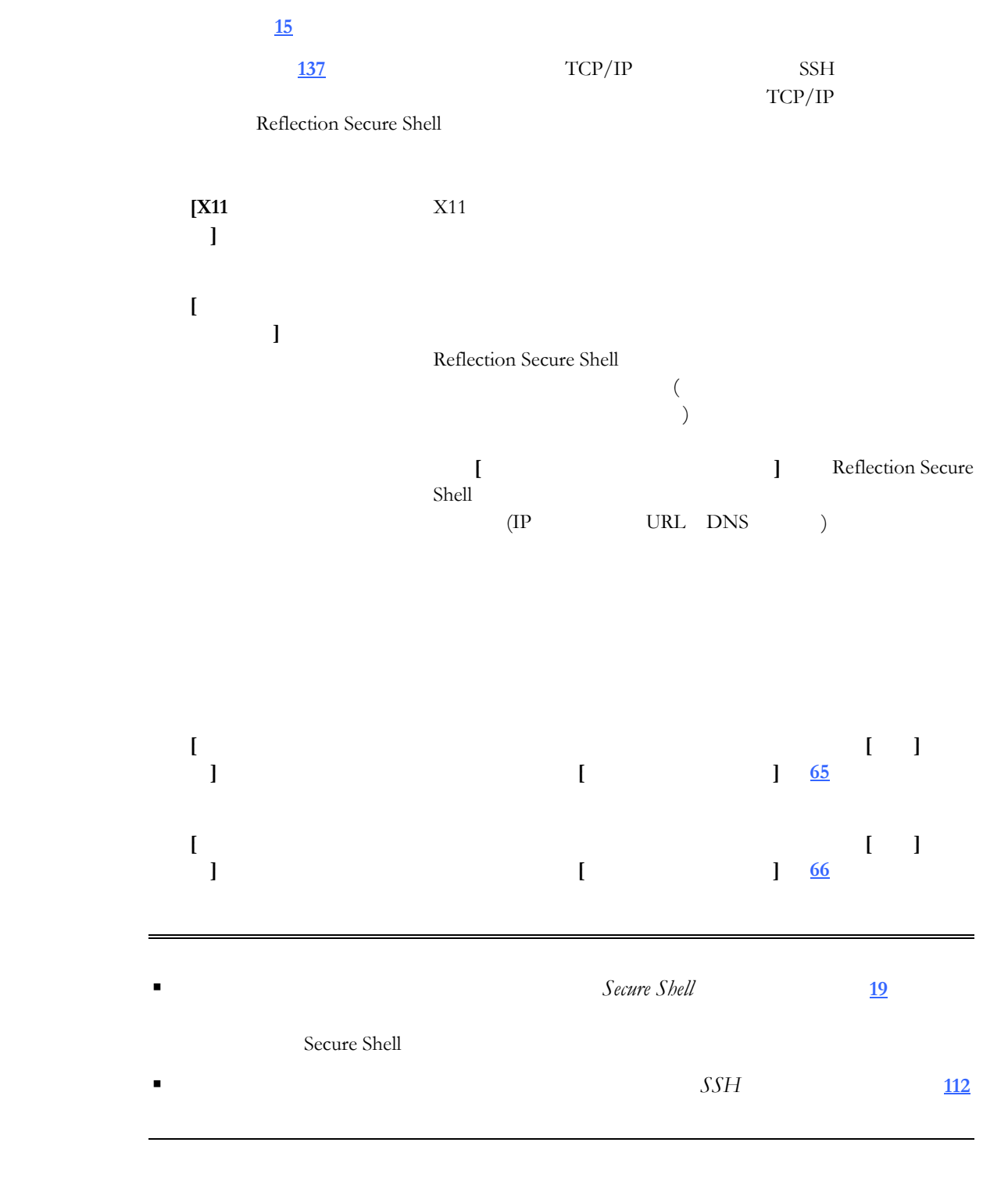

# **[**トンネリング**]** タブ **([Reflection Secure Shell** の設定**]** ダイアログボックス**)**

<span id="page-65-0"></span>**[**ローカルポート転送**]** ダイアログボックス

1 **[Reflection Secure Shell ]** 1 [15](#page-15-0) 2 **[h ]** 2 **j** 

<span id="page-66-0"></span>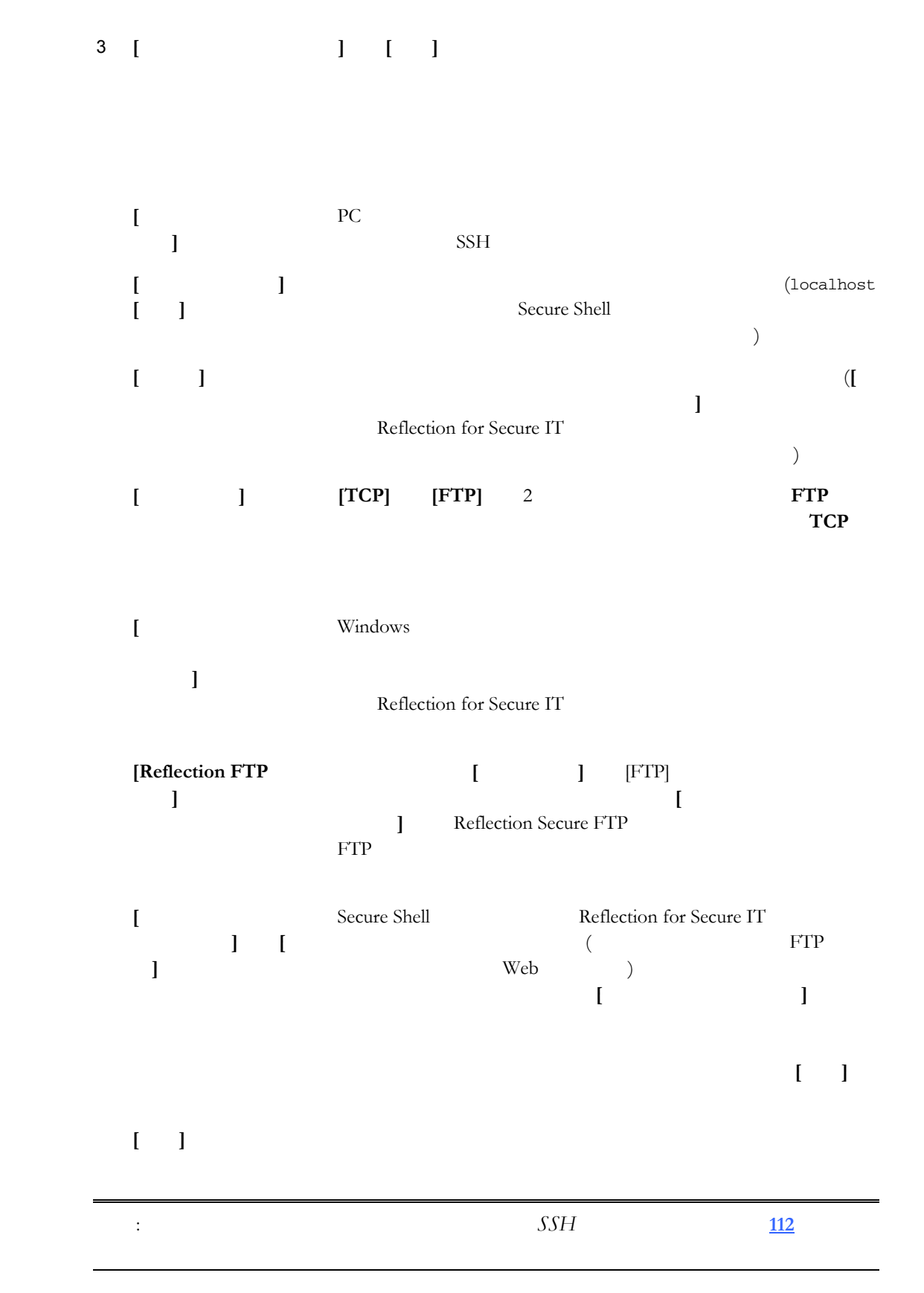

## **[**リモートポート転送**]** ダイアログボックス

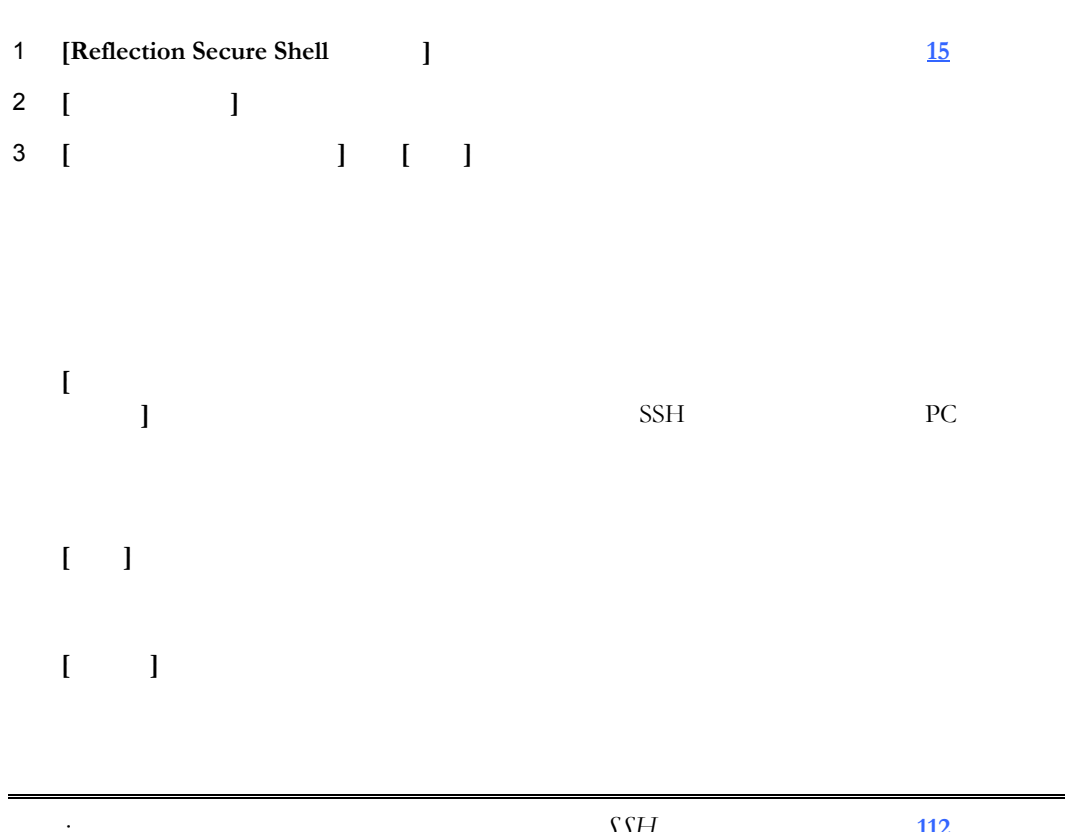

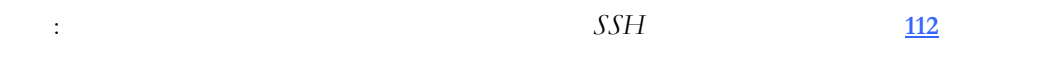

## **Secure Shell**

<span id="page-67-0"></span>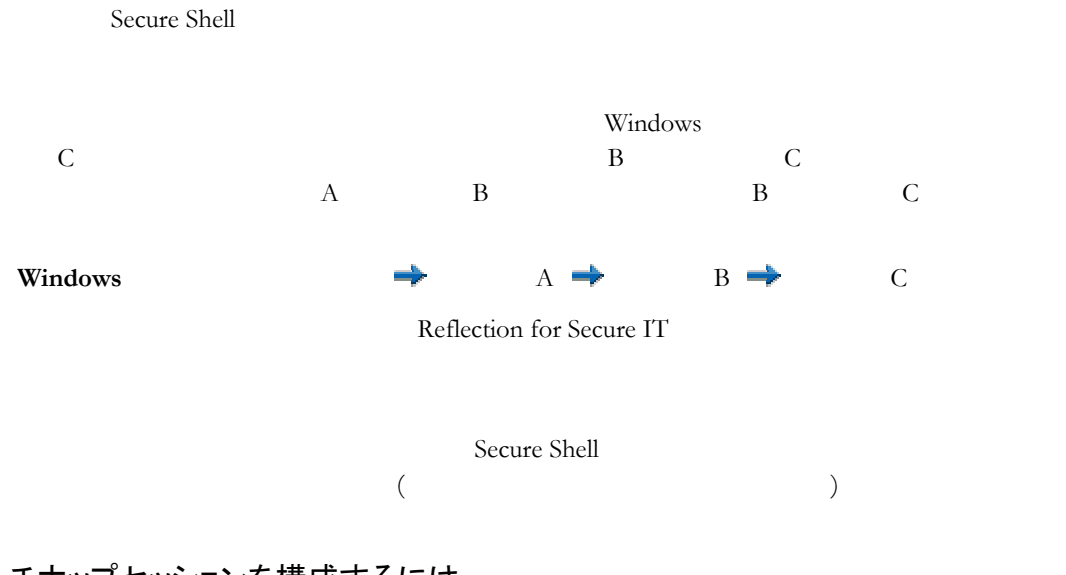

# マルチホップセッションを構成するには

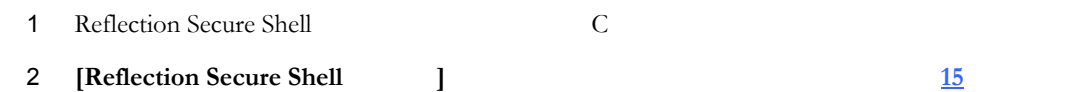

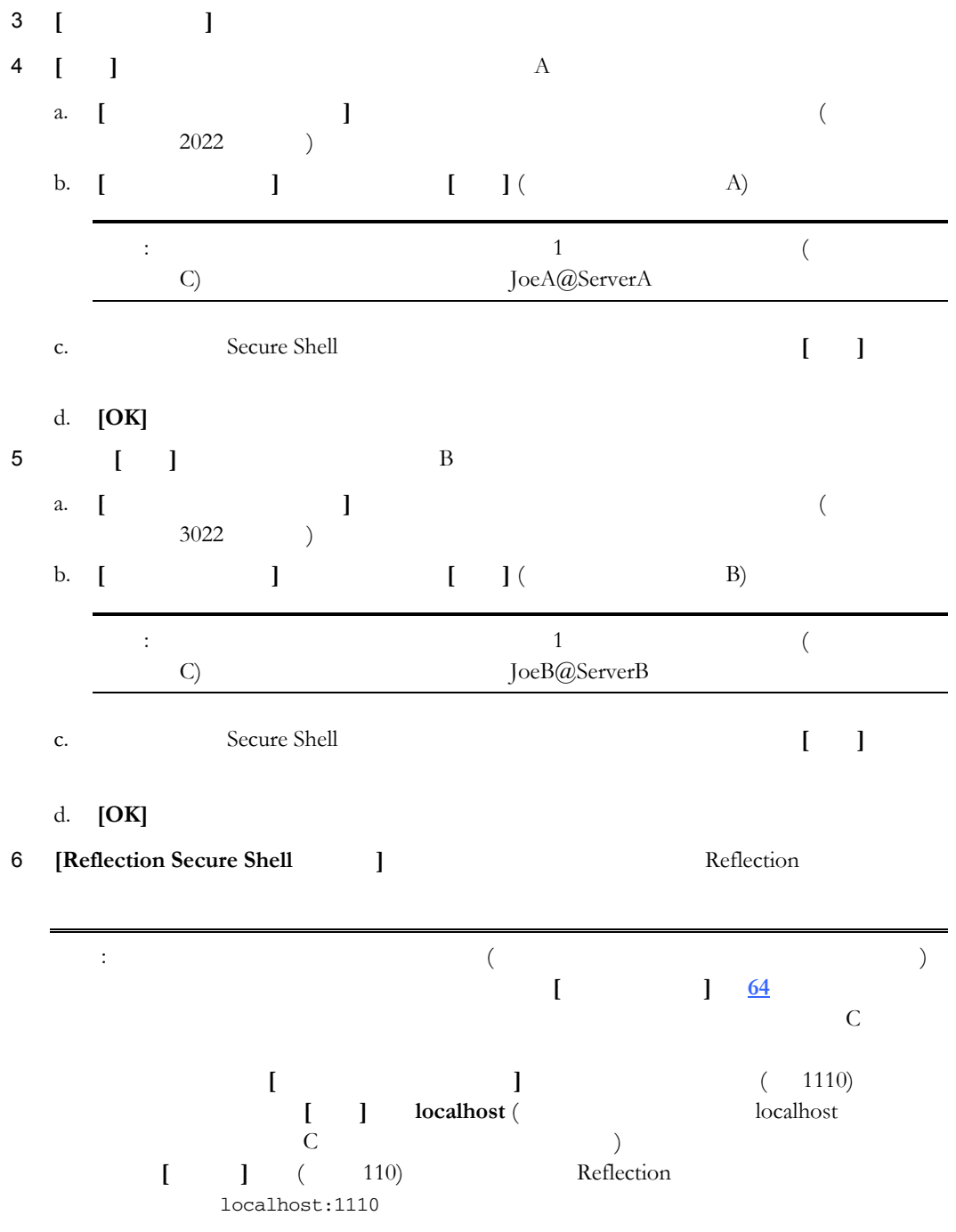

**[**マルチホップ**]** タブ **([Reflection Secure Shell** の設定**]** ダイアログボックス**)** 

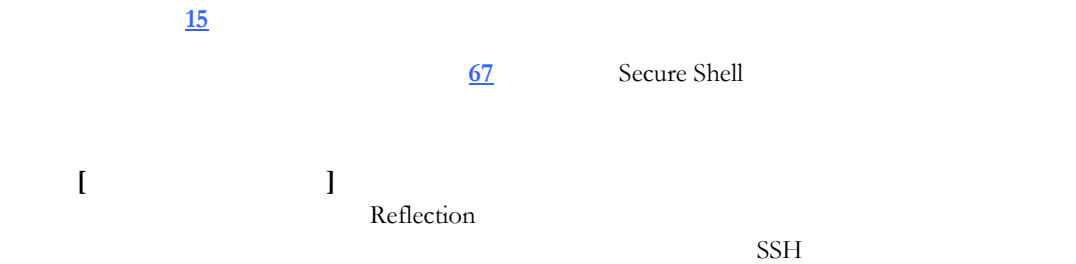

<span id="page-69-0"></span>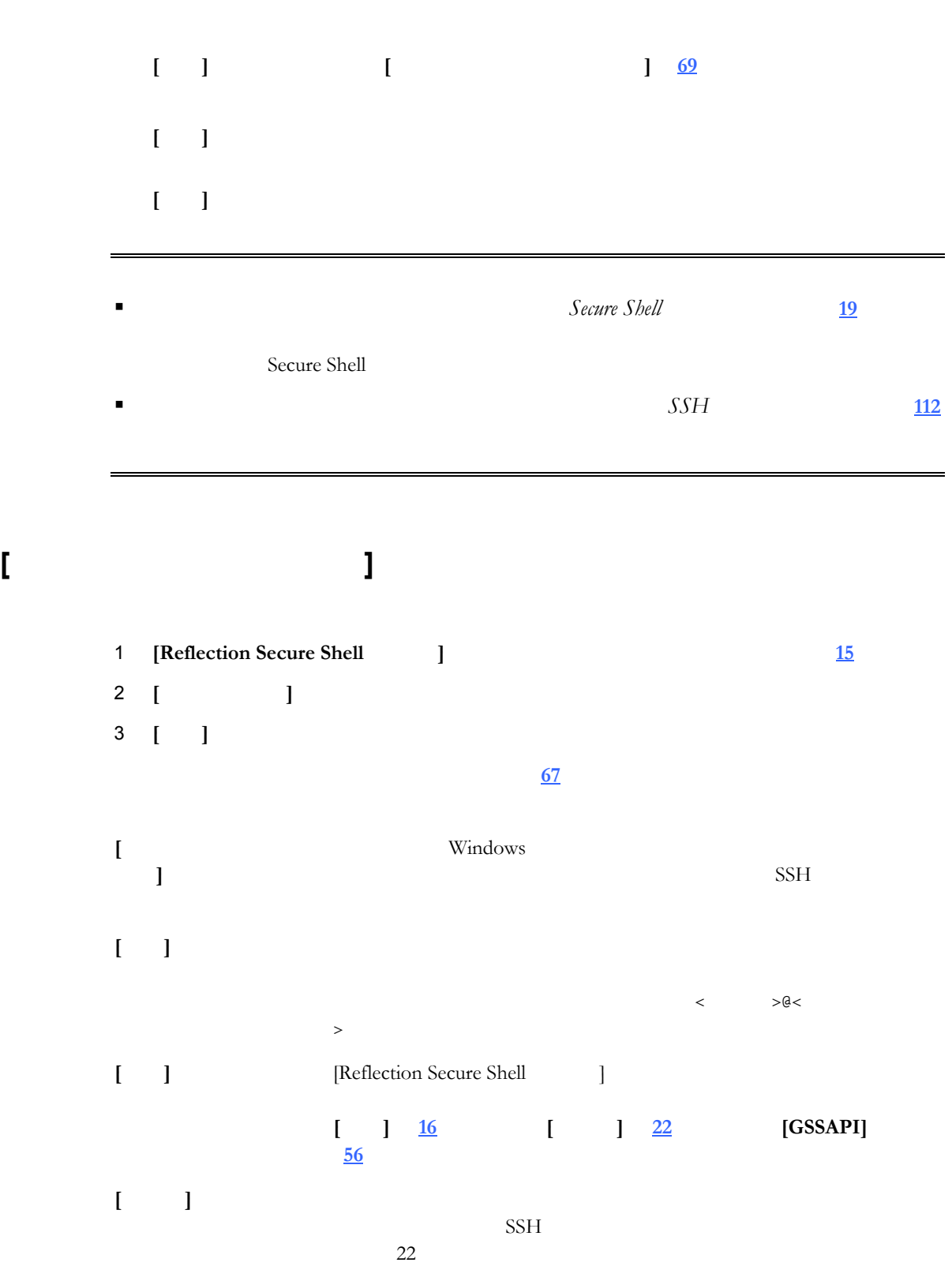

 $10$  69

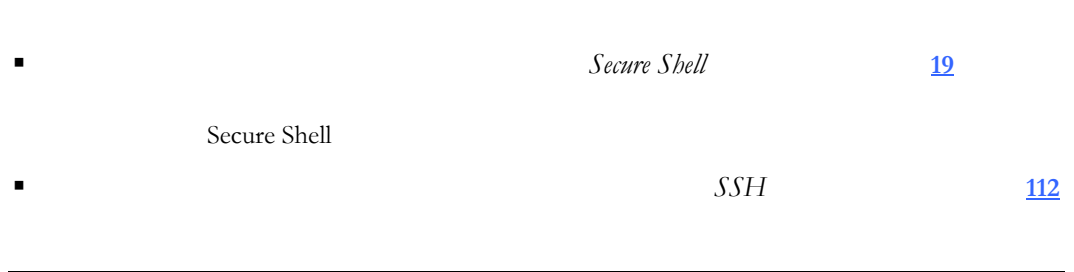

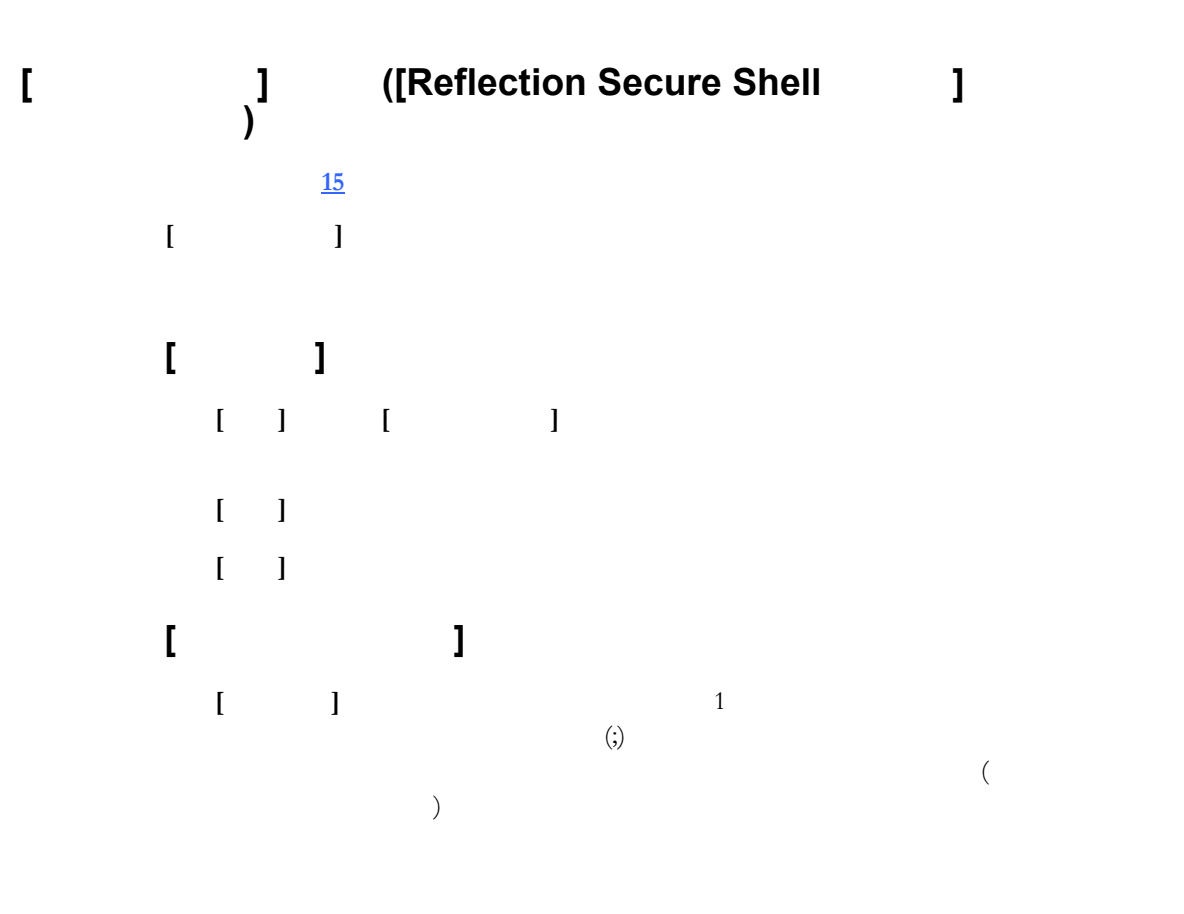

UNIX

ls > list.txt

Windows

dir > list.txt cmd /c dir > list.txt
## (Secure Shell )

開き **[15](#page-15-0)** ページ』

Reflection Secure Shell  $[$ 

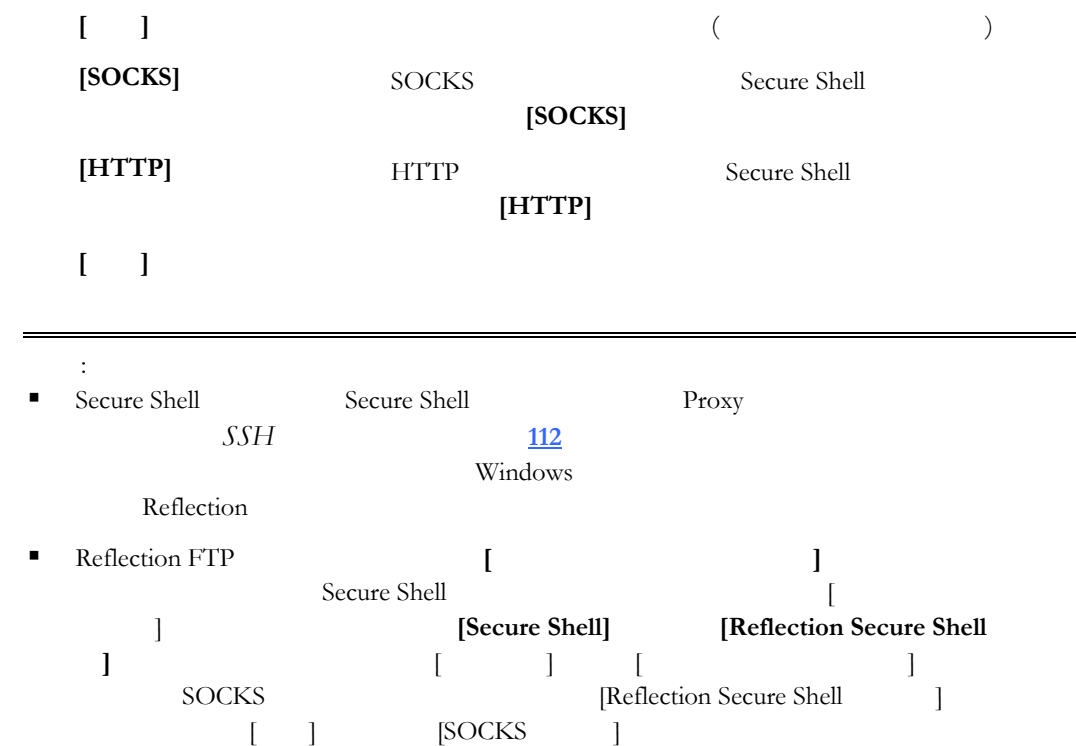

÷,

## **Secure Shell**

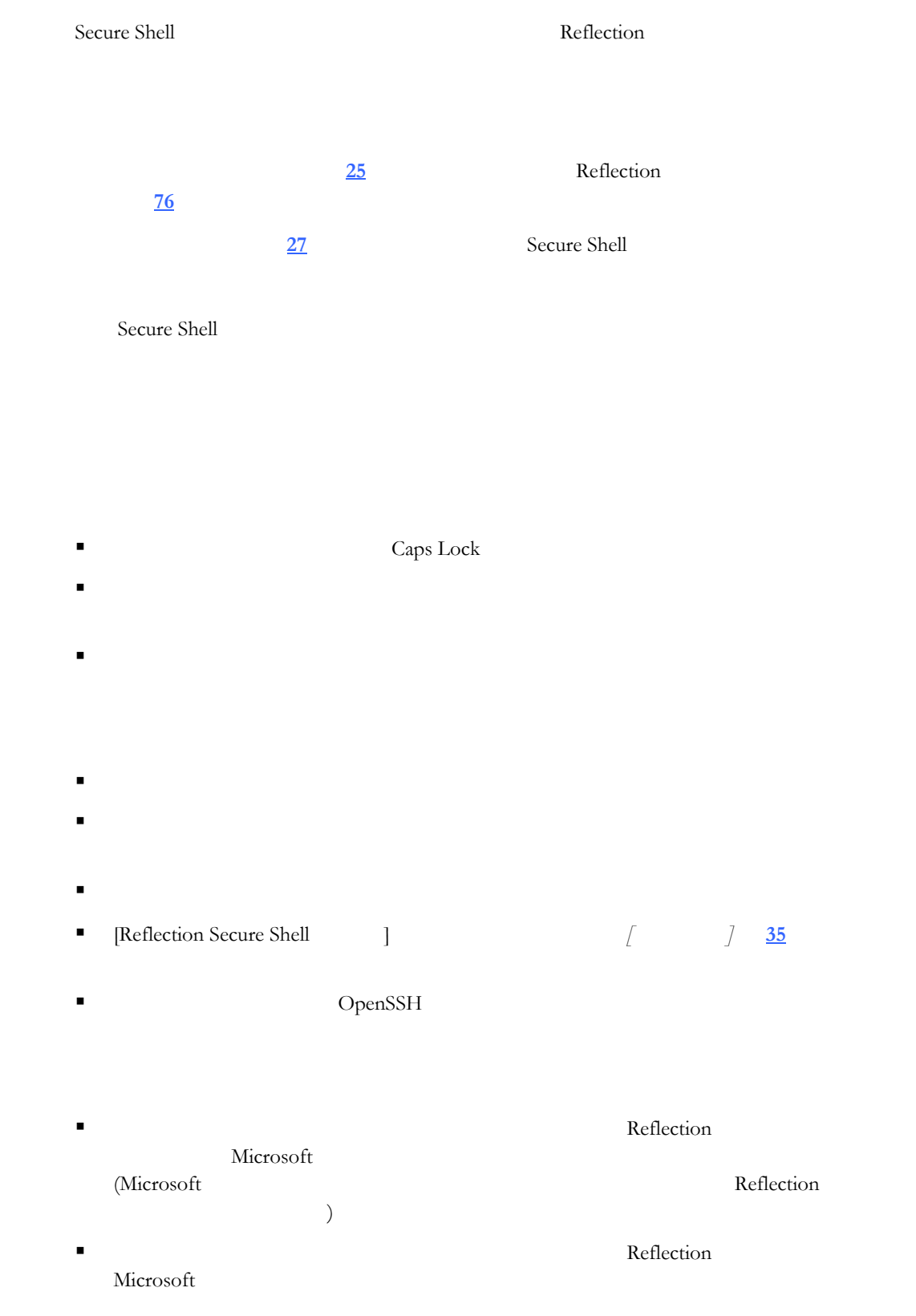

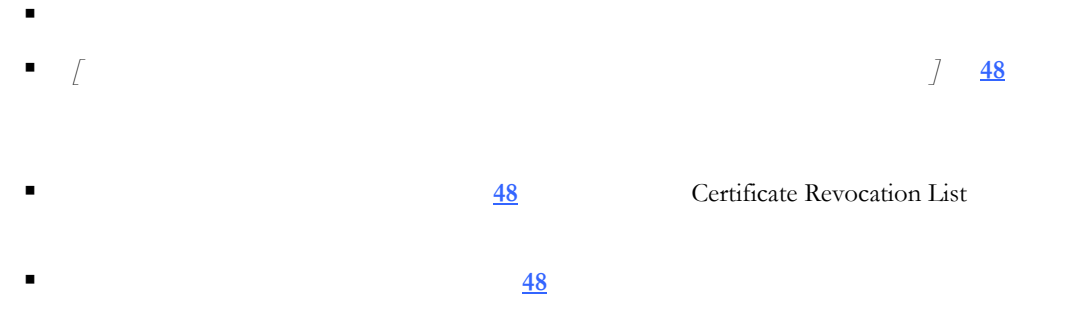

## <span id="page-76-0"></span>**Secure Shell**

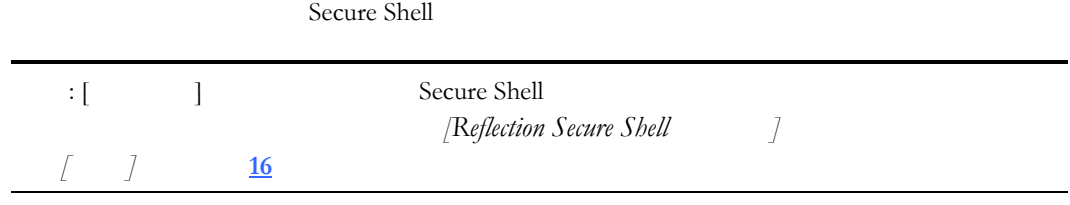

Reflection for Secure IT クライアントでログファイルを使用するには

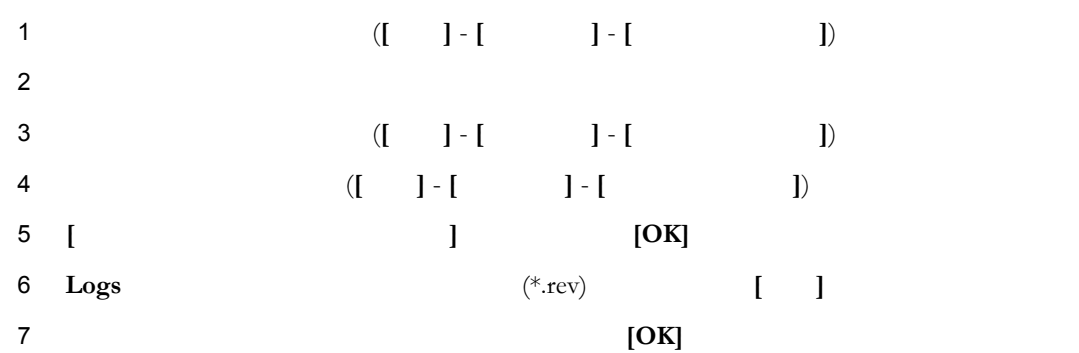

## FTP クライアントのログファイルを使用するには

次のいずれかを実行します

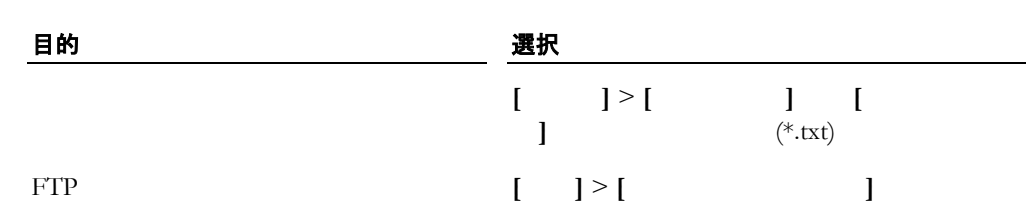

## **Reflection for Secure IT**

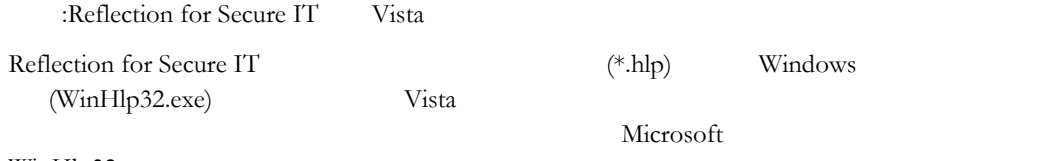

WinHlp32.exe

■ Windows Vista Windows (WinHlp32.exe)  $(\text{http://go.microsoft.com/fwlink/?LinkID=82148})$  Microsoft

Windows  $\blacksquare$ 

Reflection for Secure IT

Vista contraction and  $\overline{V}$ ista extension and  $\overline{V}$ ista extension and  $\overline{V}$ ista extension and  $\overline{V}$ ista extension and  $\overline{V}$ ista extension and  $\overline{V}$ ista extension and  $\overline{V}$ ista extension and  $\overline{V}$ ist

Windows **Windows** 

## レジストリを変更してマクロを有効にするには

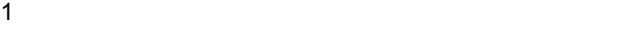

Vista 32 :

HKEY\_LOCAL\_MACHINE\SOFTWARE\Microsoft\WinHelp

Vista 64 :

HKEY\_LOCAL\_MACHINE\SOFTWARE\WOW6432node\Microsoft\WinHelp

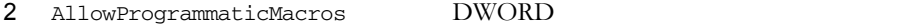

3 AllowProgrammaticMacros 1

Microsoft 917607 (http://support.microsoft.com/kb/917607)

 $\vdots$  2 units o contract the contract of the contract of the contract of the contract of the contract of the contract of the contract of the contract of the contract of the contract of the contract of the contract of the

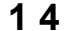

 $2$ 

実行するインストール 目的

Reflection for Secure IT

MSI Reflection for Secure IT

Reflection for Secure IT

基本配布の実

カスタム配布の実行

Attachmate Reflection for Secure IT

 各ワークステーション上でのワークステーションインストールの実 Reflection for Secure IT PC Reflection for Secure IT

Reflection for Secure IT

Reflection for Secure IT

Reflection for Secure IT トールポイントにコピーします (基本配布の場合と同じです)。次に、インストール

<span id="page-81-0"></span> $\left(\frac{1}{2}\right)$  $\big)$ 

Reflection for Secure IT

setup.exe

警告: この操作手順では、**[**詳細設定**]** タブ **[**ファイルの場所**]** ブのみを使用してくだ

## 管理者用インストールイメージを作成するには

1 Attachmate (setup.exe) 2 **[**詳細設定**]** タブで、**[**管理者用インストールイメージをサーバに作成する**]** クリッ

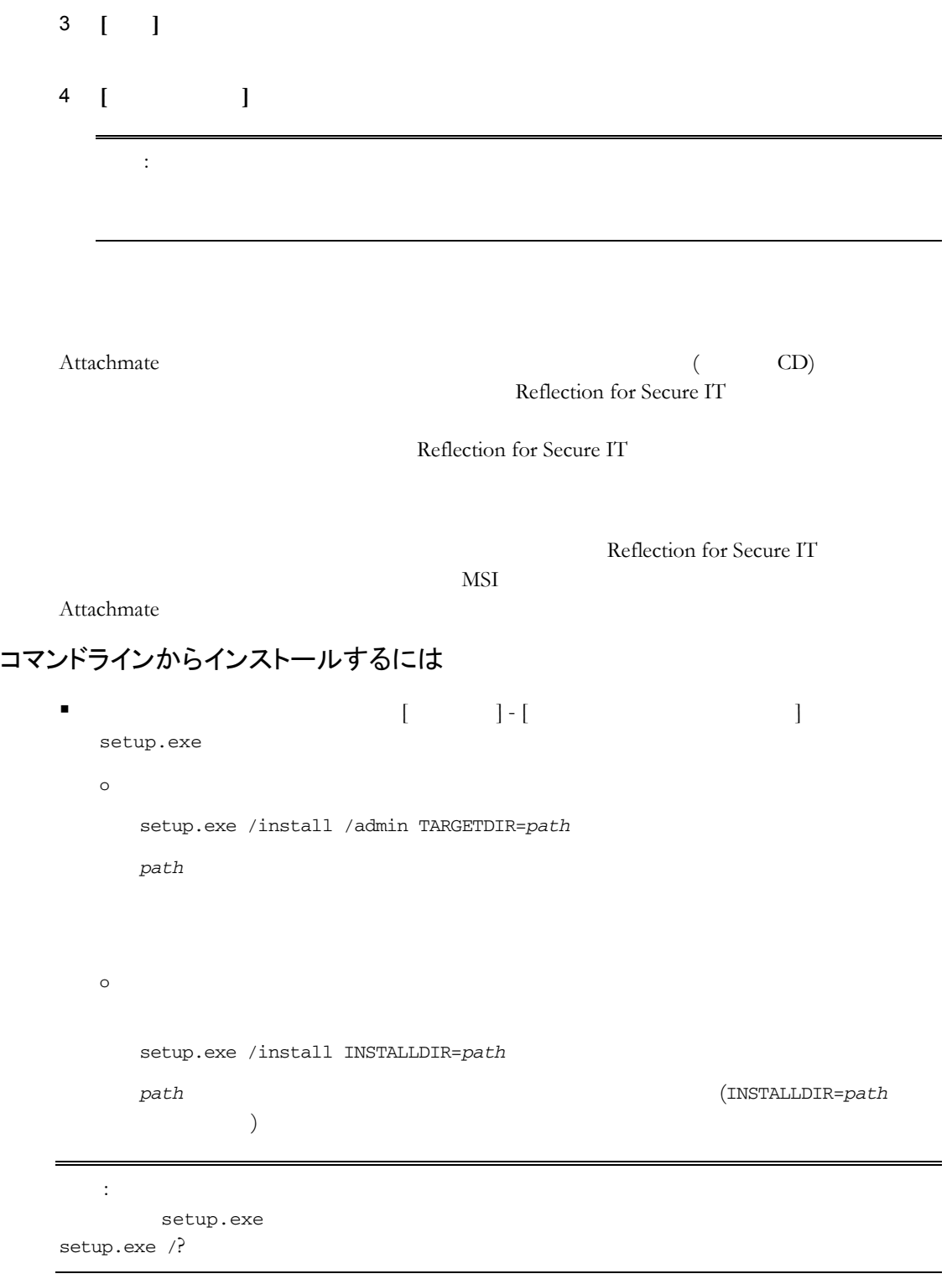

## MSI を使用して直接インストールするには

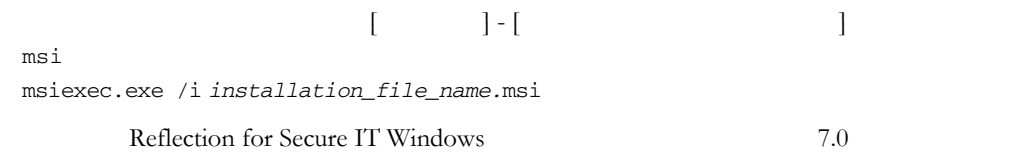

msiexec.exe /i rsshc700*.*msi

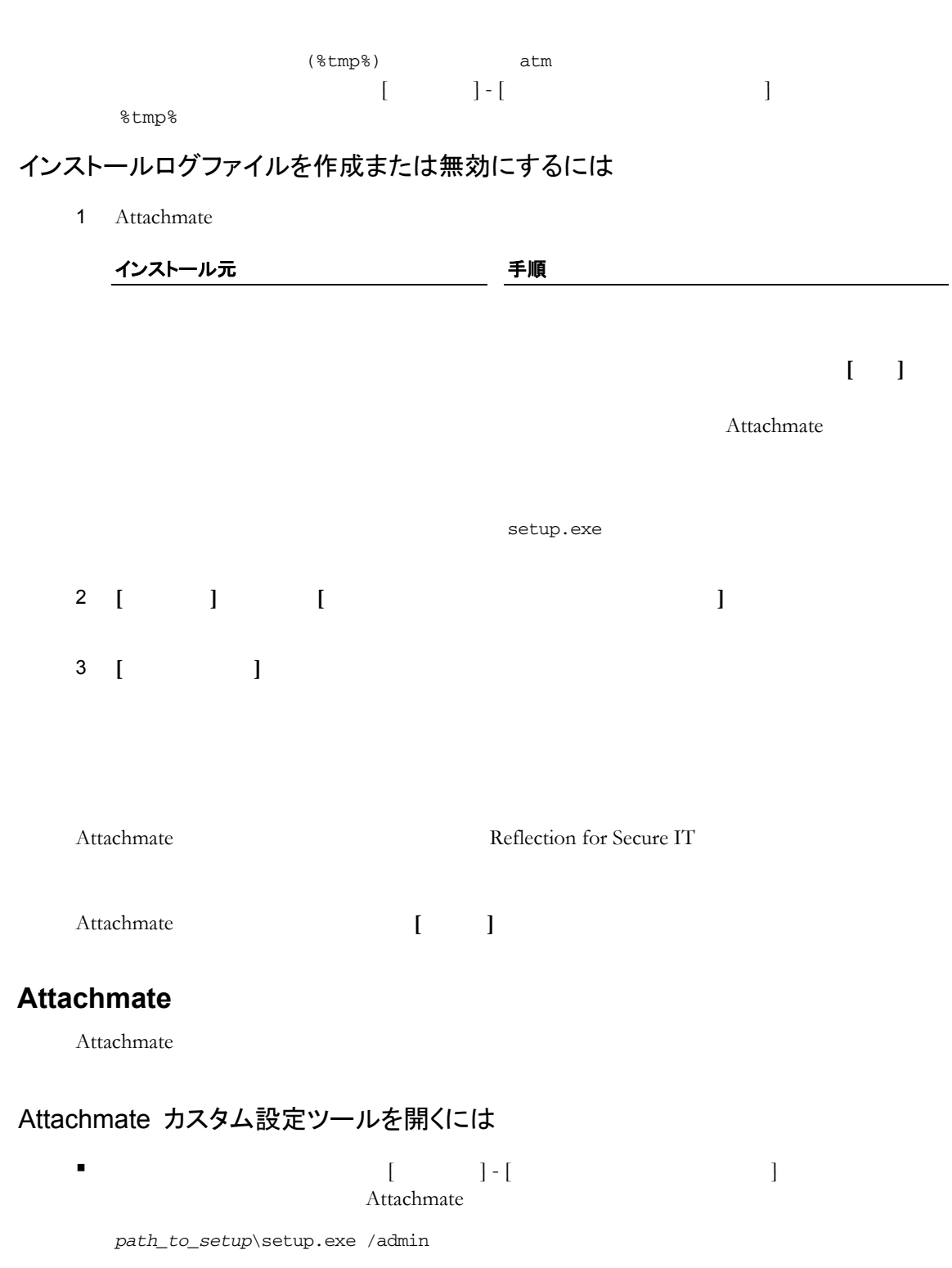

: Attachmate  $\begin{array}{ccc} \text{Attachmate} & \text{Attachmate} \end{array}$ setup.exe

Attachmate

カスタム設定の種類を選択するには

<span id="page-84-0"></span>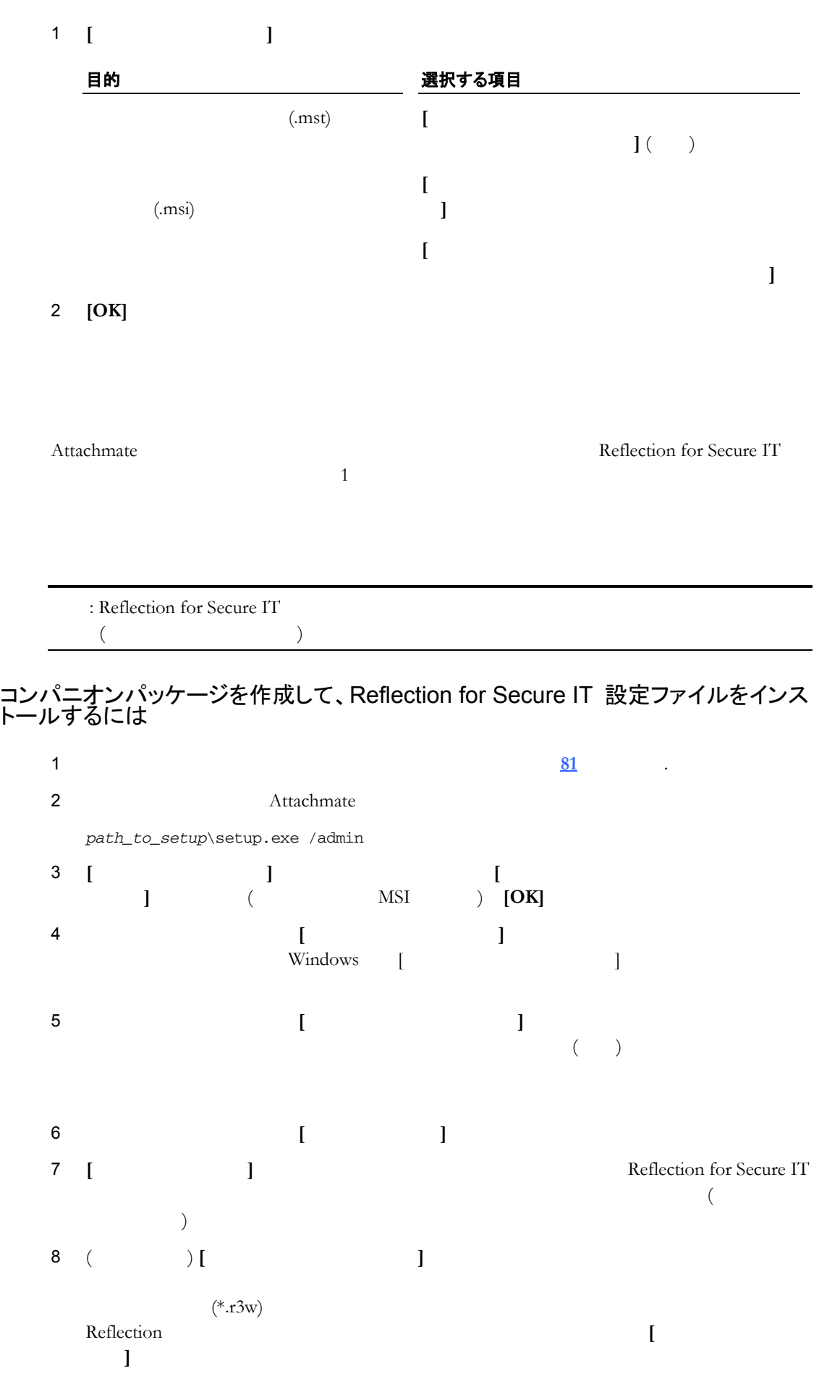

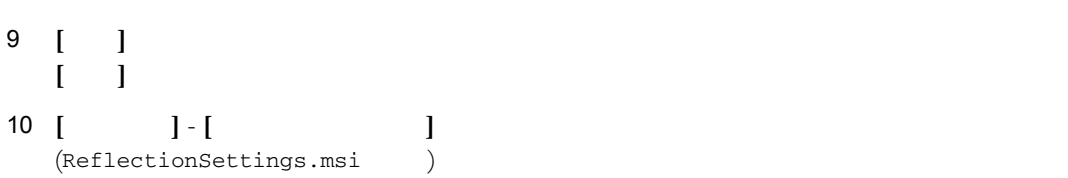

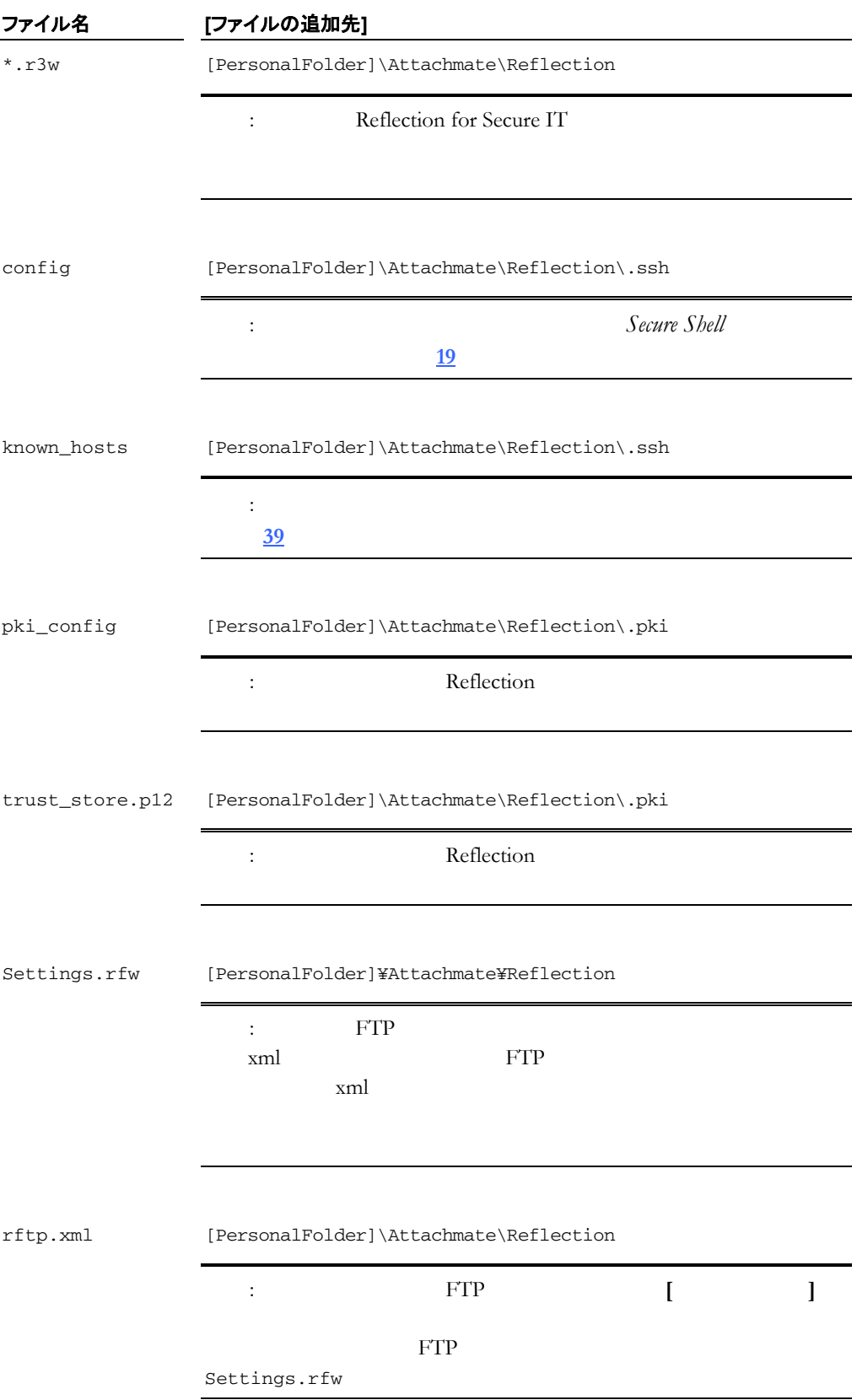

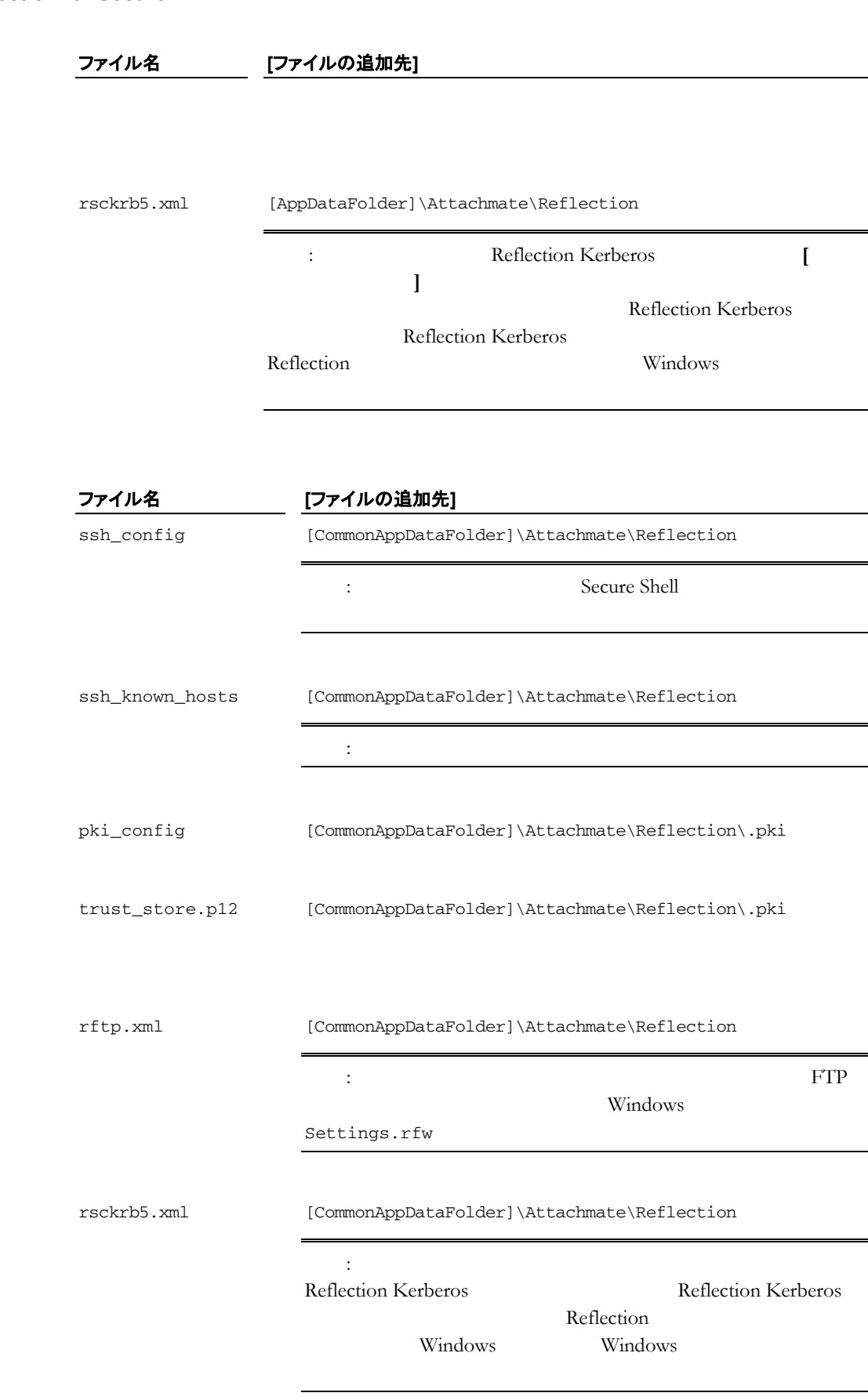

 $FTP$ 

設定を構成するには

1 Reflection Secure FTP  $2$ コンパニオンインストーラを新規作成するには 1 attachmate *path\_to\_setup*\setup.exe /admin 2 **[**カスタム設定の選択**]** イアログボックスで、**[**コンパニオンインストーラを新規作 **]** (  $MSI$  ) **[OK]** 3 ナビゲーション画面で **[**パッケージ情報の指定**]** クリックします。このタブを使  $W$  indows [  $\qquad$  ] 4 ナビゲーション画面で **[**インストール場所の指定**]** をクリックします。**[**インストー ルの種類**]** で、**[**インストールするユーザのみにインストールする**]** をオンに ます。 5 ナビゲーション画面で **[**ユーザ設定の変更**]** をクリックします。 6 Reflection Reflection FTP [120] 注意: FTP クライアントがワークステーションにインストールされていないと、**[ ]** ボタンは使用できません。 7 配布に含める FTP クライアント設定を選択して **[OK]** をクリックします。設定が エクスポートされたことを示す確認メッセージが表示されます **[OK]** をクリックし 注意: **[**ユーザ設定**]** をオフにする (既定) と、エクスポートされたファイルには、ユー ログボックス **[**ヘルプ**]** ボタンをクリックしてください。 8 **[**ファイル**]** - **[**名前を付けて保存**]** をクリックし、インストーラファイルの名 (例え FTPClientSettings.msi) カスタム設定したコンパニオンインストーラを配布するには 1 ンパニオンインストーラを *Reflection* インストールに追加 **[84](#page-84-0)** ページ』

2 Setup.exe Application Data Attachmate¥Reflection XML rftp.xml 2000 to 2000 to 2000 to 2000 to 2000 to 2000 to 2000 to 2000 to 2000 to 2000 to 2000 to 2000 to 2000

FTP Settings.rfw

 $\mathbf 1$ 

## コンパニオンパッケージを既存のインストールに追加するには

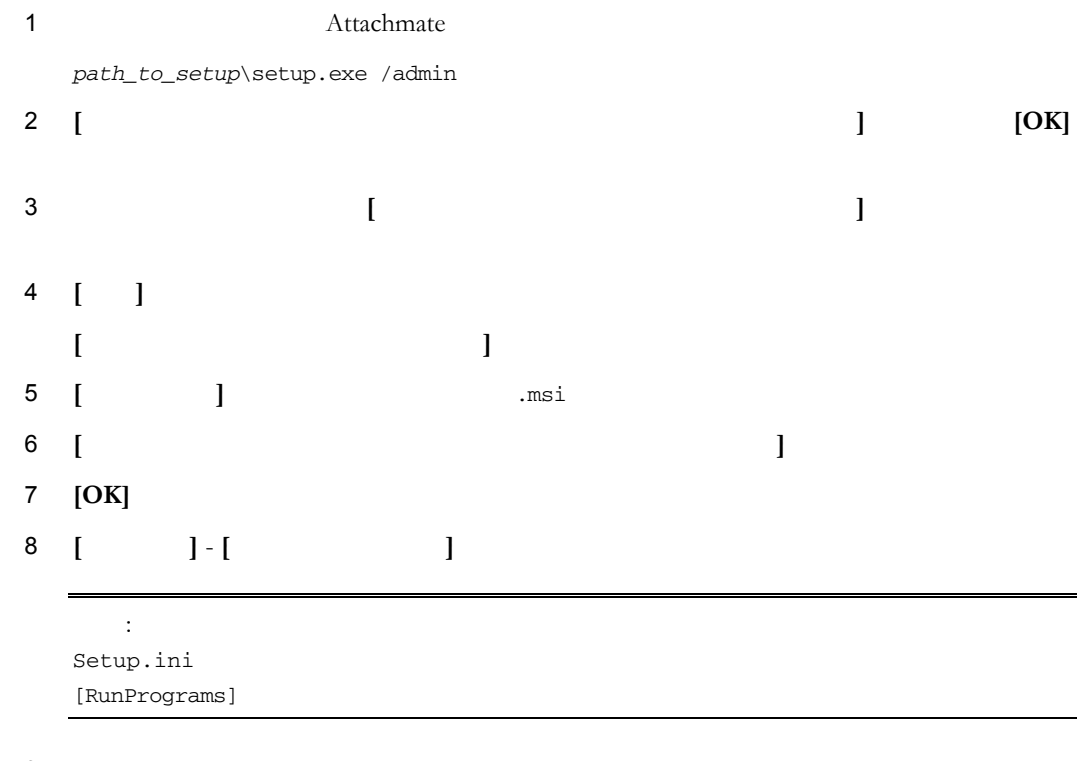

9 Setup.exe

## **Secure Shell**

Reflection Secure Shell

- $\blacksquare$   $ssh$   $\underline{90}$  $\underline{90}$  $\underline{90}$
- *ssh-keygen* **[95](#page-95-0)** ページ』
- sftp
- $\blacksquare$   $\mathfrak{sop}$  **[104](#page-104-0)**

F-Secure F-Secure T-Secure

F-Secure 0.1 and 2.1 and 2.1 and 2.1 and 2.1 and 2.1 and 2.1 and 2.1 and 2.1 and 2.1 and 2.1 and 2.1 and 2.1 and 2.1 and 2.1 and 2.1 and 2.1 and 2.1 and 2.1 and 2.1 and 2.1 and 2.1 and 2.1 and 2.1 and 2.1 and 2.1 and 2.1 a

: F-Secure

- *ssh2* **[94](#page-94-0)**
- *sftp2* [103](#page-103-0)

 $\blacksquare$   $\mathfrak{sup2}$  **[107](#page-107-0)** 

<span id="page-90-0"></span>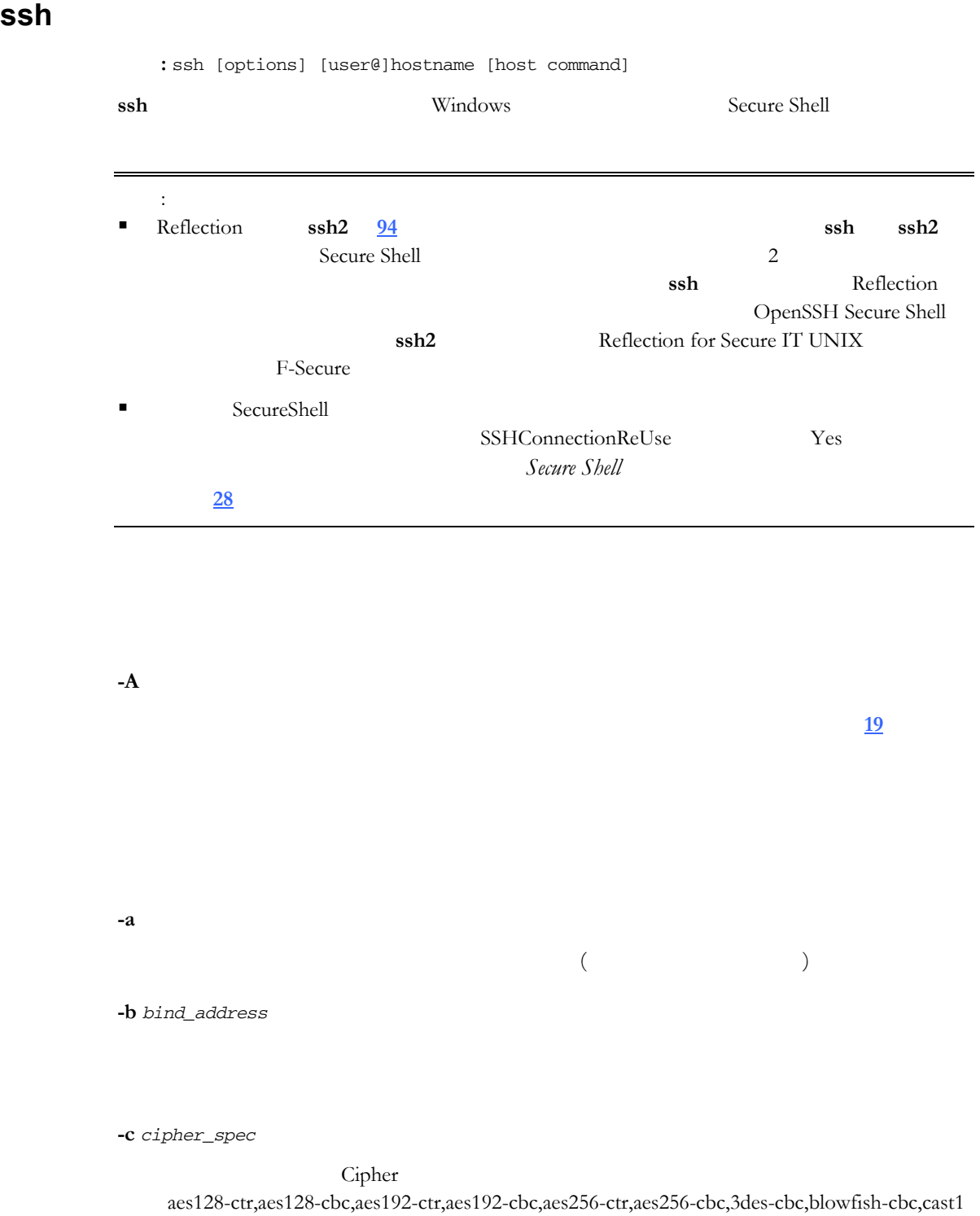

28-cbc,arcfour128,arcfour256,arcfour<br> **FIPS [21](#page-21-0)** aes128-ctr,aes128-cbc,aes192-ctr,aes192-cbc,aes256-ctr,aes256-cbc,3des-cbc

> The state of the contract of the cipher 1 of the cipher 1 of the cipher 1 of the cipher 1 3des blowfish des

**-e** *escape\_character*  $(\sim)$ none contract to the second state  $\alpha$  $\overline{\mathcal{S}}$ escape\_character  $( )$  $\sim$ .  $~\neg$ R rekey (SSH 2 )  $\sim$ #  $\sim$ ?  $~\sim$ **-E** *provider* **-f -F** *config\_file*  $\frac{19}{19}$  $\frac{19}{19}$  $\frac{19}{19}$ **-g -H** *scheme*  $SSH$  **[112](#page-112-0) -i** *key\_file*  $\frac{19}{2}$  $\frac{19}{2}$  $\frac{19}{2}$  $-\text{i}$   $-\text{i}$   $($  $\lambda$ **-k** *directory* **-l** *login\_name* ァイル **[19](#page-19-0)** ページ』で指定することもできます **-L** *localport:remotehost:hostport*

> $($  1024  $)$ IPv6 port/host/hostport

#### **92 Reflection for Secure IT**

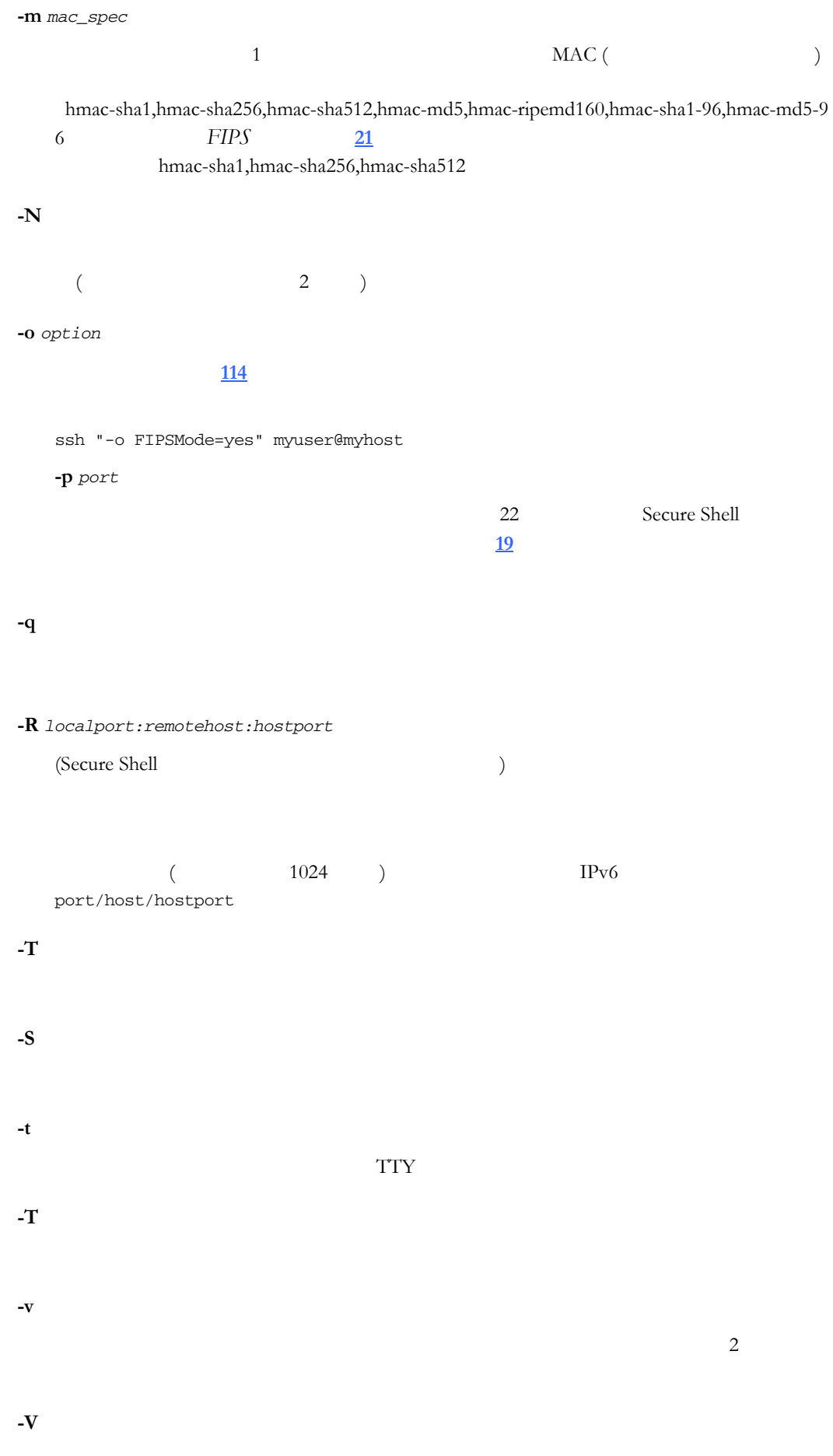

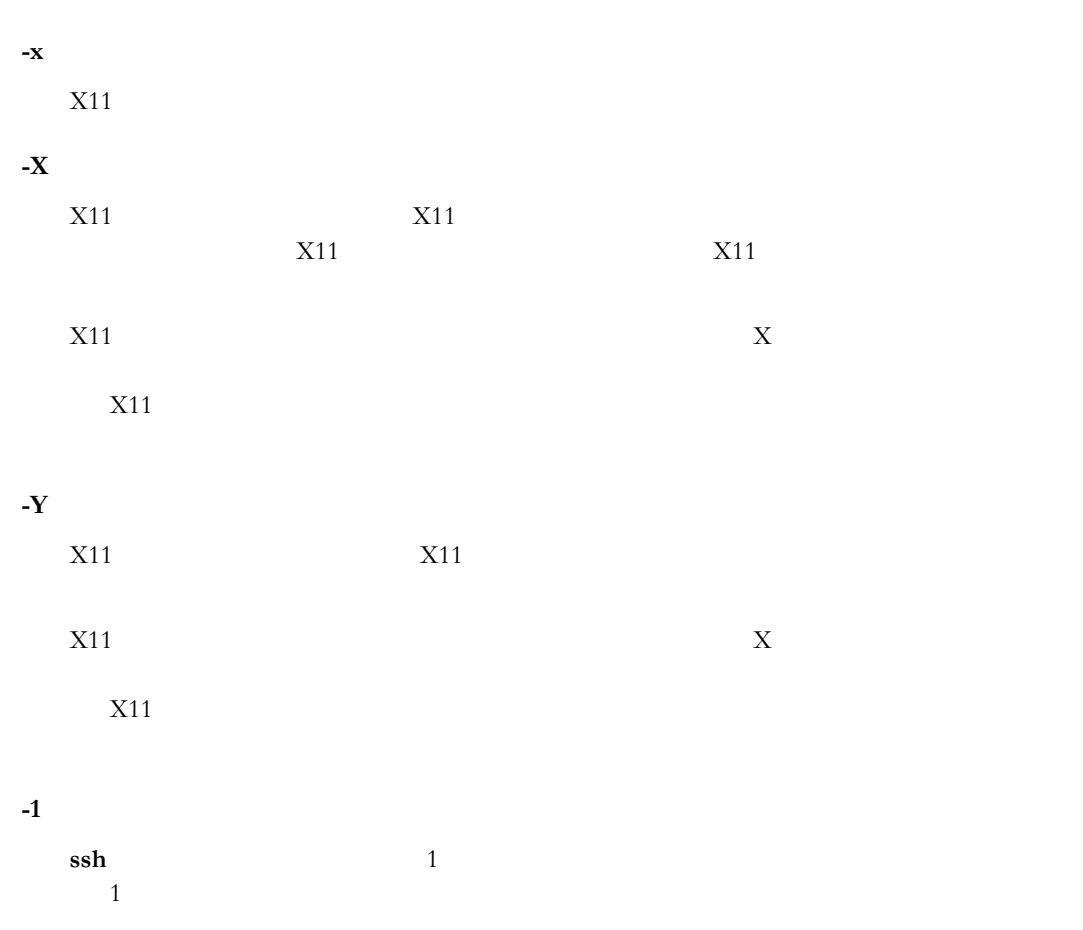

 $\mathbf{ssh}$  2

 $IPv4$ 

 $IPv6$ 

**-2**

**-4**

**-6**

## <span id="page-94-0"></span>ssh<sub>2</sub>

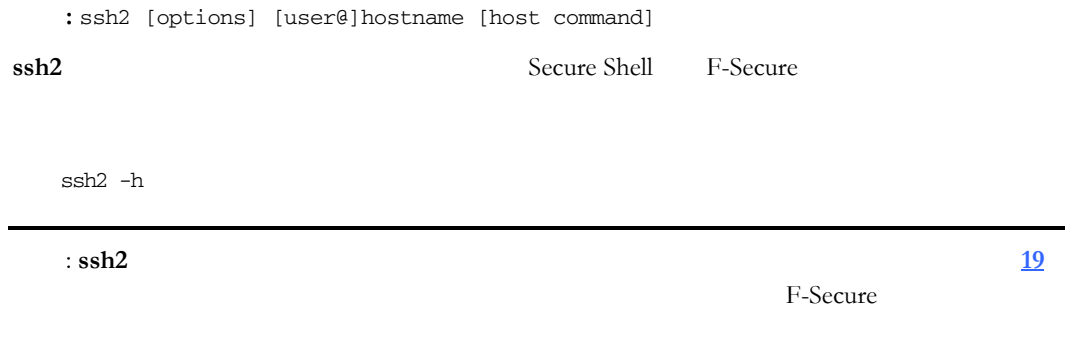

## <span id="page-95-0"></span>ssh-keygen

```
ssh-keygen - ^
```

```
ssh-keygen [-b bits] -t type [-N [passphrase]] [-C comment] [-f output_keyfile] 
ssh-keygen -B [-f input_keyfile] 
ssh-keygen -c [-P passphrase] [-C comment] [-f keyfile]
ssh-keygen -e [-f input_keyfile] 
ssh-keygen -p [-P old_passphrase] [-N new_passphrase] [-f keyfile] 
ssh-keygen -i [-f input_keyfile] 
ssh-keygen -y [-f input_keyfile] 
ssh-keygen -l [-f input_keyfile]
```
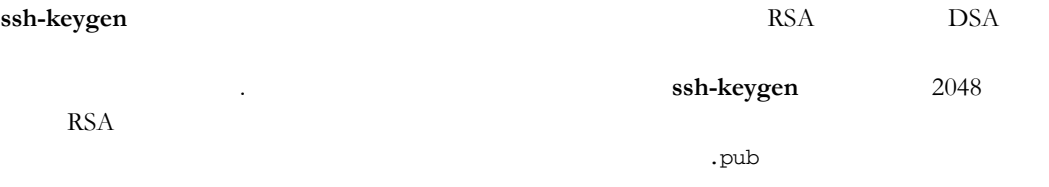

鍵のサイズを指定します。.鍵のサイズを大きくすると、ある程度までセキュリティ

**-b** *bits*

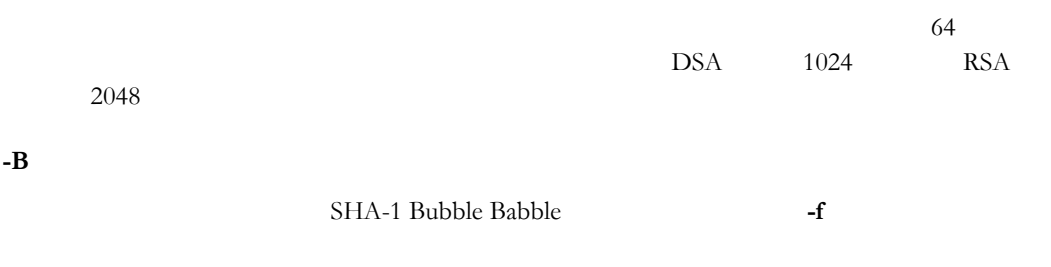

**-c**

 $\n$ RSA1

**-C** *comment*

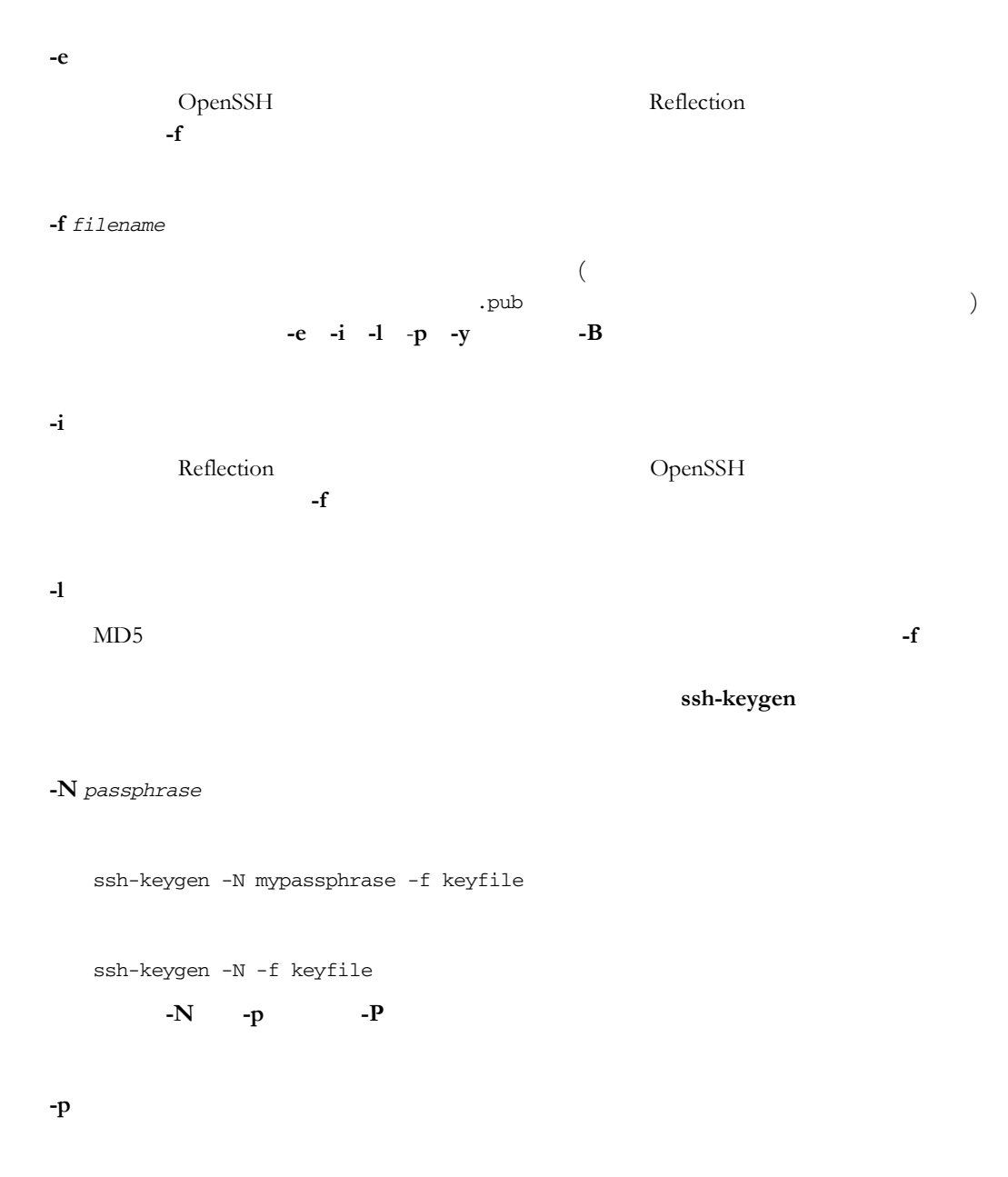

 $(2)$ ションを **-f -P**、および **-N** と組み合わせて使用すると、パスフレーズを非対話的

ssh-keygen -p -f keyfile -P oldpassphrase -N newpassphrase

**-P** *passphrase*

```
(
```
**-q**

**-t** *type*

rsa dsa

 $\overline{a}$ 

**-y**

指定された秘密鍵を使用して、公開鍵の新しいコピーを派生させます。**-f** を使用 **ssh-keygen**  $0 \tbinom{3}{2}$   $0 \tbinom{4}{2}$ 

## **sftp**

構文**:** sftp [*options*] [*user*@]*host*[#*port*]:*source\_file* [*user*@]*host*[#*port*][:*destination\_file*]

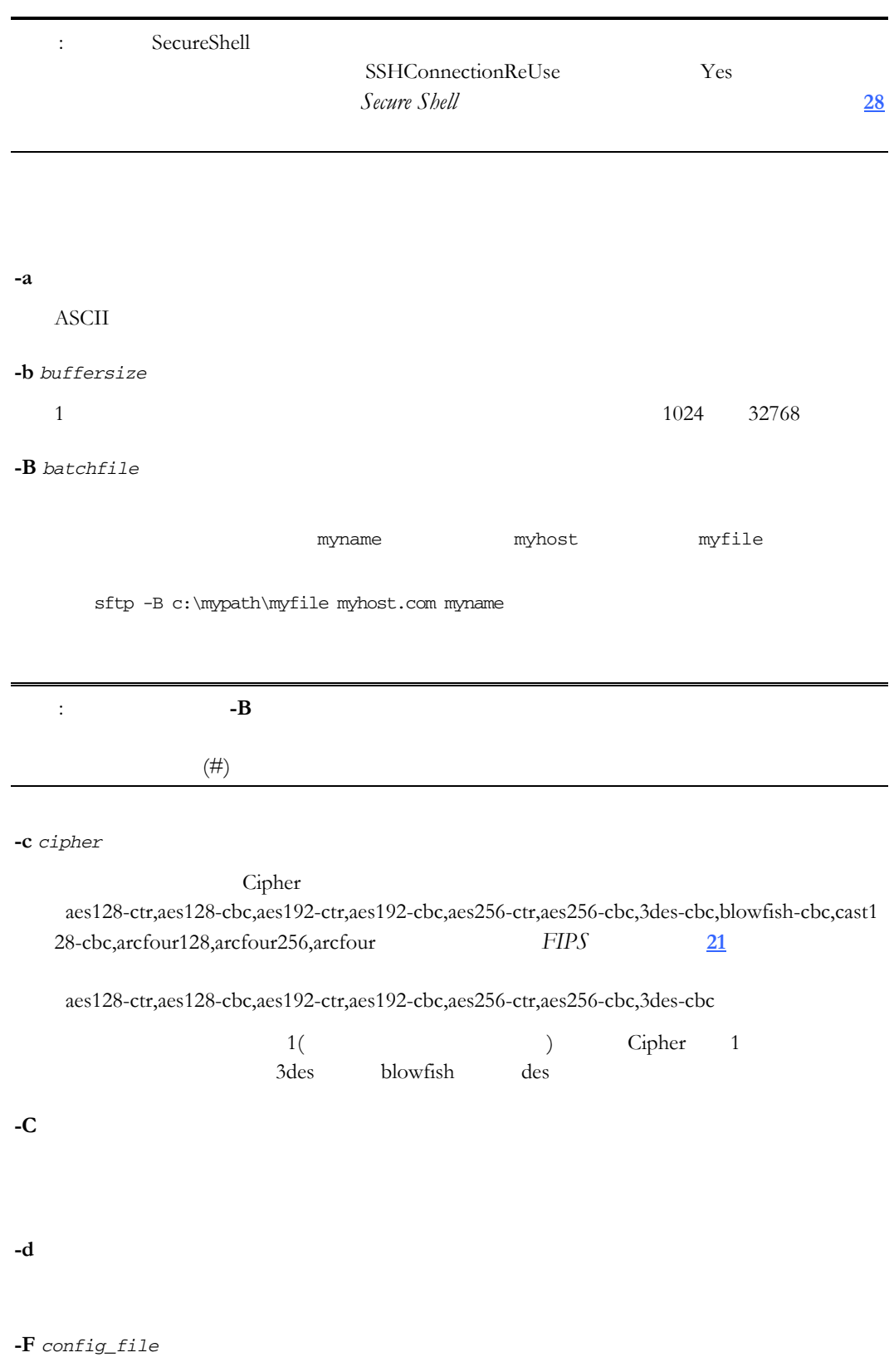

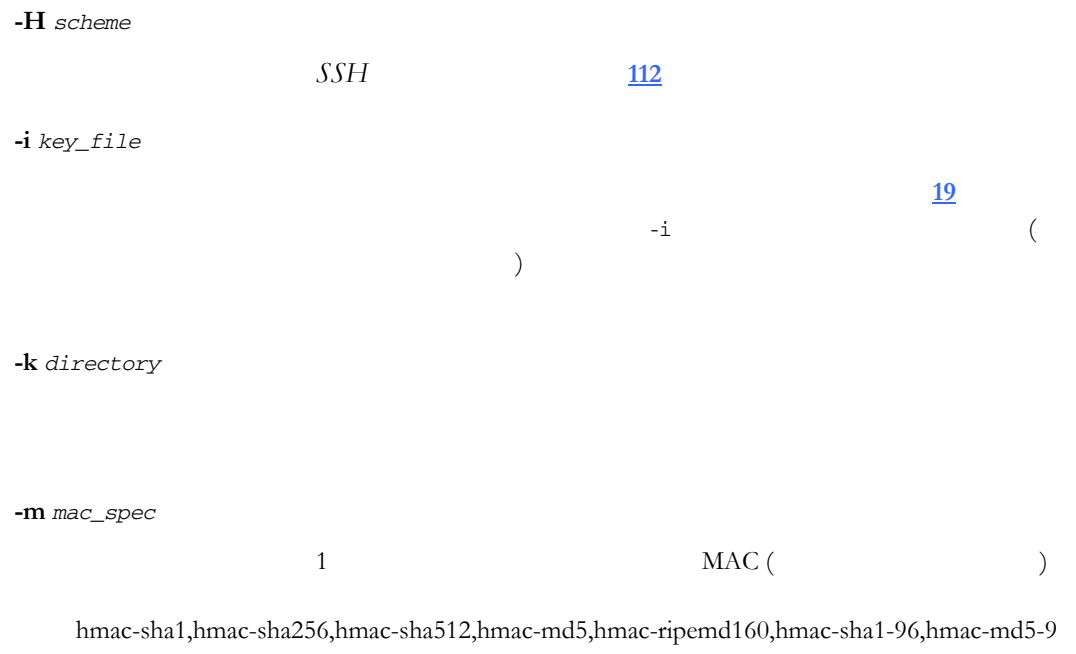

6 *FIPS* **[21](#page-21-0)** hmac-sha1,hmac-sha256,hmac-sha512

**-o** *option*

<u>[114](#page-114-0)</u>  $\frac{114}{\sqrt{2}}$ 

ssh "-o FIPSMode=yes" myuser@myhost **-p**

**-P** *port*

**-q**

**-Q**

**-R** *maximum\_requests*

 $16$ 

**-s** *subsystem*

ssh to the state and the state and the state  $\sim$ 

**-S** *program*

**-u**

# **-v**  $\sim$  2 **-V -1 ssh** 1  $1$ **-2**  $\mathbf{ssh}$  2 **-4**  $IPv4$ **-6** IPV6 **ascii** ASCII **binary bye** sftp **cd** *path* path **chmod** *path* path **mode** 3 and 3 in the set of  $\mathbf{S}$  **mode** 3 **3 lcd** *path* path

**exit**

**sftp** 

**get** *remote-path* [*local-path*]

remote-path

**getext** [*extension*,*extension...*]

ascii executive to the state of the state  $\alpha$ **setext** 

#### **help**

**lls** [*ls-options* [*path*]]

path the path that is not path that is not path that is not path that is not path that is not path that is not

#### **lmkdir** *path*

path  $\mathbf{R}$ 

#### **lpwd**

**ls** [*path*]

path the path that is not path that is not been path that is not been path that is not been path that is not been path  $\mathbb{R}^n$ 

#### **mkdir** *path*

path  $\mathbf{R}$ 

**put** *local-path* [*local-path*]

#### **pwd**

#### **quit**

**sftp** 

**reget** *remote-file* [*local-file*]

#### 指定された転送を再開します。これ **get** コマンドのように機能しますが、部分的

**rename** *oldpath newpath*

oldpath newpath **rmdir** *path* path  $\mathbf{R}$ **rm** *paths*

path  $\mathbb{R}$ 

**setext** [*extension*,*extension...*]

ascii  $\alpha$ 

#### **102 Reflection for Secure IT**

**version**

**sftp** 

**?**

help

## <span id="page-103-0"></span>sftp2

構文**:** sftp [*options*] [*user*@]*host*[#*port*]:*source\_file* [*user*@]*host*[#*port*][:*destination\_file*]

**sftp2** Secure Shell F-Secure

sftp2 -h

**sftp** sftp 3.5 and  $\frac{1}{2}$  sftp 3.5 and  $\frac{1}{2}$  sftp 3.5 and  $\frac{1}{2}$  sftp 3.7 and  $\frac{1}{2}$  and  $\frac{1}{2}$  and  $\frac{1}{2}$  and  $\frac{1}{2}$  and  $\frac{1}{2}$  and  $\frac{1}{2}$  and  $\frac{1}{2}$  and  $\frac{1}{2}$  and  $\frac{1}{2}$  and  $\frac{1}{2$ 

## <span id="page-104-0"></span>**scp** : scp [options] [user@host:]file1 [user@host:]file2 **scp**  $\sum_{i=1}^{n}$ Secure Shell **sftp**  $S$ ecure Shell  $S$ 認証を使用して同じセキュリティを提供します。認証に必要な場合 **scp** はパスワード  $\overline{1}$

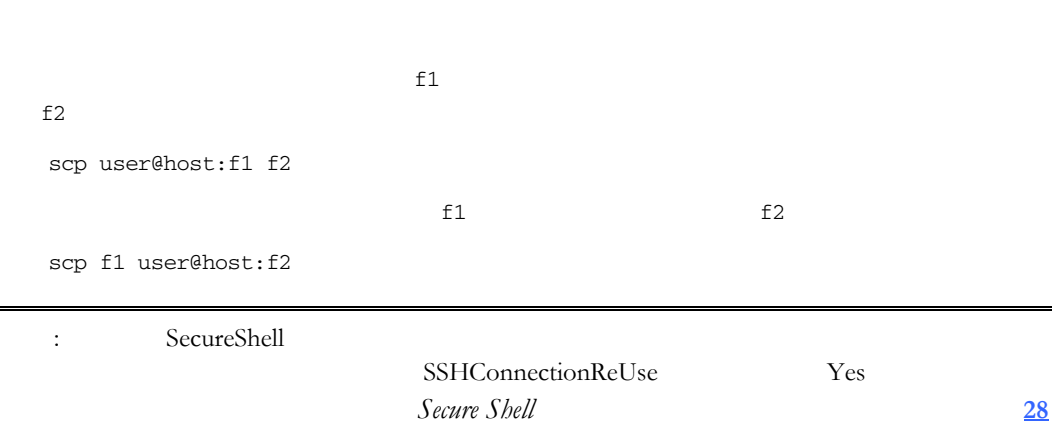

### **-a ASCII**

**-b** *buffersize*

#### **-B**

**-c** *cipher*

## Cipher 0 aes128-ctr,aes128-cbc,aes192-ctr,aes192-cbc,aes256-ctr,aes256-cbc,3des-cbc,blowfish-cbc,cast1 28-cbc,arcfour128,arcfour256,arcfour<br> **FIPS [21](#page-21-0)** aes128-ctr,aes128-cbc,aes192-ctr,aes192-cbc,aes256-ctr,aes256-cbc,3des-cbc The state of the state of the state of the state of the state of the state of the state of the state of the state of the state of the state of the state of the state of the state of the state of the state of the state of t 3des blowfish des

 $1$ 

**-C**

**-d**

**-D** *level*  $1 \quad 2 \quad 3$ **-F** *configfile*  $\frac{19}{2}$  $\frac{19}{2}$  $\frac{19}{2}$ **-H** *scheme*  $SSH$  **[112](#page-112-0) -i** *keyfile*  $\begin{array}{lll} {\rm RSA} & \qquad {\rm DSA} & \qquad \qquad ( \qquad ) \end{array}$ 情報ファイルは、構成ファイルでホストごとに指定することもできます。複数の **-i** オプションを指定できます ( 成ファイ **[19](#page-19-0)** ページ』で複数の識別情報を指定  $(1)$ **-k** *directory*

**-l** *limit*  $(KB)$ **-o** *option* 成ファイル **[19](#page-19-0)** ページ』で使用される形式でオプションを指定する場合に使用

ァレン **[114](#page-114-0)** ページ』」を参照してください。 **--overwrite** yes

no yes

**-P** *port* **-q**

 $($ **-Q**

**-p**

**-r**

 $($ 

**-u**

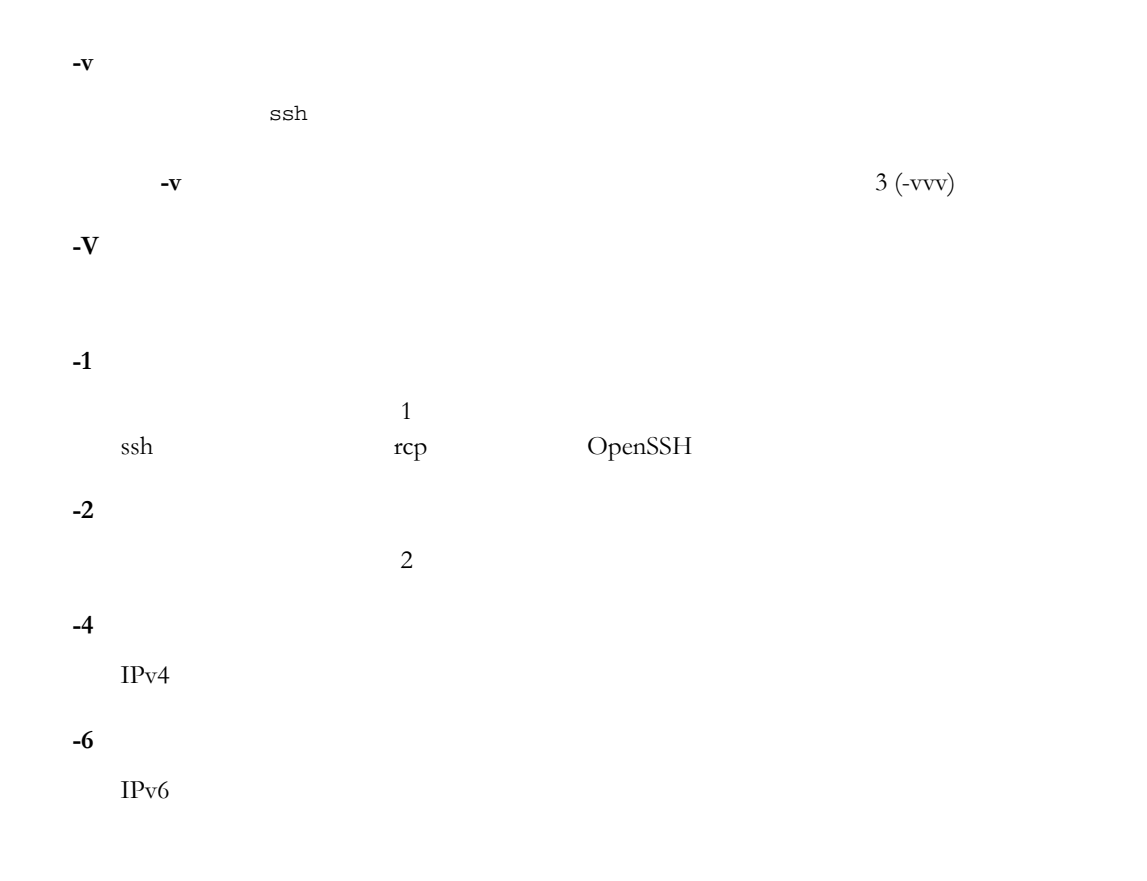

## <span id="page-107-0"></span>scp2

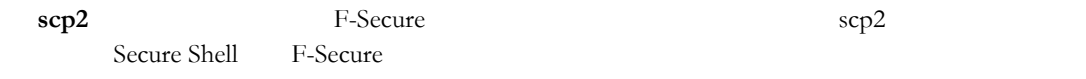

scp2 -h
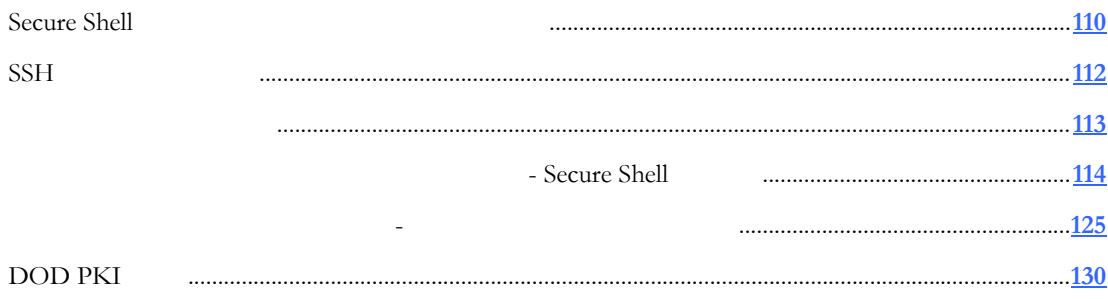

## 付 録 **A**

## <span id="page-110-0"></span>**Secure Shell**

Reflection for Secure IT Secure Shell

## **Secure Shell**

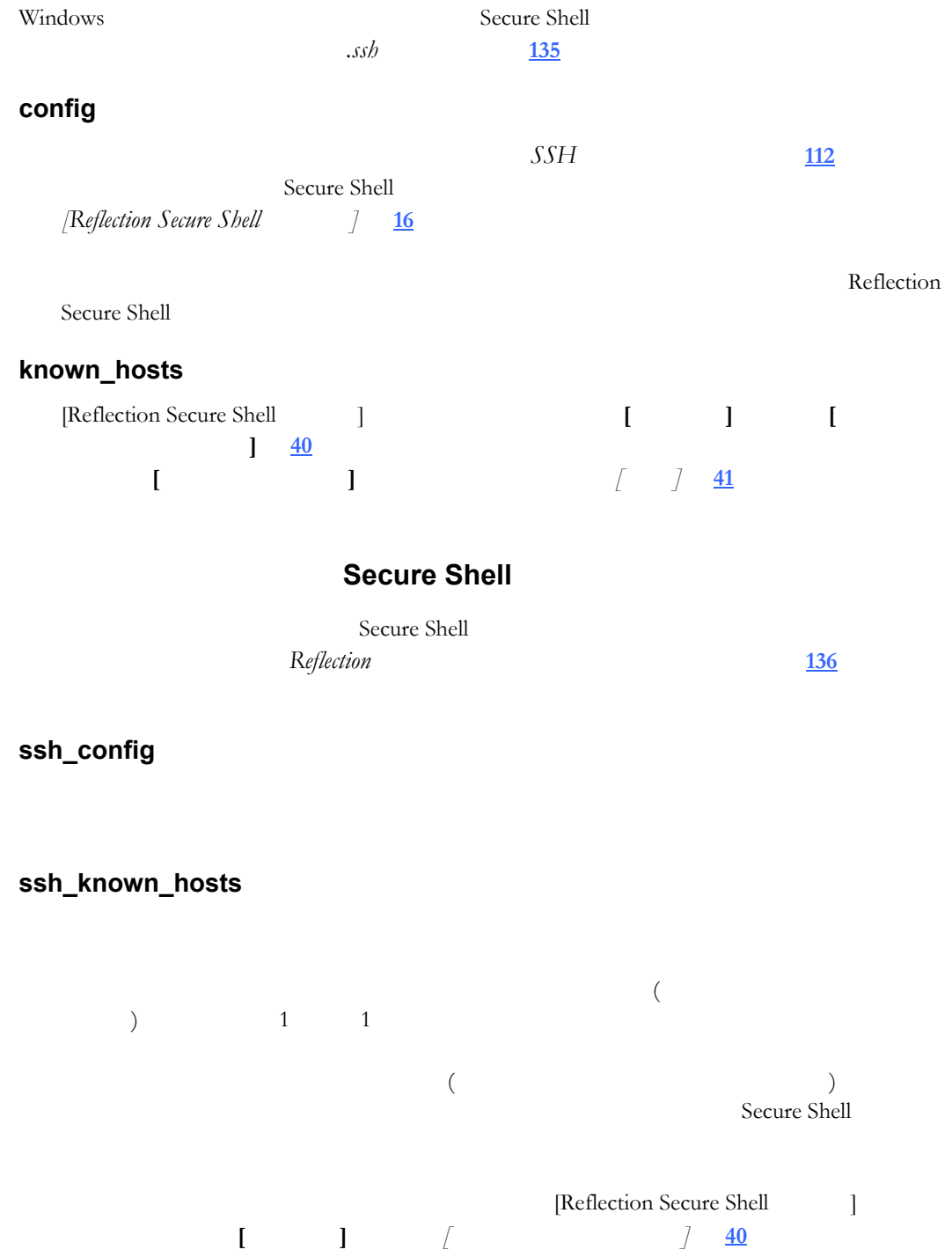

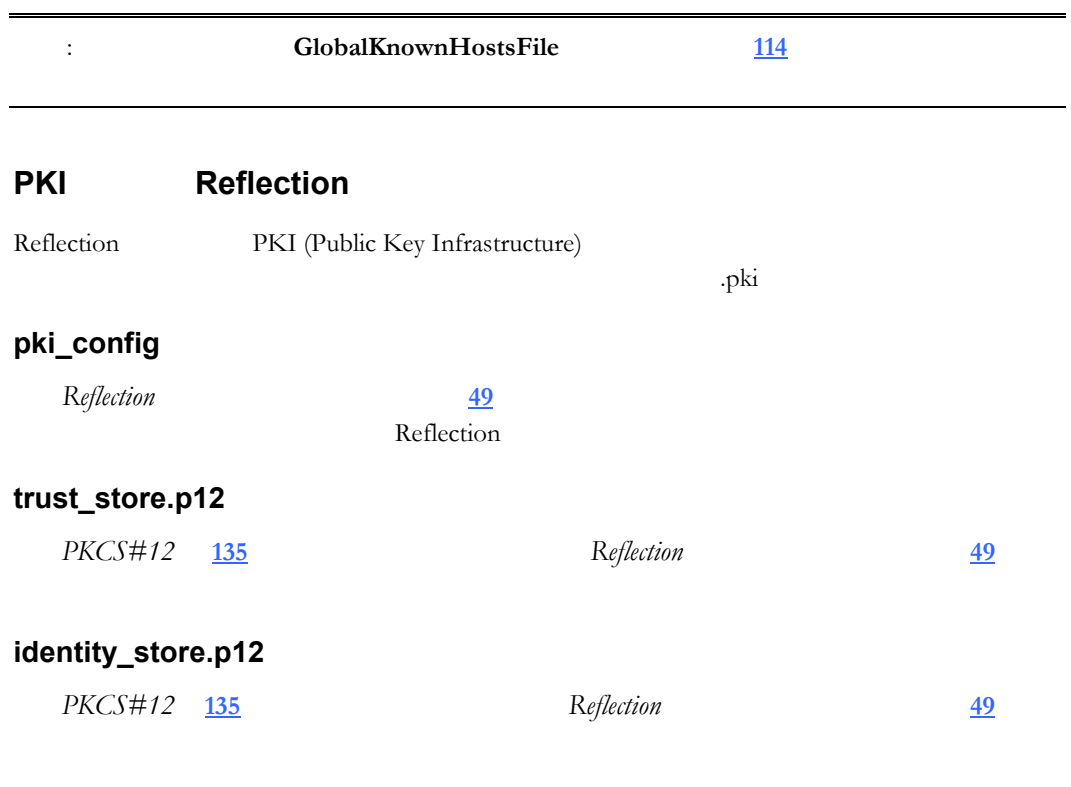

**cert\_cache** 

## **crl\_cache**

CRL (Certificate Revocation List)

# 付 録 **B**

# <span id="page-112-0"></span>SSH

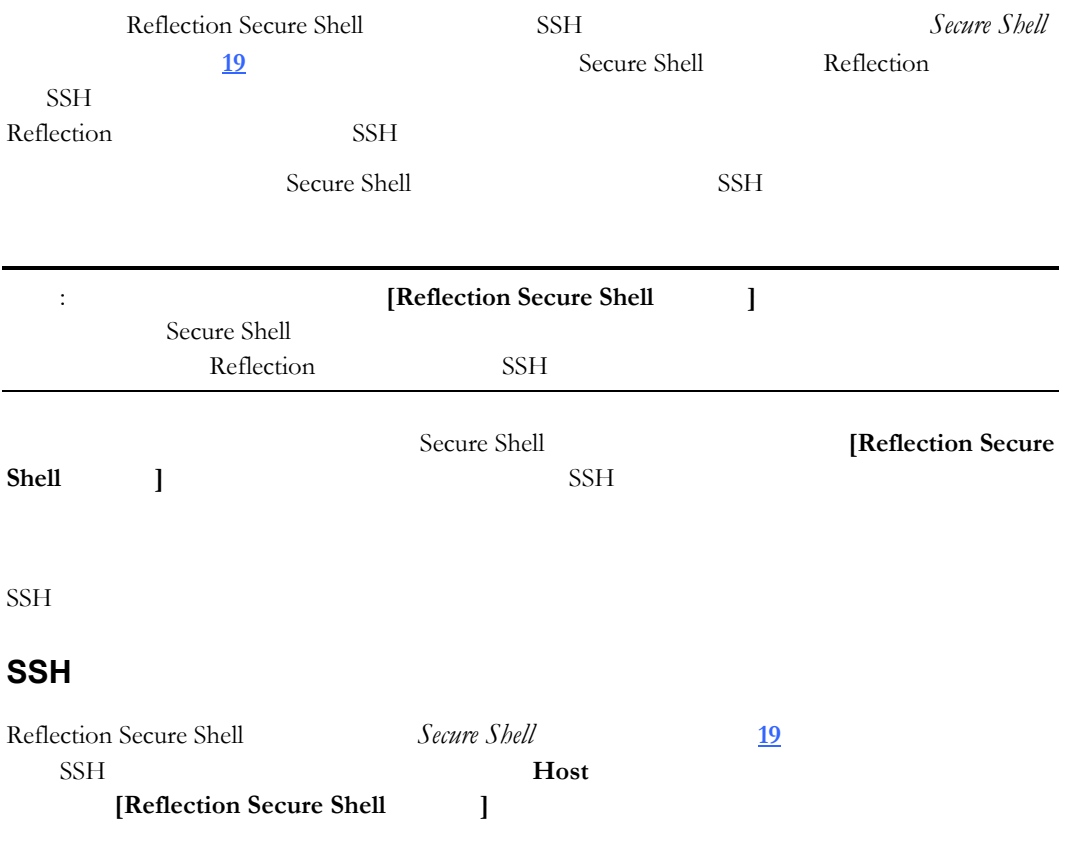

 $\frac{113}{2}$  $\frac{113}{2}$  $\frac{113}{2}$ 

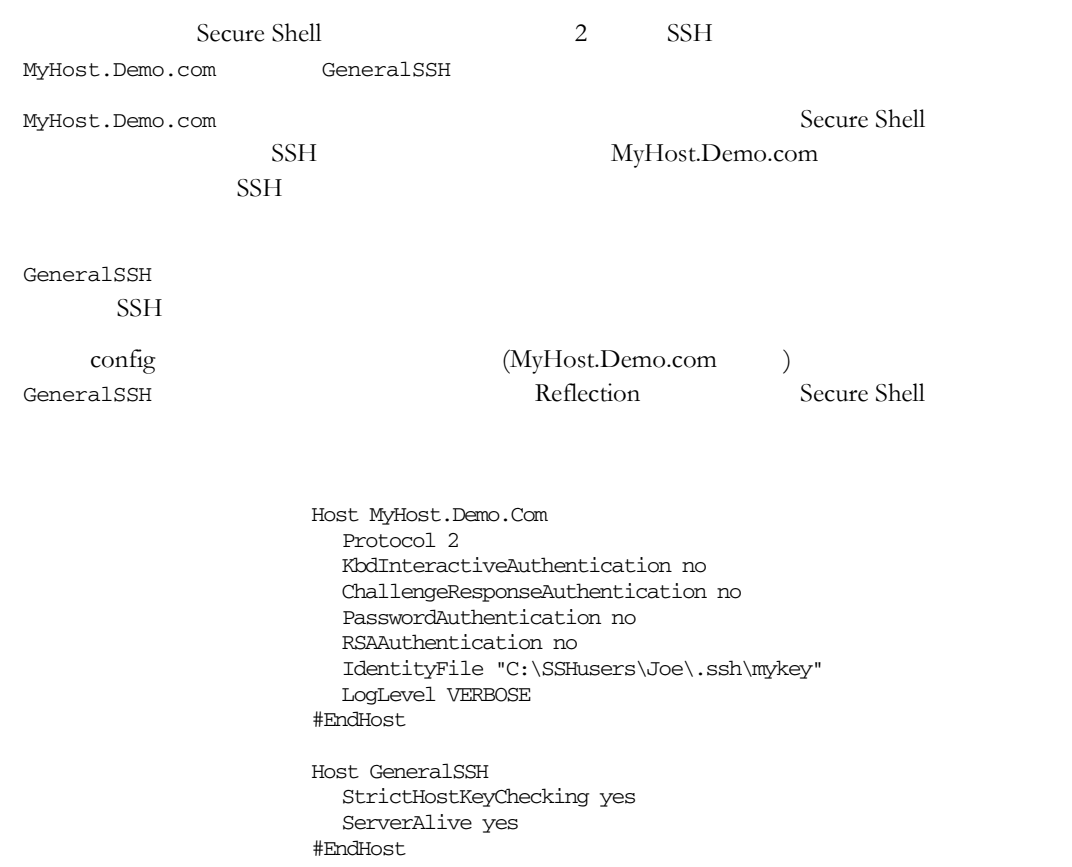

<span id="page-113-0"></span>付 録 **C**

**- Secure Shell** 

<span id="page-114-1"></span><span id="page-114-0"></span>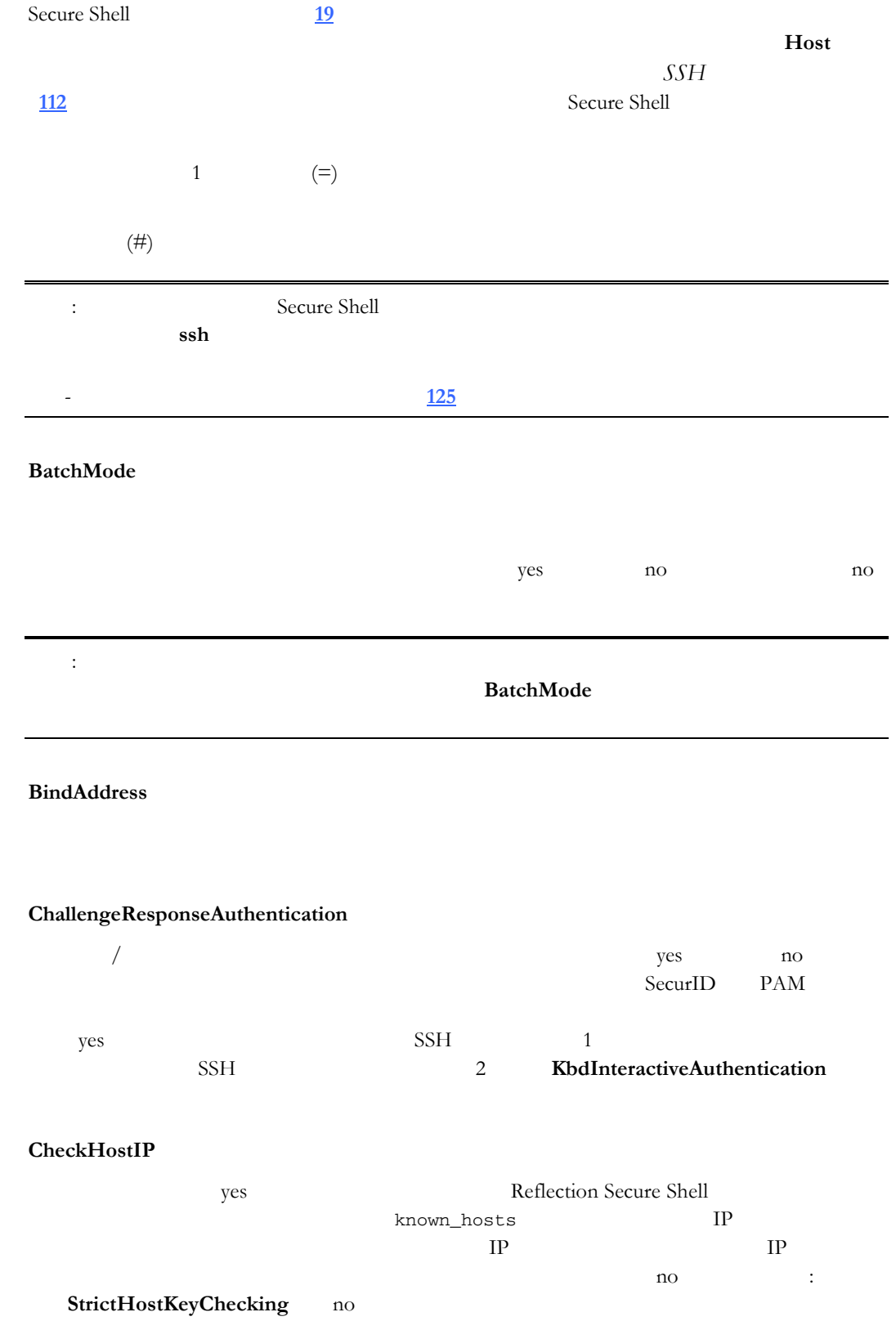

#### **CheckHostPort**

ves Reflection Secure Shell known\_hosts

 $n_{\rm 0}$ **StrictHostKeyChecking** no

#### **Cipher**

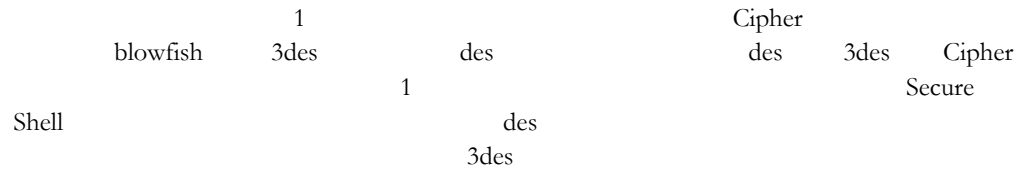

#### **Ciphers**

2 Cipher Cipher  $Cipher$ aes128-ctr,aes128-cbc,aes192-ctr,aes192-cbc,aes256-ctr,aes256-cbc,3des-cbc,blowfish-cbc,cast1

28-cbc,arcfour128,arcfour256,arcfour FIPS

aes128-ctr,aes128-cbc,aes192-ctr,aes192-cbc,aes256-ctr,aes256-cbc,3des-cbc

#### **ClearAllForwardings**

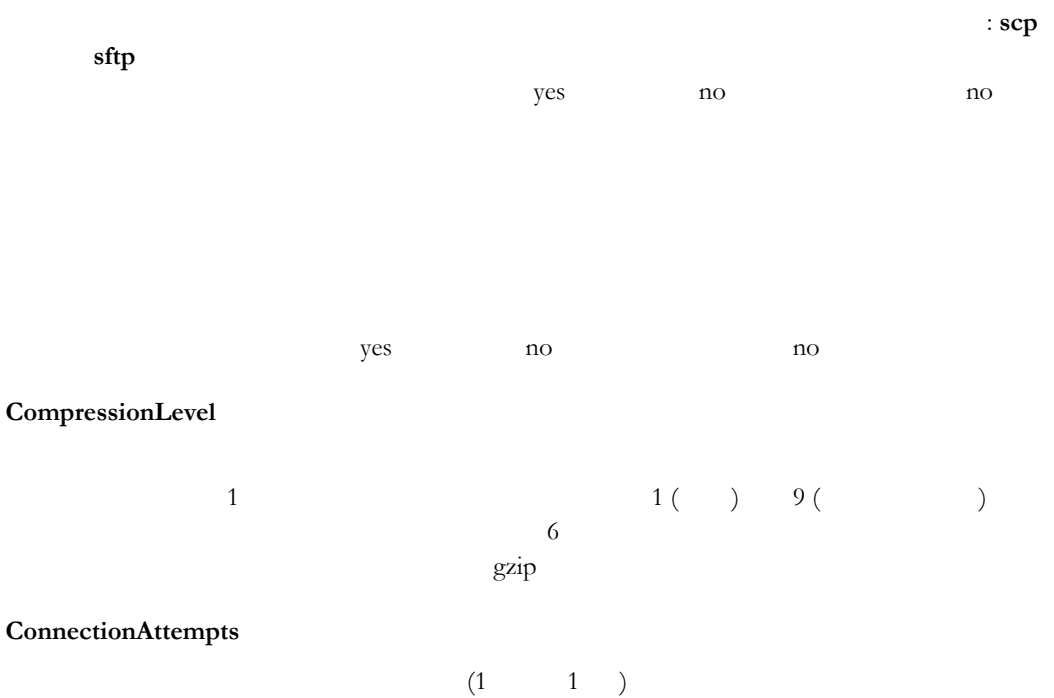

 $1$ 

<span id="page-116-0"></span>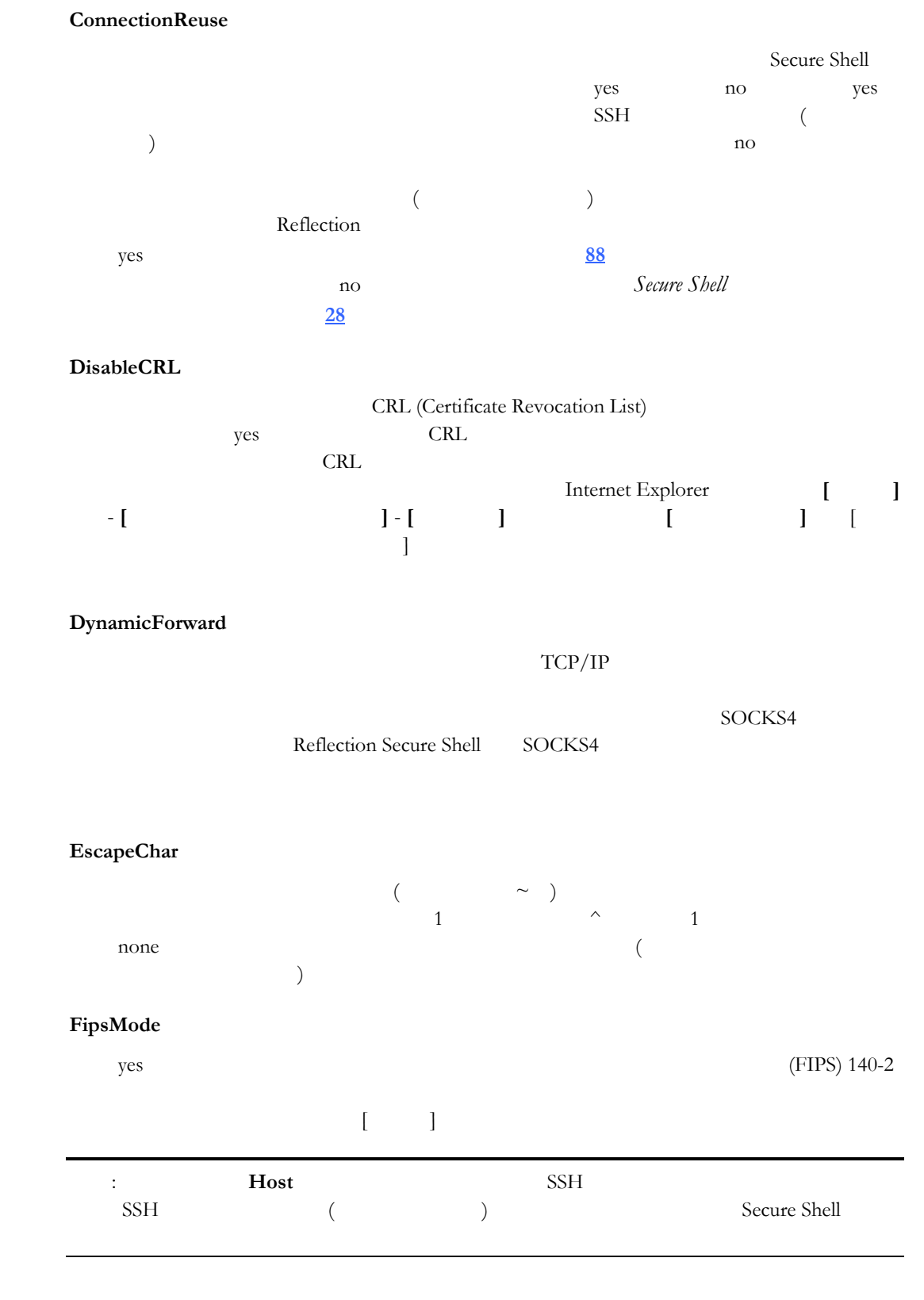

#### **ForwardAgent**

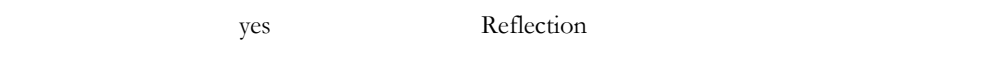

UNIX  $\blacksquare$ 

<span id="page-117-0"></span>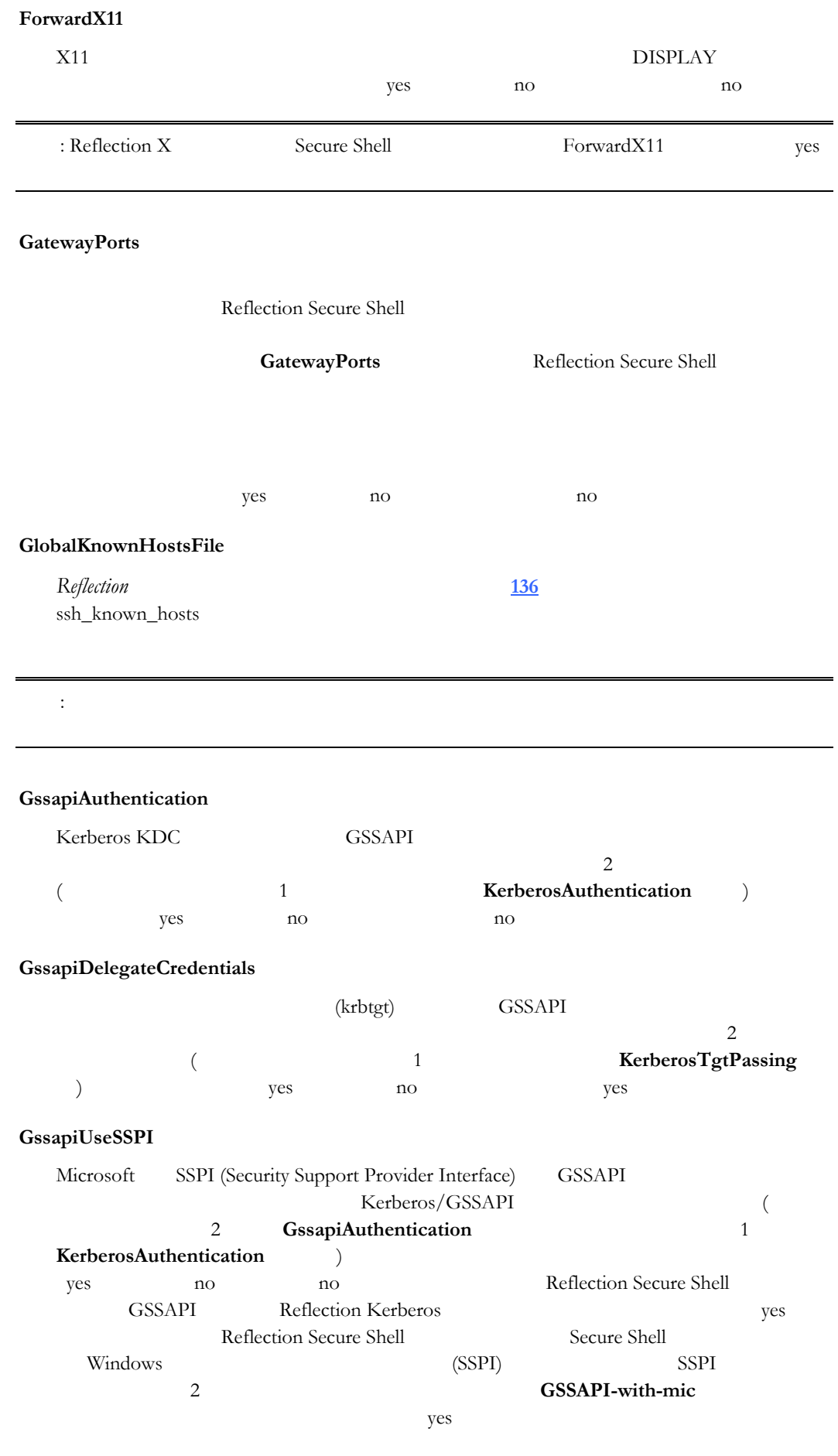

<span id="page-118-0"></span>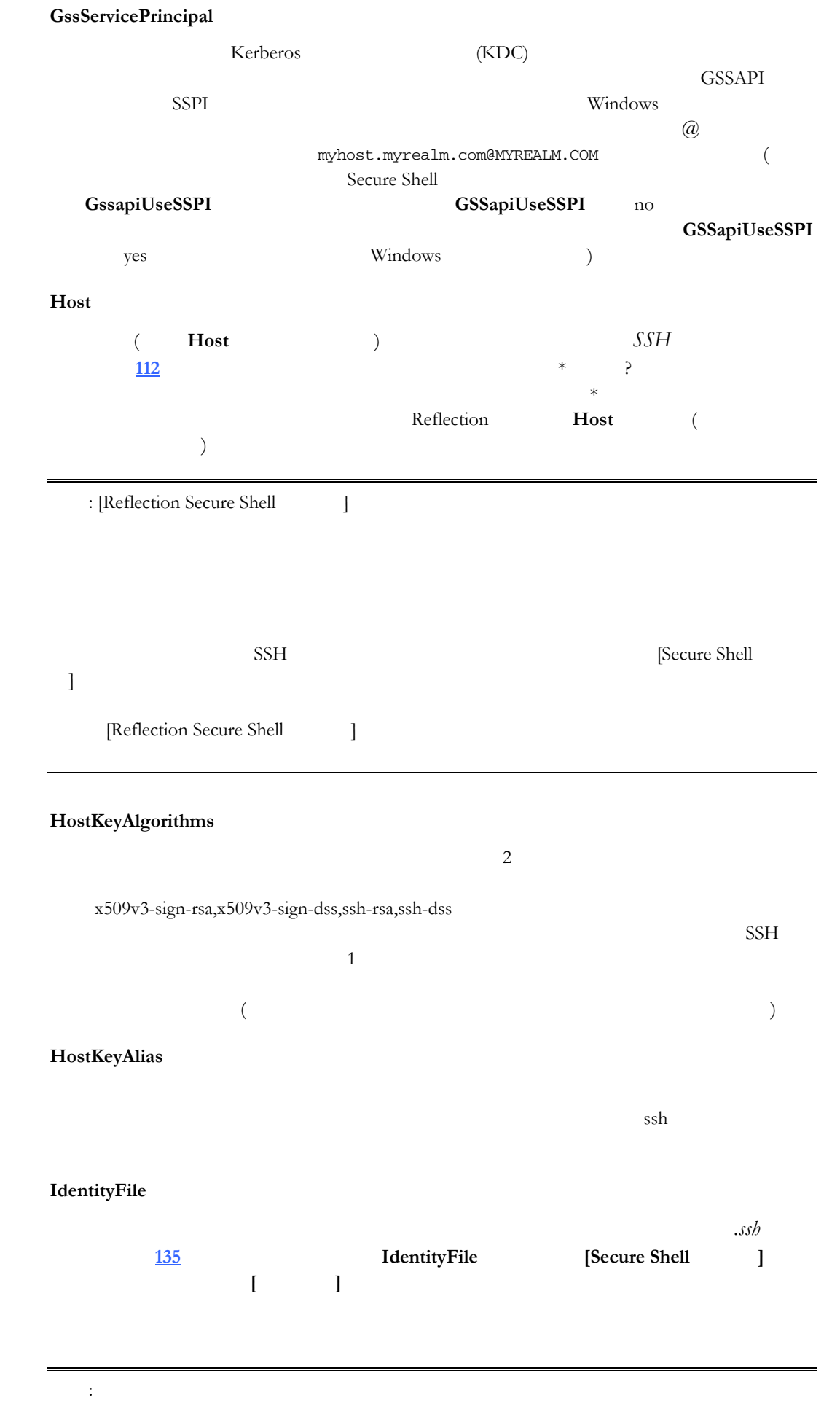

#### **KbdInteractiveAuthentication**

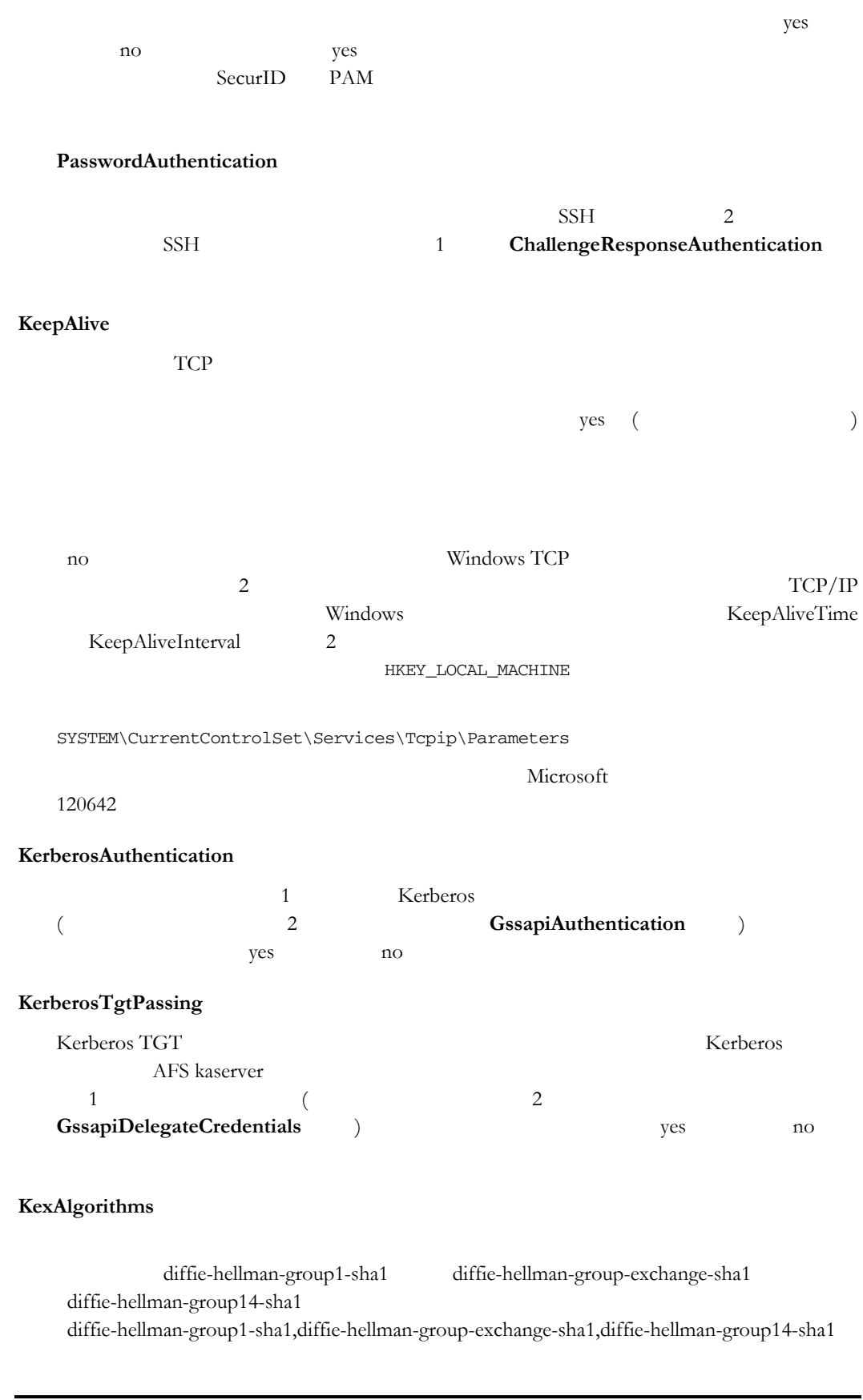

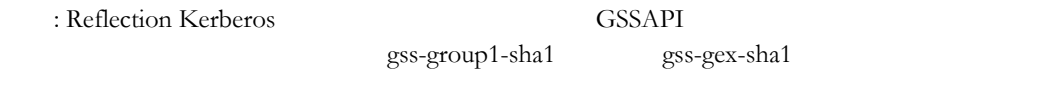

#### **LocalForward**

 $TCP/IP$ 

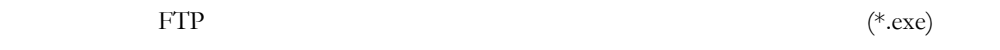

LocalForward *localport* host:*hostport* [FTP=0|1] [RDP=0|1] [<>> [args]]

 $\overline{\textbf{3}}$ 

 $localport$ 

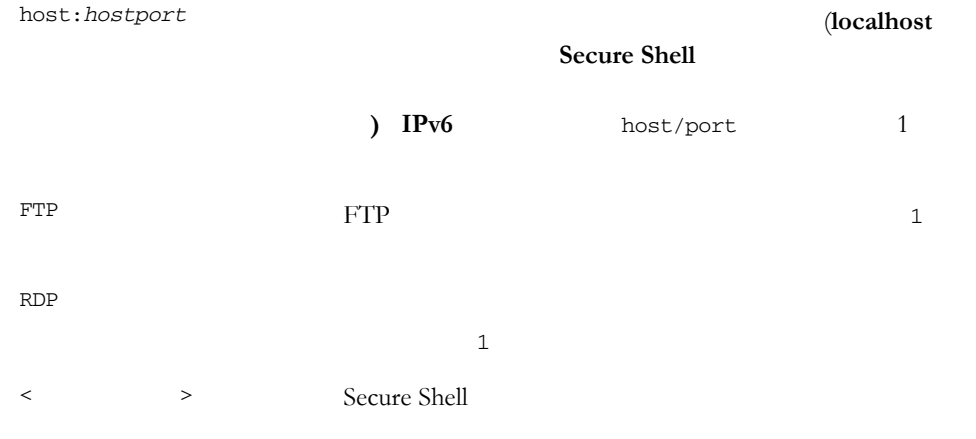

 $local port$ localhost (  $IP$  $127.0.0.1$ を設定する必要があります .

### **Logfile**

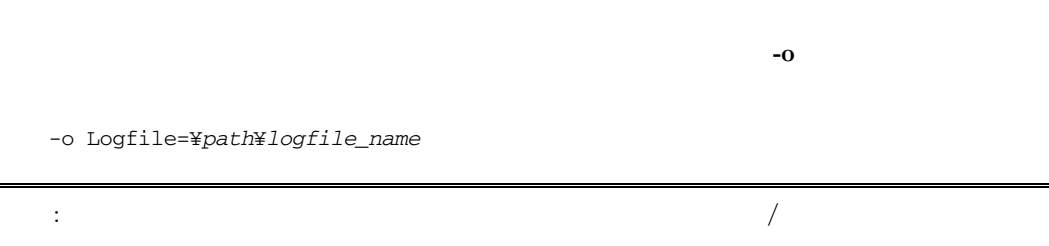

#### **LogLevel**

Reflection Secure Shell  $\overline{O}$  *DITER* FATAL FREQUEST AT DECLAPTED OF

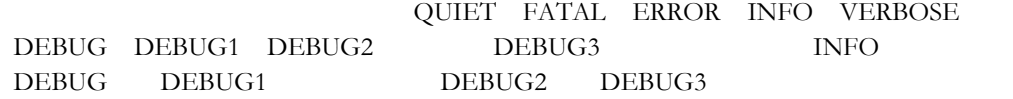

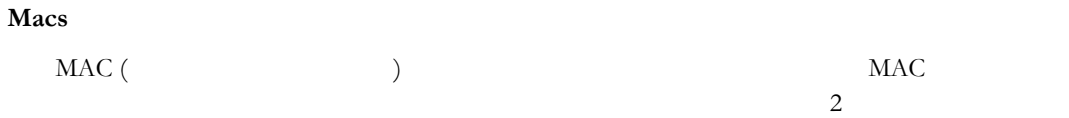

hmac-sha1,hmac-sha256,hmac-sha512,hmac-md5,hmac-ripemd160,hmac-sha1-96,hmac-md5-9  $6$  FIPS hmac-sha1,hmac-sha256,hmac-sha512

#### **MatchHostName**

yes ( ) Reflection CommonName SubjectAltName

#### **Multihop**

 $\frac{67}{2}$  $\frac{67}{2}$  $\frac{67}{2}$  SSH

Multihop *localport* host:*hostport*

**Multihop** 

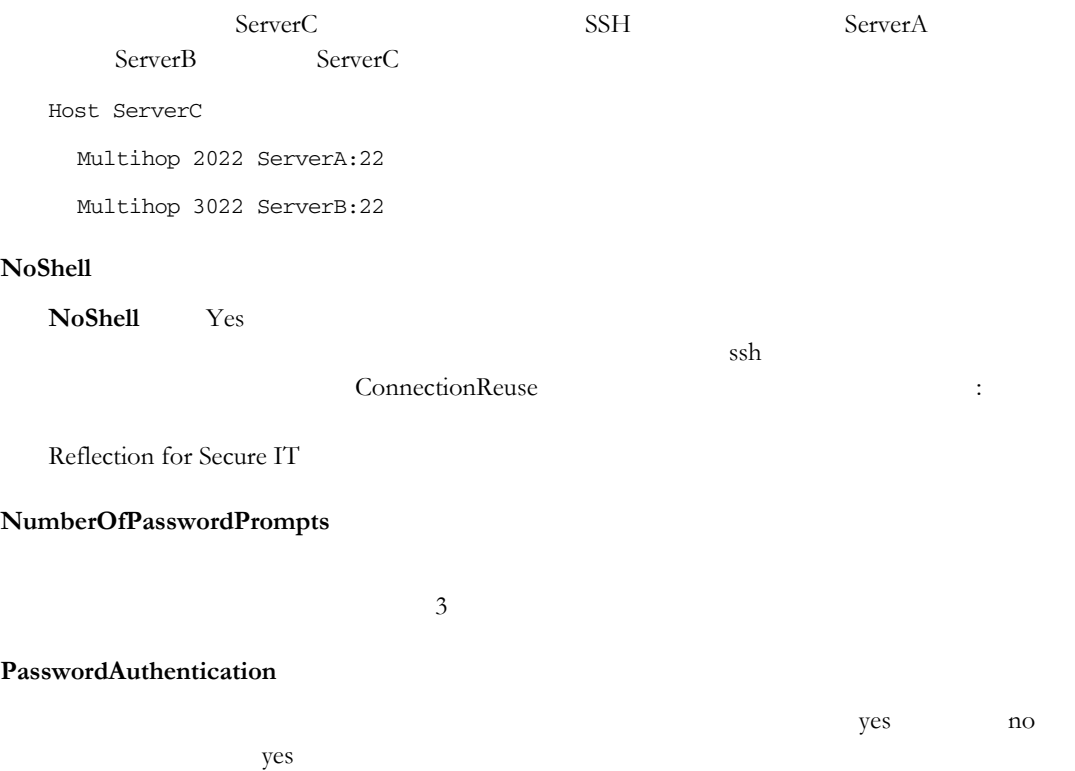

**Port**

#### **PreferredAuthentications**

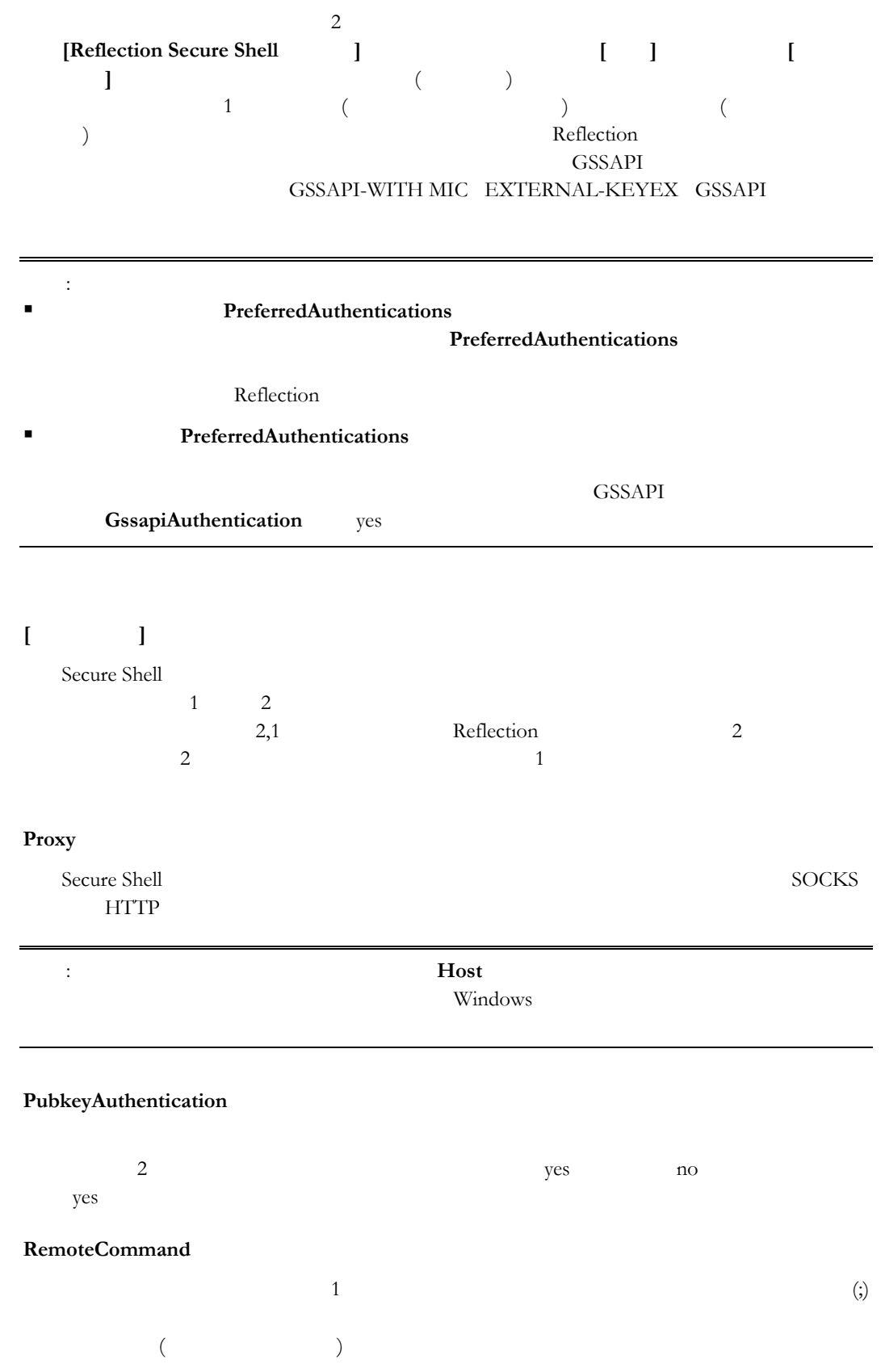

#### **RemoteForward**

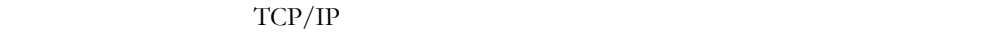

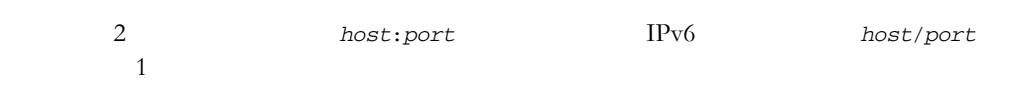

#### **RSAAuthentication**

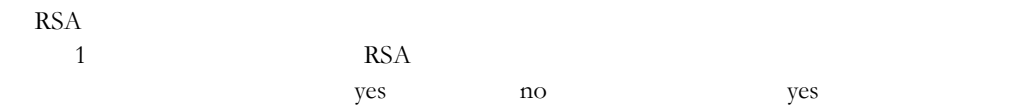

#### **SendEnv**

VAR val states when the value of  $\alpha$ 

#### **ServerAlive**

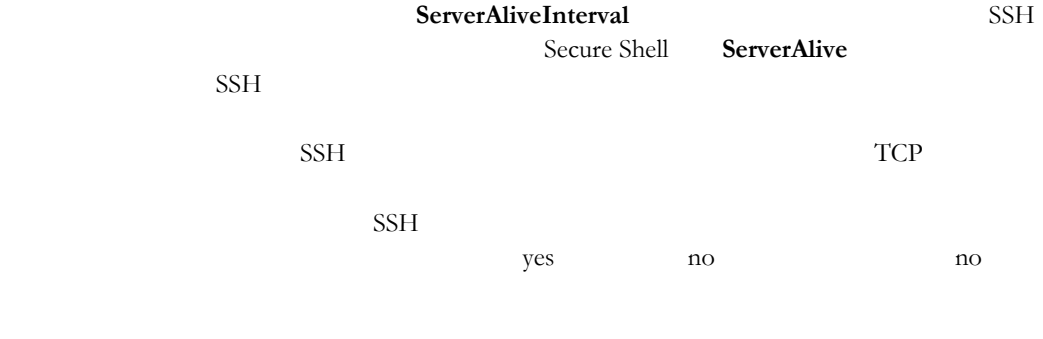

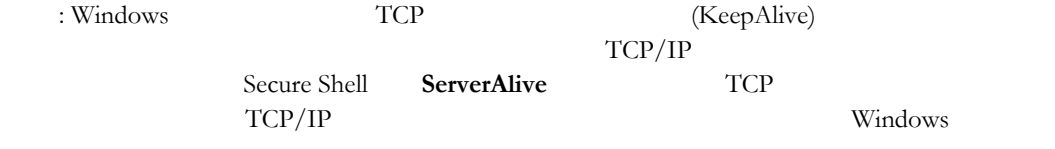

#### **ServerAliveInterval**

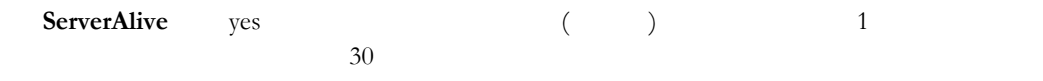

## **SftpBufferLen**

 $SFTP$  32768

### **SftpMaxRequests**

 $SFTP$ 

 $10$ 

## **StrictHostKeyChecking**

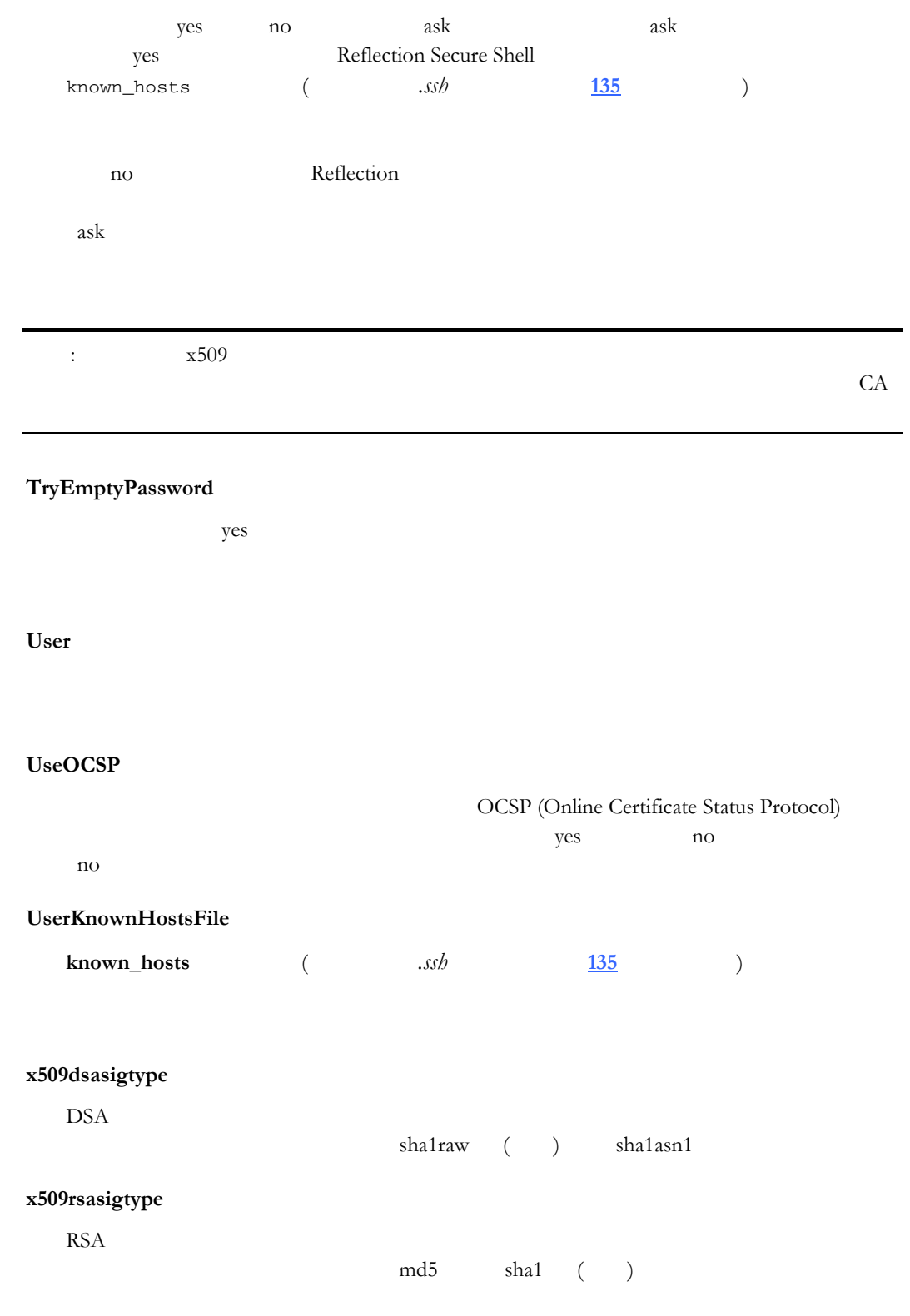

<span id="page-125-0"></span>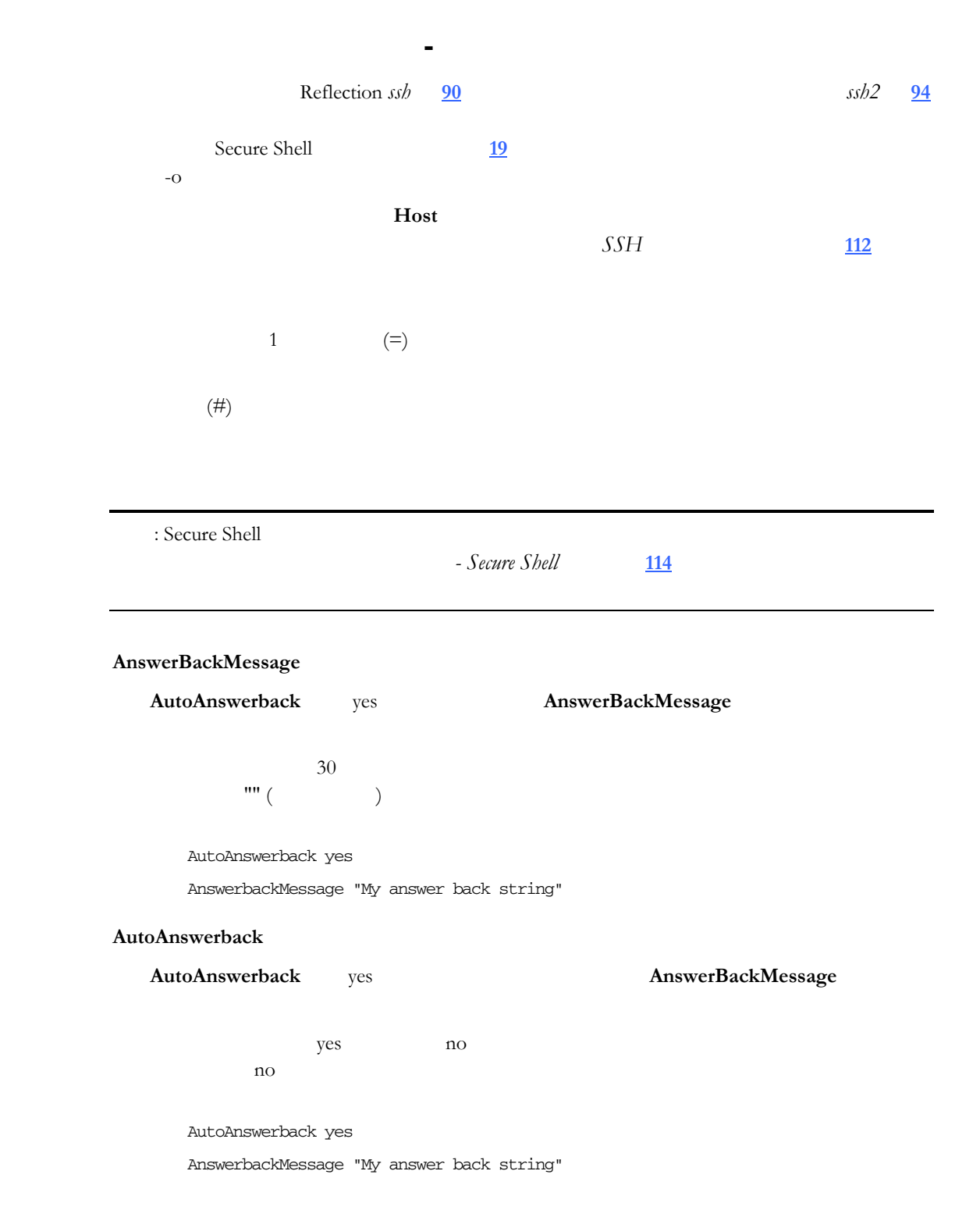

#### **AutoWrap**

 $yes$  $n<sub>0</sub>$ yes no no

AutoWrap yes

#### **BackspaceKeyIsDel**

 $\mathsf{no}$ (ASCII 8) yes (ASCII 127) yes no  $\operatorname{no}$ 

BackspaceKeyIsDel yes

#### **[CursorKeyMode](#page-7-0)**

 $n_{\rm O}$ yes yes no

 $no$ [CursorKeyMode yes](#page-10-0) 

## **[CursorStyle](#page-11-0)**

**Block** Blockblink Line Lineblink Lineblink

[CursorStyle Block](#page-13-0) 

### **[CursorVisible](#page-13-0)**

 $n_{\rm O}$ yes no yes

[CursorVisible no](#page-17-0) 

**[DisplayCols](#page-19-1)**

 $80$ 

[DisplayCols 120](#page-21-0) 

#### **[DisplayRows](#page-21-0)**

 $24$ 

[DisplayRows 30](#page-25-0)

#### **[HostCharacterSet](#page-25-0)**

[PC437\\_English](#page-31-0)  [PC737\\_Greek](#page-31-0)  [PC775\\_Baltic](#page-31-0)  [PC850\\_Multilingual](#page-31-0)  [PC852\\_Slavic](#page-31-0)  [PC855\\_Cyrillic](#page-31-0)  [PC857\\_Turkish](#page-31-0) [PC858\\_Multilingual\\_Euro](#page-31-0)  [PC860\\_Portuguese](#page-31-0)  [PC861\\_Icelandic](#page-31-0)  [PC862\\_Hebrew](#page-31-0)  [PC863\\_CanadianFrench](#page-31-0)  [PC864\\_Arabic](#page-31-0)  [PC865\\_Nordic](#page-31-0) [PC866\\_Cyrillic](#page-31-0)  [PC869\\_ModernGreek](#page-31-0)  [PC932\\_Shift\\_JIS](#page-31-0)  [PC936\\_SimplifiedChinese](#page-31-0)  [PC949\\_Korean](#page-31-0) [PC950\\_TraditionalChinese](#page-31-0)  [DECMultinational](#page-31-0)  [UCS2](#page-31-0)  [Windows1250](#page-31-0)  [Windows1251](#page-31-0)  [Windows1252](#page-31-0)  [Windows1253](#page-31-0)  [Windows1254](#page-31-0)  [Windows1255](#page-31-0) 

[Windows1256](#page-32-0)  [Windows1257](#page-32-0)  [Windows1258](#page-32-0)  [Korean\\_Johab](#page-32-0) [ISOLatin\\_1](#page-32-0)  [ISOLatin\\_2](#page-32-0)  [ISOLatin\\_3](#page-32-0)  [ISO\\_Baltic](#page-32-0)  [ISO\\_Cyrillic](#page-32-0)  [ISO\\_Arabic](#page-32-0)  [ISO\\_Greek](#page-32-0)  [ISO\\_Hebrew](#page-32-0)  [ISOLatin\\_5](#page-32-0)  [ISOLatin\\_9](#page-32-0)  [ISO2022\\_JIS](#page-32-0)  [ISO2022\\_JIS-Allow](#page-32-0)  [ISO2022\\_JIS-X0201\\_1989](#page-32-0)  [ISO2022\\_Korean](#page-32-0)  [ISO2022\\_SimplifiedChinese](#page-32-0)  [ISO2022\\_TraditionalChinese](#page-32-0)  [EUC\\_Japanese](#page-32-0) [EUC\\_SimplifiedChinese](#page-32-0)  [EUC\\_Korean](#page-32-0) [EUC\\_TraditionalChinese](#page-32-0)  [GB2312\\_SimplifiedChinese](#page-32-0)  [GB18030\\_SimplifiedChinese](#page-32-0)  [UTF7](#page-32-0)  UTF8

[PC437\\_English](#page-32-0)

[HostCharacterSet EUC\\_Japanese](#page-33-0) 

#### **[InsertMode](#page-34-0)**

 $n_{\rm e}$  $yes$ yes no  $no$ 

#### [InsertMode yes](#page-36-0)

#### **[InverseVideo](#page-38-0)**

 $y$ es  $y$ es  $y$ es  $\frac{1}{2}$ yes no

 $no$ 

[InverseVideo yes](#page-39-0) 

#### **[KeyBoardActionMode](#page-40-1)**

 $yes$ yes no no

[KeyBoardActionMode yes](#page-43-0) 

#### **[MarginBell](#page-43-0)**

yes  $8$  and  $8$   $10$ yes no

yes [MarginBell no](#page-45-0)

#### **[NewLine](#page-46-0)**

 $\rho$  no [\(](#page-47-0) )  $[Enter]$  $1$ yes ( ) [Enter]  $\blacksquare$ 

yes no no

[NewLine yes](#page-51-0) 

<span id="page-129-0"></span>**NRCSet**

UseNRC yes

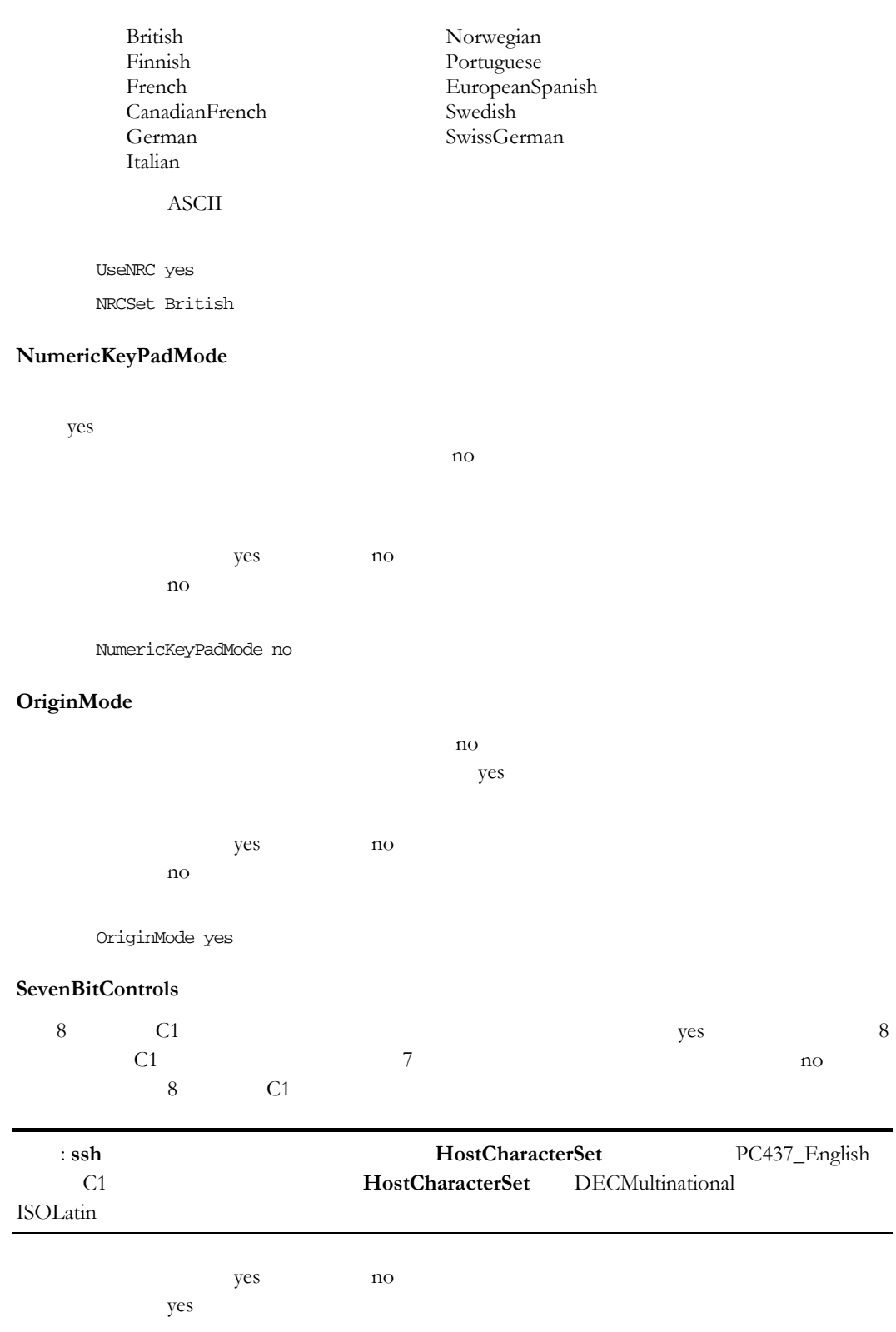

SevenBitControls no

#### **TerminalModel**

vt52  $vt102$   $vt220$ vt220

TerminalModel vt102

#### **UseNRC**

これを yes に設定すると キーワー **NRCSet** を使用して国別文字セットを指定

yes no no

UseNRC yes

NRCSet British

#### **UseANSIColor**

yes ANSI ANSI Extended ANSI Extended ANSI ANSI Extended ANSI Extended ANSI Extended ANSI Extended A yes no yes

UseANSIColor no

#### **WarningBell**

 $yes$  $(ASCII 7)$ no yes no yes

WarningBell no

## <span id="page-130-0"></span>**DOD PKI**

Reflection DOD (Department of Defense) PKI (Public Key Infrastructure) PKI Secure Shell SSL/TLS

### DOD PKI Reflection

Reflection DOD PKI Reflection DOD PKI Reflection

### DOD PKI モードを構成するには

- $1$ o Gpedit.msc o [Active Directory ] ティを開き、**[**グループポリシ**]** タブをクリックして新規ポリシオブジェクトを
- 2 Reflection (ReflectionPolicy.adm)
- 3 **[**ローカルコンピュータポリシー**]** > **[**ユーザの構成**]** > **[**管理用テンプレート**]** > **[Reflection ]** [DoD PKI **]**

### DOD PKI

- CRL <u>[135](#page-135-2)</u> CRL OCSP Reflection DOD PKI (SSH Reflection Secure Shell ) [PKI] SSL/TLS  $[PKI \t 1$ ■ Reflection FIPS SSH
- [Reflection Secure Shell  $\qquad$  ] [ ] FIPS  $SSL/TLS$  **[**  $\qquad$  1  $40$  $56$
- Reflection 完全に一致している必要があります。つまり、**[**証明書のホスト名と対象ホスト名が 一致するかどうかを確認す **]** が自動的ににオンになり、変更することはできません (SSH **[Reflection Secure Shell ] [PKI]**  $\frac{48}{5}$  $\frac{48}{5}$  $\frac{48}{5}$ SSL/TLS **[PKI** 構成**]** ダイアログボックスを使用して構成します)

### CA **[138](#page-138-0)**

### トラストポイントを Reflection 証明書格納場所に追加するには

1 *[Reflection ]* [49](#page-49-1) 2 **[**信頼された認証局**]** タブをクリックします。 3 **[ ]** ( \*.cer \*.crt)

## トラストポイントを Reflection 証明書格納場所から削除するには

- 1 *[Reflection ]* <u>[49](#page-49-1)</u>
	- 2 **[**信頼された認証局**]** タブをクリックします。

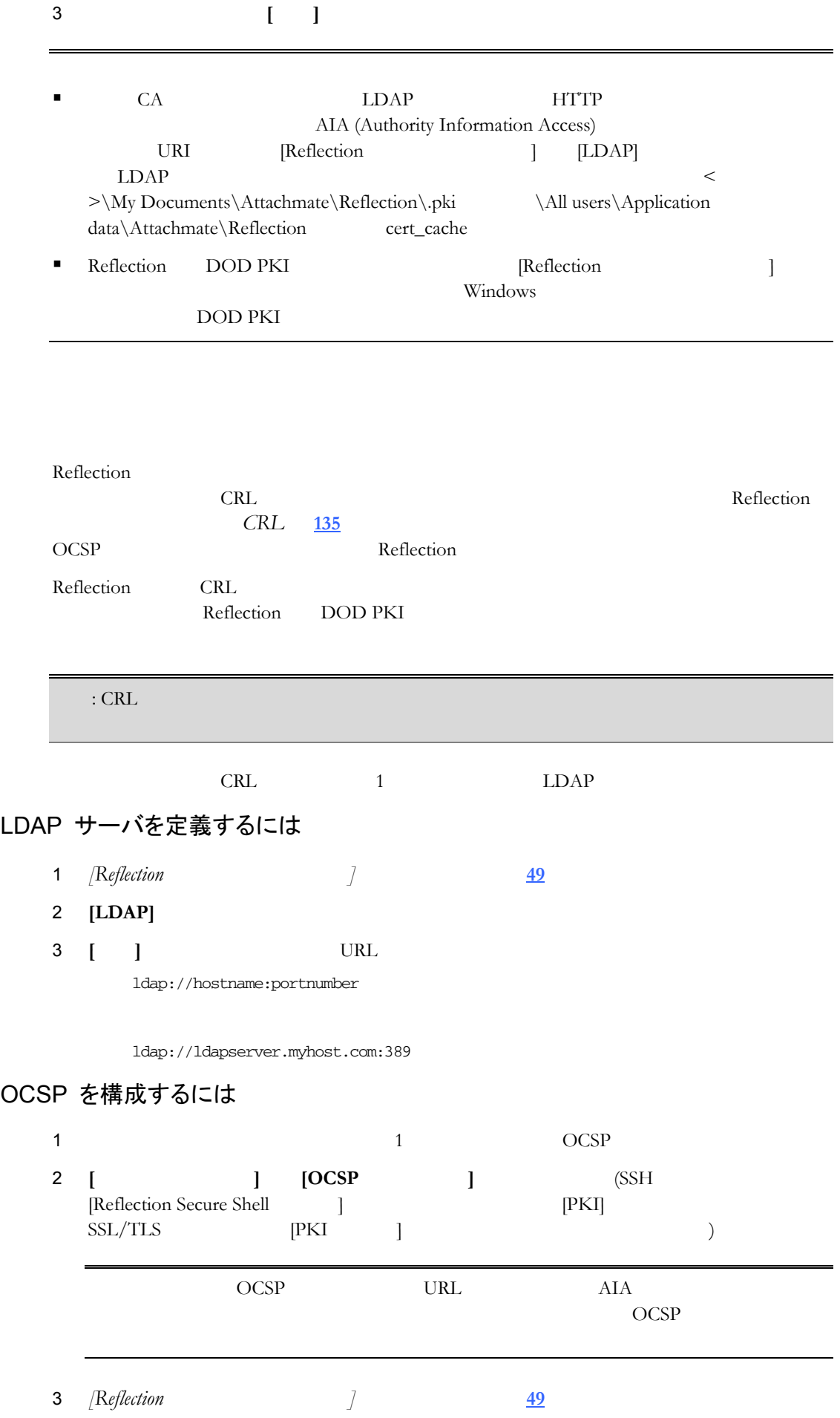

## 4 **[OCSP]**

**5 [** ] URL

URL:portnumber

https://ocspmachine.host.com:389

## $DOD$  PKI URI

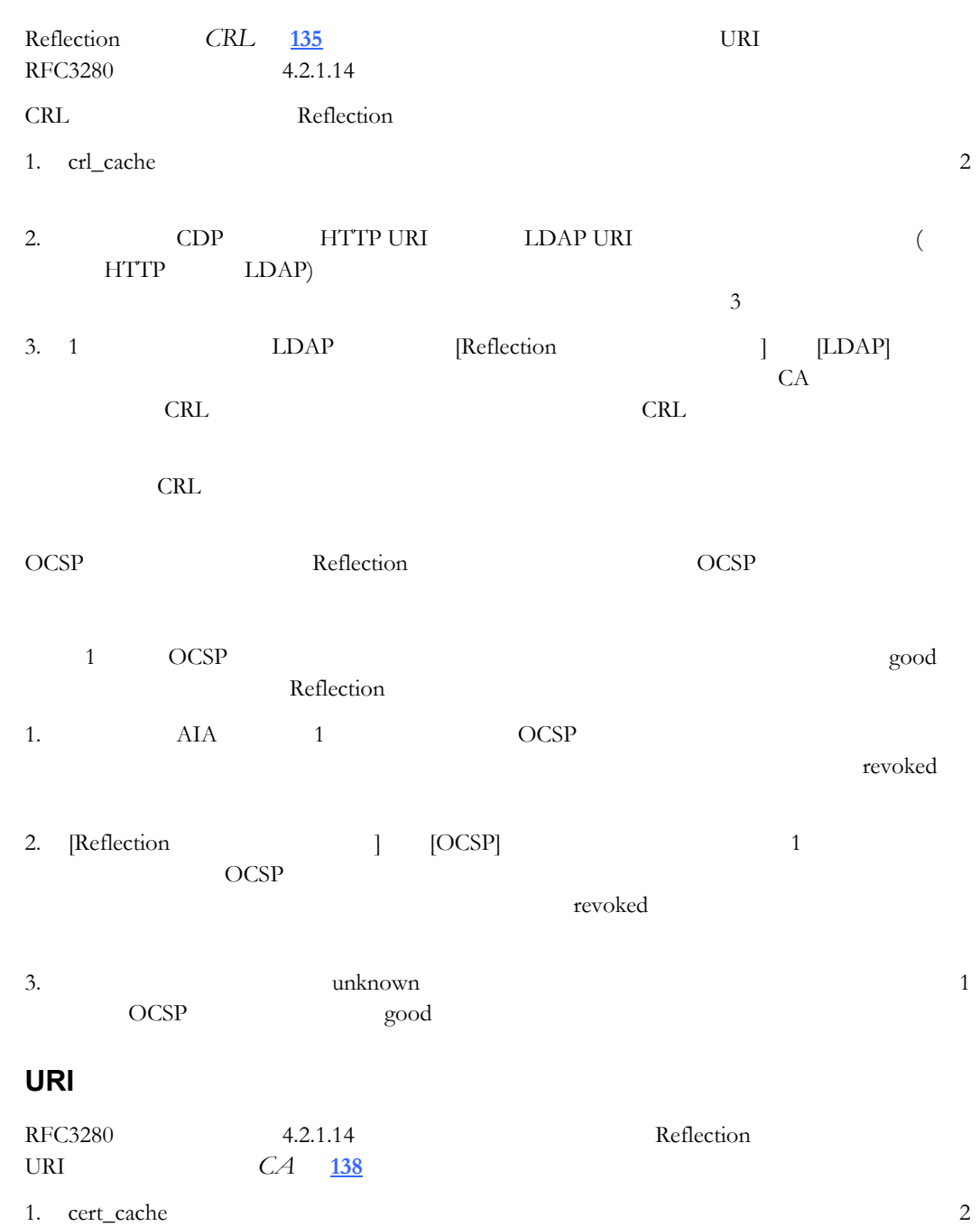

2. HTTP URI LDAP URI AIA (Authority Information Access) CA  $(HTTP$  LDAP)

<span id="page-134-0"></span>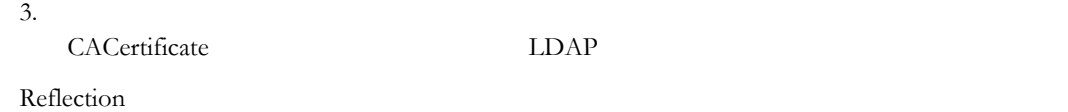

## 証明書を使用してクライアント認証を構成するには

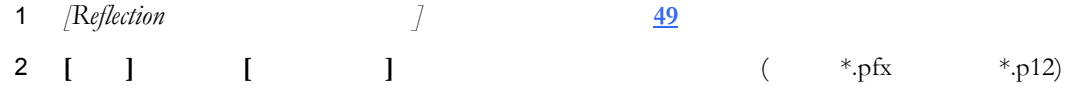

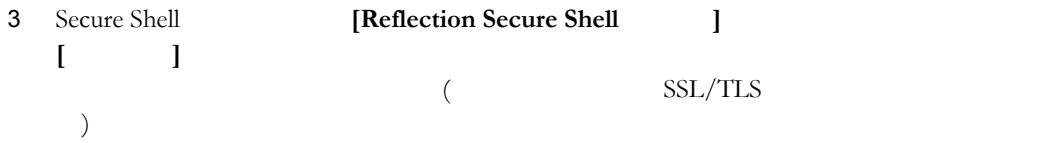

改ざんされた鍵を置換するには

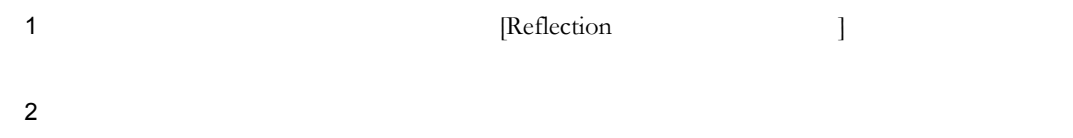

## クライアントコンピュータから改ざんされた鍵を削除するには

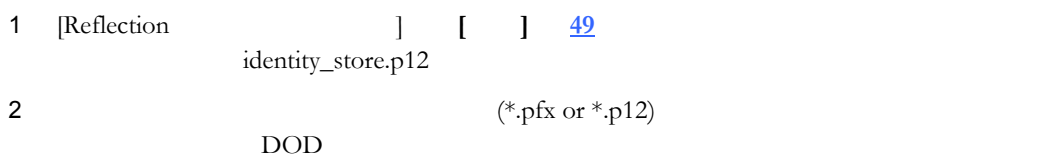

<span id="page-135-2"></span><span id="page-135-1"></span><span id="page-135-0"></span>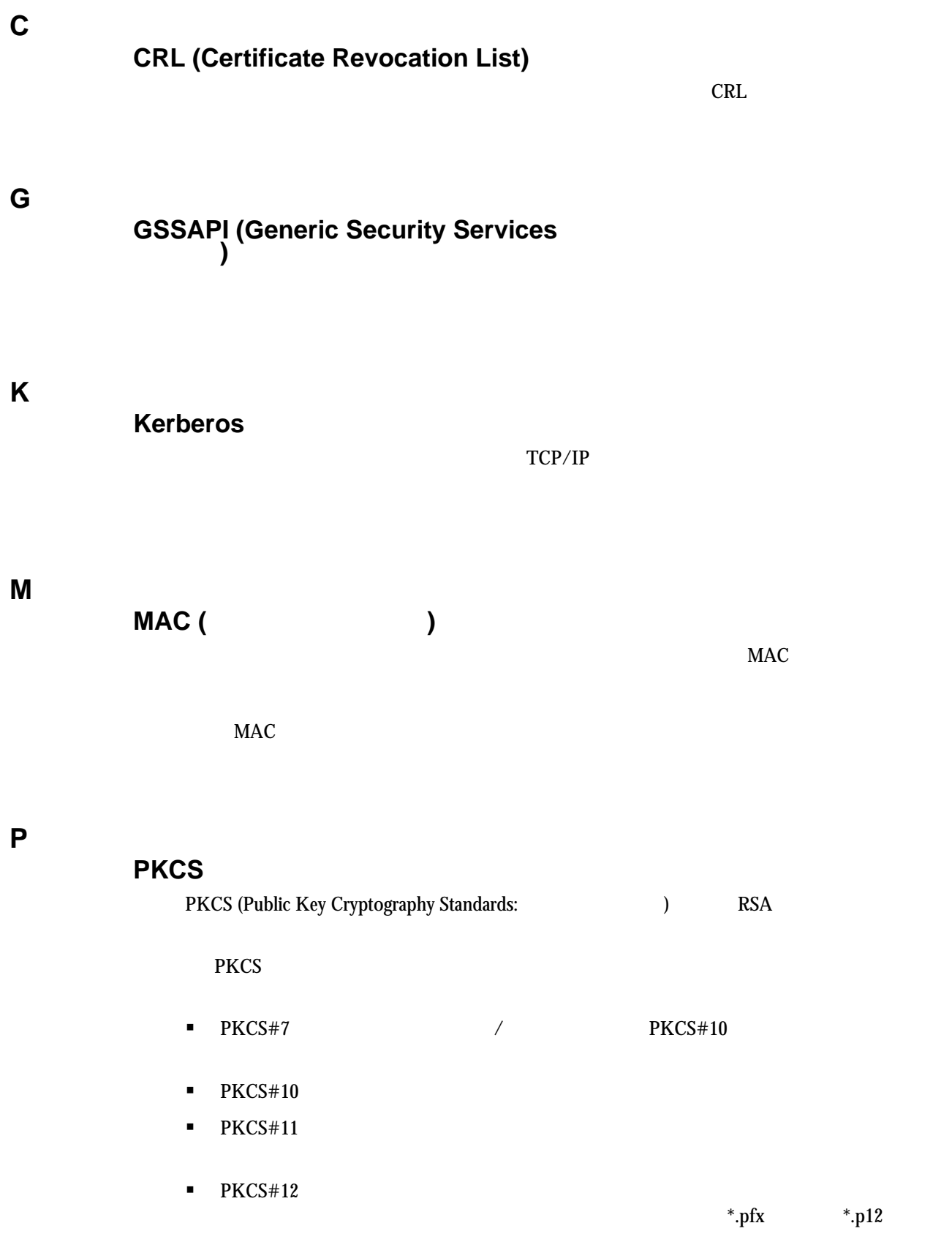

## **Reflection ssh**

Reflection **Reflection Secure Shell the Windows** Secure Shell the Windows of American Secure Shell the Windows o Windows XP Windows Server 2003 の場合: \Documents and Settings\< $\rangle$ *>*\My Documents\Attachmate\Reflection\.ssh Windows Vista Windows Server 2008 : \Users\*<*ユーザ名*>\*Documents\Attachmate\Reflection\.ssh  $UNIX$   $$\mathop{\rm \#IOME}}$ 

## <span id="page-136-0"></span>**Reflection**

Reflection でも、すべてのコードを以下の場所に保存している。 Secure Shell はんしょう Secure Shell はんしょう

Windows XP Windows Server 2003 : \Documents and Settings\all users\Application Data\Attachmate\Reflection

Windows Vista Windows Server 2008 : \ProgramData\Attachmate\Reflection

## **S**

**R** 

## **Secure Shell**

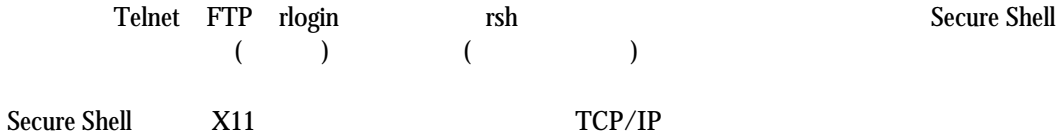

**U** 

## **UTC (Universal Time, Coordinated)**

A high-precision time standard. When describing time zones, UTC refers to the time kept on the Greenwich meridian (longitude zero), also known as *Greenwich Mean Time*. UTC times are generally given in terms of a 24-hour clock.

**W** 

## **Windows**

 $W$ indows  $\sim$ 

- Windows XP Windows Server 2003 \Documents and Settings\< >\
- Windows Vista Windows Server 2008 \Users\*<* >\

## **Windows**

注意: アプリケーションデータフォルダは、既定では表示されません。

■ Windows XP Windows Server 2003 : \Documents and Settings\all users\Application Data\

送信されたメッセージの信頼性と整合性の確認に使用されます。通常、送信者は公開/

 $($ 

 $SSH$  $\sim$  2 and 2 and 2 and 2 and 2 and 2 and 2 and 2 and 2 and 2 and 2 and 2 and 2 and 2 and 2 and 2 and 2 and 2 and 2 and 2 and 2 and 2 and 2 and 2 and 2 and 2 and 2 and 2 and 2 and 2 and 2 and 2 and 2 and 2 and 2 and 2 and ) the state  $\mu$ 

 $($   $)$ 

■ Windows Vista Windows Server 2008 : \ProgramData\

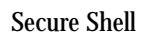

<span id="page-138-0"></span>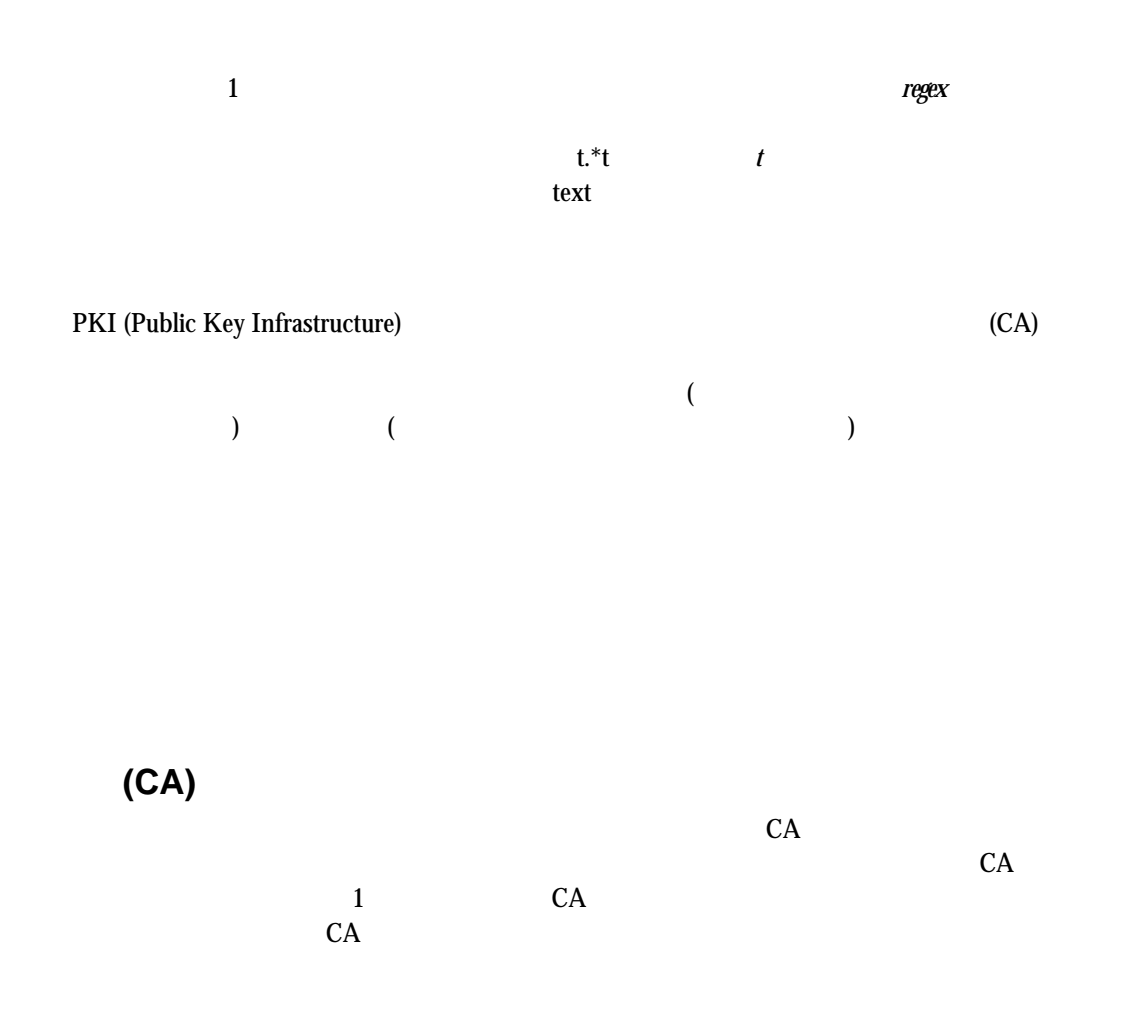

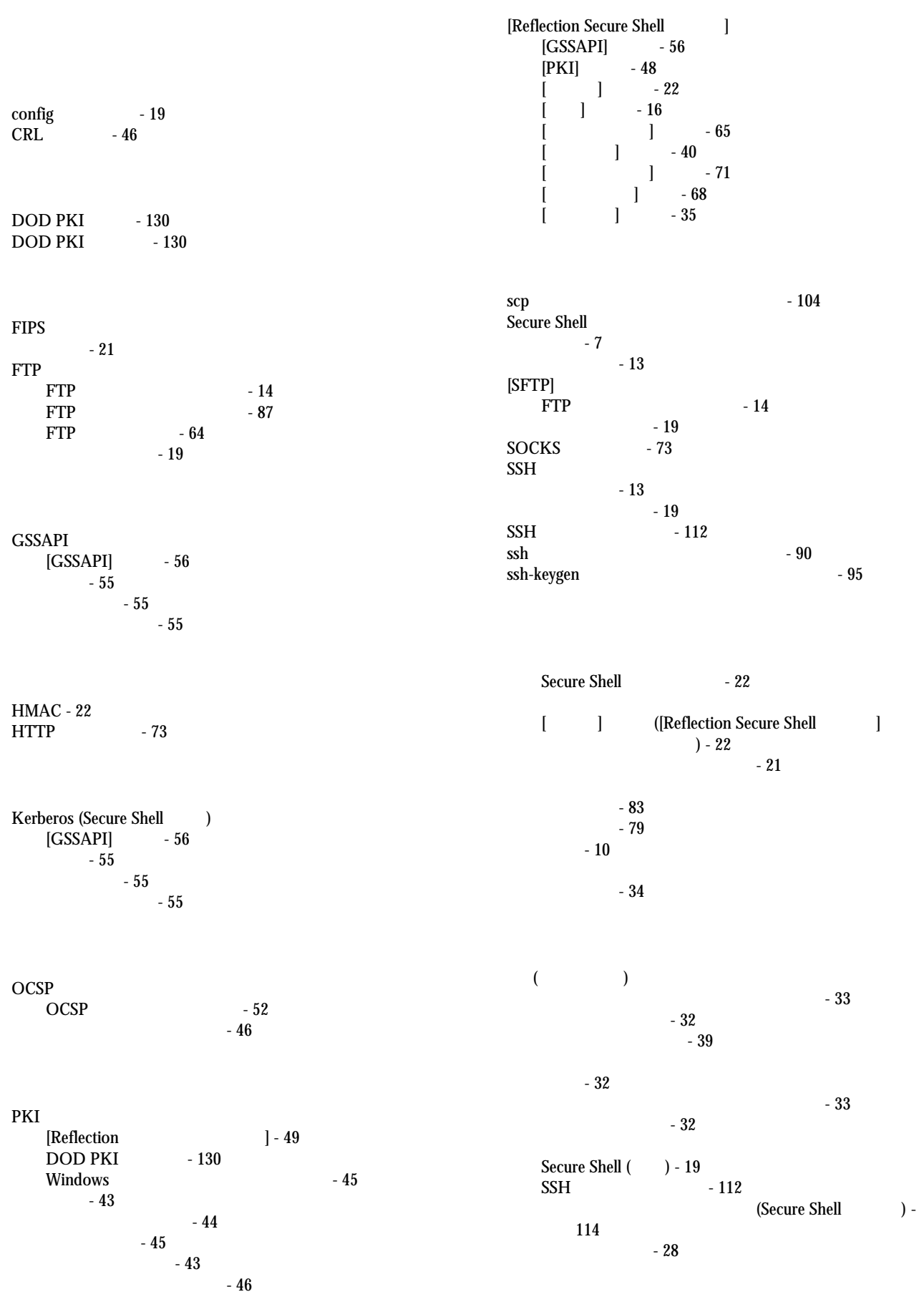

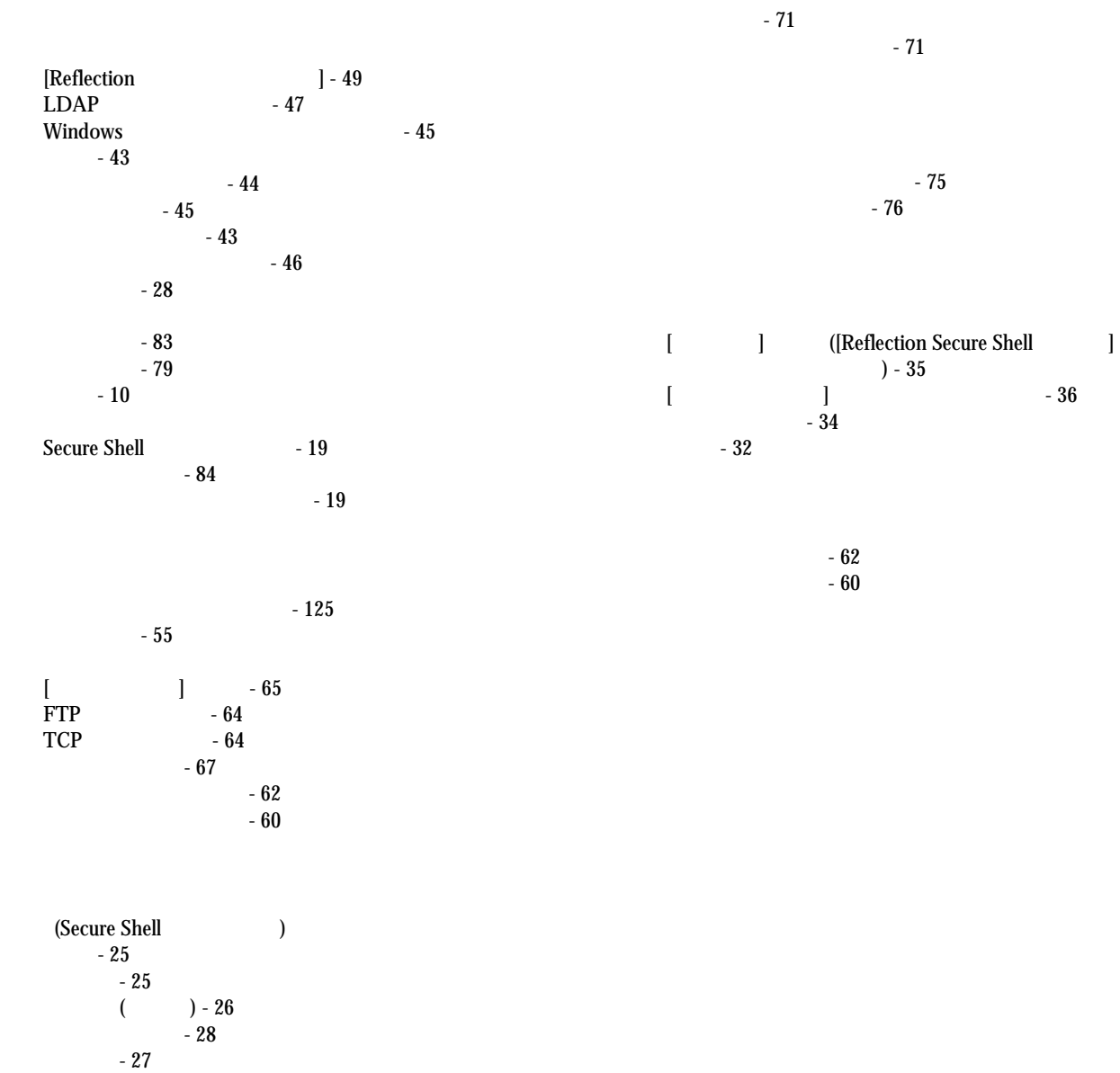

ユーザ鍵の変更 - 34

LDAP

 $TCP$ 

(Secure

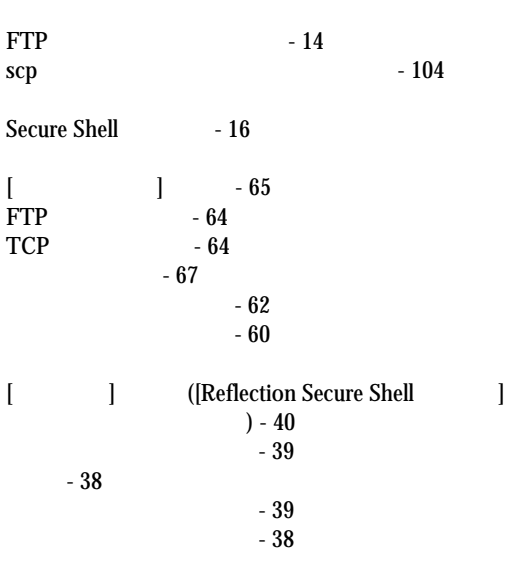